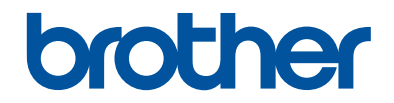

# **Benutzerhandbuch - Grundfunktionen**

**DCP-L5500DN DCP-L6600DW MFC-L5700DN MFC-L5750DW MFC-L6800DW MFC-L6900DW** 

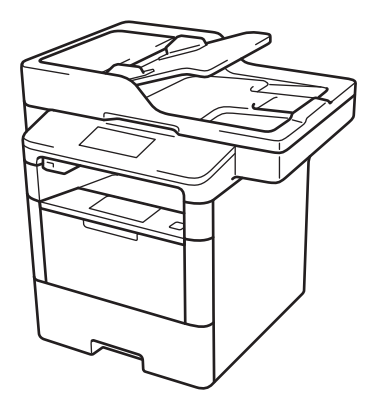

Brother empfiehlt, diese Anleitung zu Informationszwecken in der Nähe Ihres Brother Gerätes aufzubewahren.

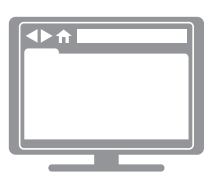

**Online-Benutzerhandbuch**

In diesem *Benutzerhandbuch - Grundfunktionen* finden Sie grundlegende Informationen zu Ihrem Brother Gerät. Informationen zu fortgeschrittenen Funktionen finden Sie im *Online-Benutzerhandbuch*. [solutions.brother.com/manuals](http://solutions.brother.com/manuals/)

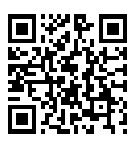

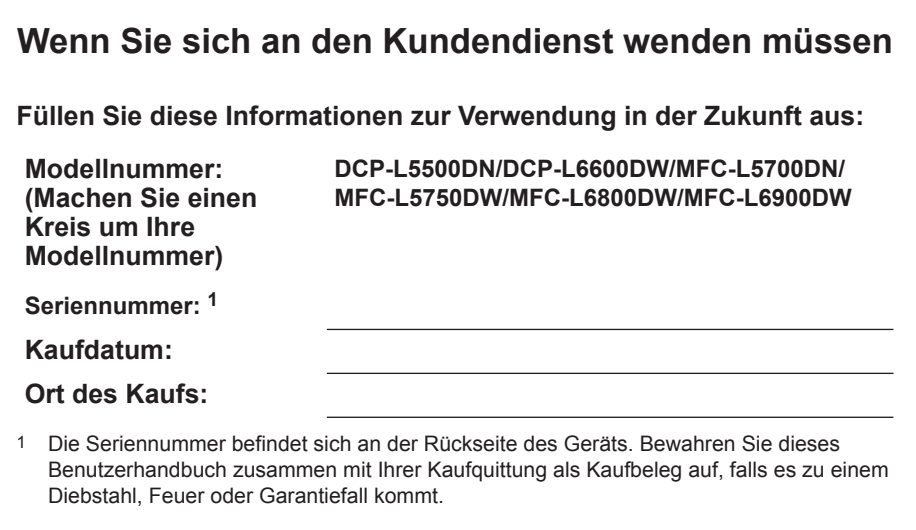

#### **Registrieren Sie Ihr Gerät schnell und bequem online unter**

**[http://www.brother.com/registration](http://www.brother.com/html/registration)**

### **Für die neuesten Treiberaktualisierungen**

Rufen Sie die Seite **Downloads** des Modells im Brother Solutions Center unter [support.brother.com](http://support.brother.com/) auf, um Treiber herunterzuladen.

Sehen Sie dort nach, ob es Aktualisierungen für die Firmware gibt, um die Leistung Ihres Geräts auf dem neuesten Stand zu halten.

## **Benutzerhandbücher und wo sie zu finden sind**

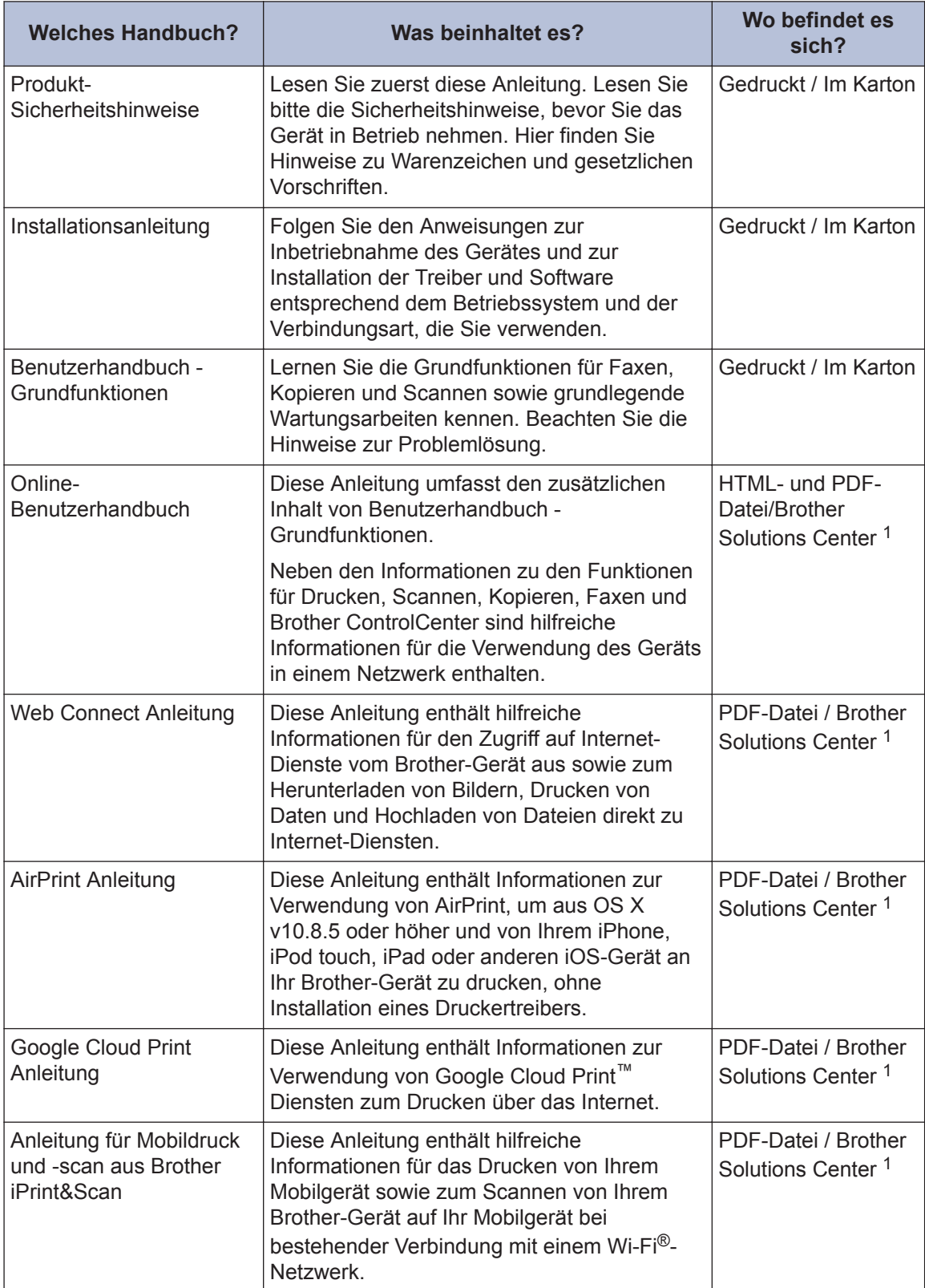

<span id="page-4-0"></span>1 Besuchen Sie [solutions.brother.com/manuals](http://solutions.brother.com/manuals/).

### **Mit dem Online-Benutzerhandbuch können Sie das Gerät optimal nutzen**

Wir hoffen, dass Sie diese Anleitung hilfreich finden. Um mehr über die Funktionen des Gerätes zu erfahren, sehen Sie sich bitte unser Online-Benutzerhandbuch an. Es bietet Folgendes:

#### **Schnellere Navigation!**

- **√Suchfeld**
- Navigationsindex in einem separaten Bereich

#### **Umfassend!**

Jedes Thema in einer Anleitung

#### **Vereinfachtes Layout!**

Bietet schrittweise Anleitungen

Zusammenfassung der Funktionen im oberen Bereich der Seite

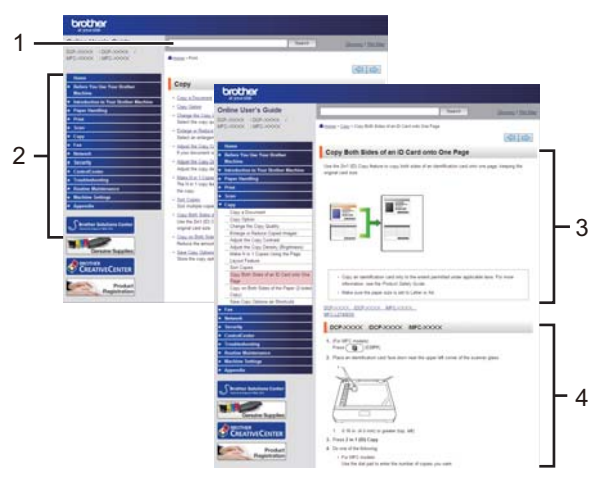

- 1. Suchfeld
- 2. Navigation
- 3. Zusammenfassung
- 4. Schrittweise Anleitungen

#### **Online-Benutzerhandbücher anzeigen**

Um das Online-Benutzerhandbuch und andere verfügbare Handbücher anzuzeigen, besuchen Sie [solutions.brother.com/manuals](http://solutions.brother.com/manuals/).

#### (Windows®)

Sie können auch über Brother Utilities auf die Handbücher für Ihr Gerät zugreifen. Das Tool Brother Utilities ist in der Standardinstallation enthalten. Nach der Installation finden Sie es entweder als Verknüpfung auf dem Desktop oder im Windows® **Start**-Menü.

### **Fragen oder Probleme? Werfen Sie online einen Blick auf unsere FAQs, Lösungen und Videos.**

Besuchen Sie die FAQ & Fehlerbehebung-Seite für Ihr Modell im Brother Solutions Center unter [support.brother.com](http://support.brother.com/).

- **Bietet mehrere Suchmöglichkeiten!**
- **Zeigt für weitere Informationen verwandte Fragen an**
- **Wird anhand von Kundenfeedback regelmäßig aktualisiert**

### **FAQ & Fehlerbehebung**

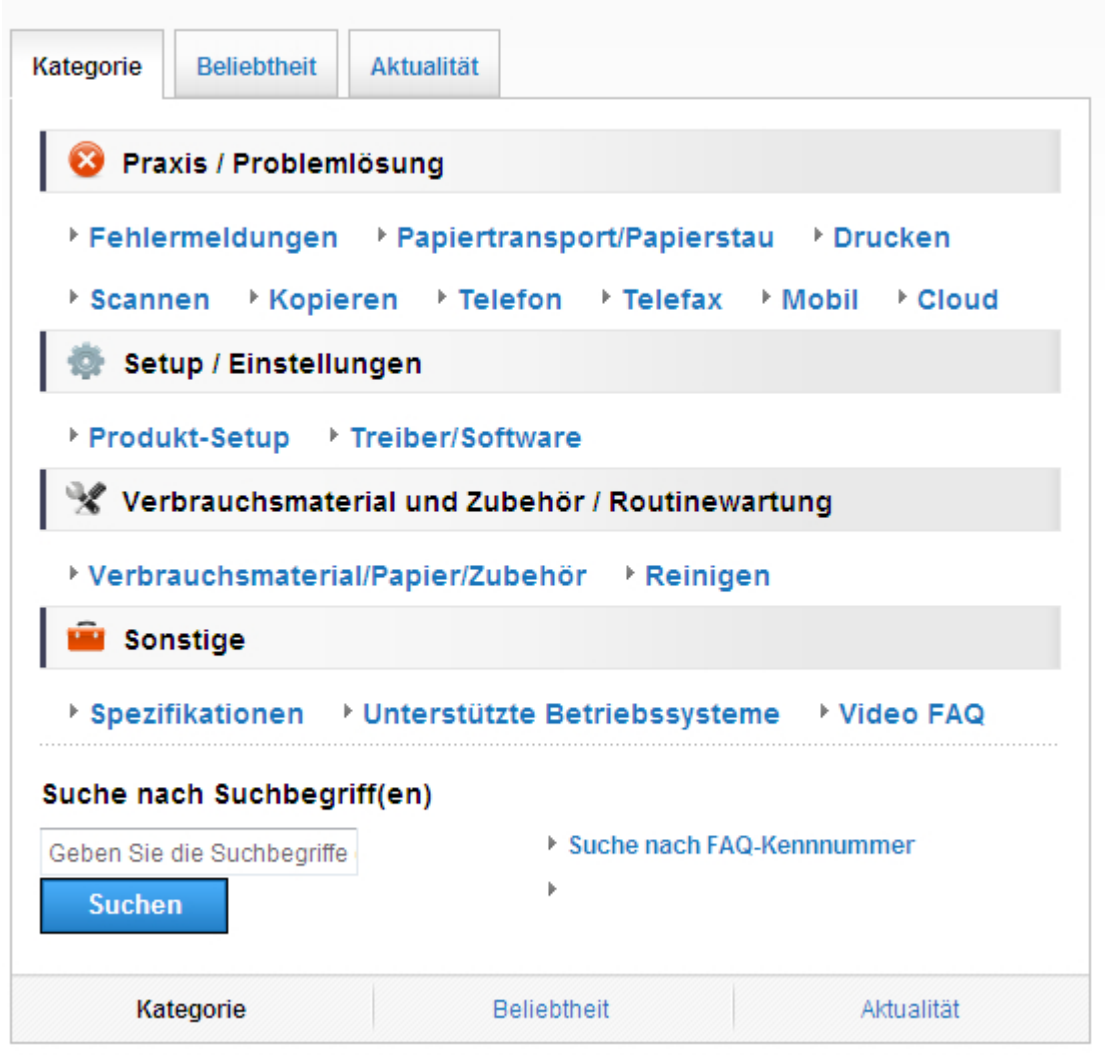

Da das Brother Solutions Center regelmäßig aktualisiert wird, kann sich dieser Bildschirm ohne vorherige Ankündigung ändern.

### **Definitionen der Hinweise**

Wir verwenden die folgenden Symbole und Konventionen in dieser Bedienungsanleitung:

### **WARNUNG**

WARNUNG verweist auf eine potenziell gefährliche Situation, die bei Nichtbeachtung zum Tod oder zu schwerwiegenden Verletzungen führen kann.

### **A VORSICHT**

VORSICHT verweist auf eine potenziell gefährliche Situation, die bei Nichtbeachtung zu leichten oder mittelschweren Verletzungen führen kann.

### **WICHTIG**

WICHTIG verweist auf eine potenziell gefährliche Situation, die bei Nichtbeachtung zu Sachschäden oder Verlust der Produktfunktionalität führen kann.

### **HINWEIS**

HINWEIS verweist auf Informationen zur Festlegung der Betriebsumgebung, zu Installationsbedingungen oder zu speziellen Nutzungsbedingungen.

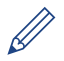

Tipp-Symbole verweisen auf hilfreiche Hinweise und ergänzende Informationen.

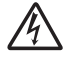

Die Symbole für elektrische Gefahren weisen Sie auf Quellen eines möglichen Stromschlags hin.

Die Symbole für Feuergefahr weisen Sie auf Quellen eines möglichen Brandes hin.

Symbole für heiße Oberflächen warnen Sie davor, die heißen Teile des Geräts nicht zu berühren.

Verbotssymbole verweisen auf Aktionen, die Sie nicht durchführen dürfen.

#### **Fett**

Fettdruck verweist auf Tasten/Schaltflächen am Funktionstastenfeld des Geräts oder auf dem Bildschirm des Computers.

#### *Kursiv*

Kursive Schrift hebt wichtige Punkte hervor oder verweist auf verwandte Themen.

#### **[Courier New]**

Die Schriftart Courier New identifiziert Meldungen, die im Display des Geräts angezeigt werden.

### **Zusammenstellung und Veröffentlichung**

Dieses Handbuch wurde zusammengestellt und veröffentlicht, um Ihnen die zum Zeitpunkt der Drucklegung aktuellsten Produktsicherheitsinformationen zu bieten. Die in diesem Handbuch enthaltenen Informationen können sich ändern.

Das aktuelle Handbuch finden Sie unter [solutions.brother.com/manuals](http://solutions.brother.com/manuals/).

### **Wichtiger Hinweis**

• Dieses Handbuch gilt sowohl für MFC- als auch für DCP-Modelle. Lesen Sie "XXX-XXXX" als "MFC/DCP-XXXX" (wobei XXXX der Name Ihres Modells ist).

# **Inhaltsverzeichnis**

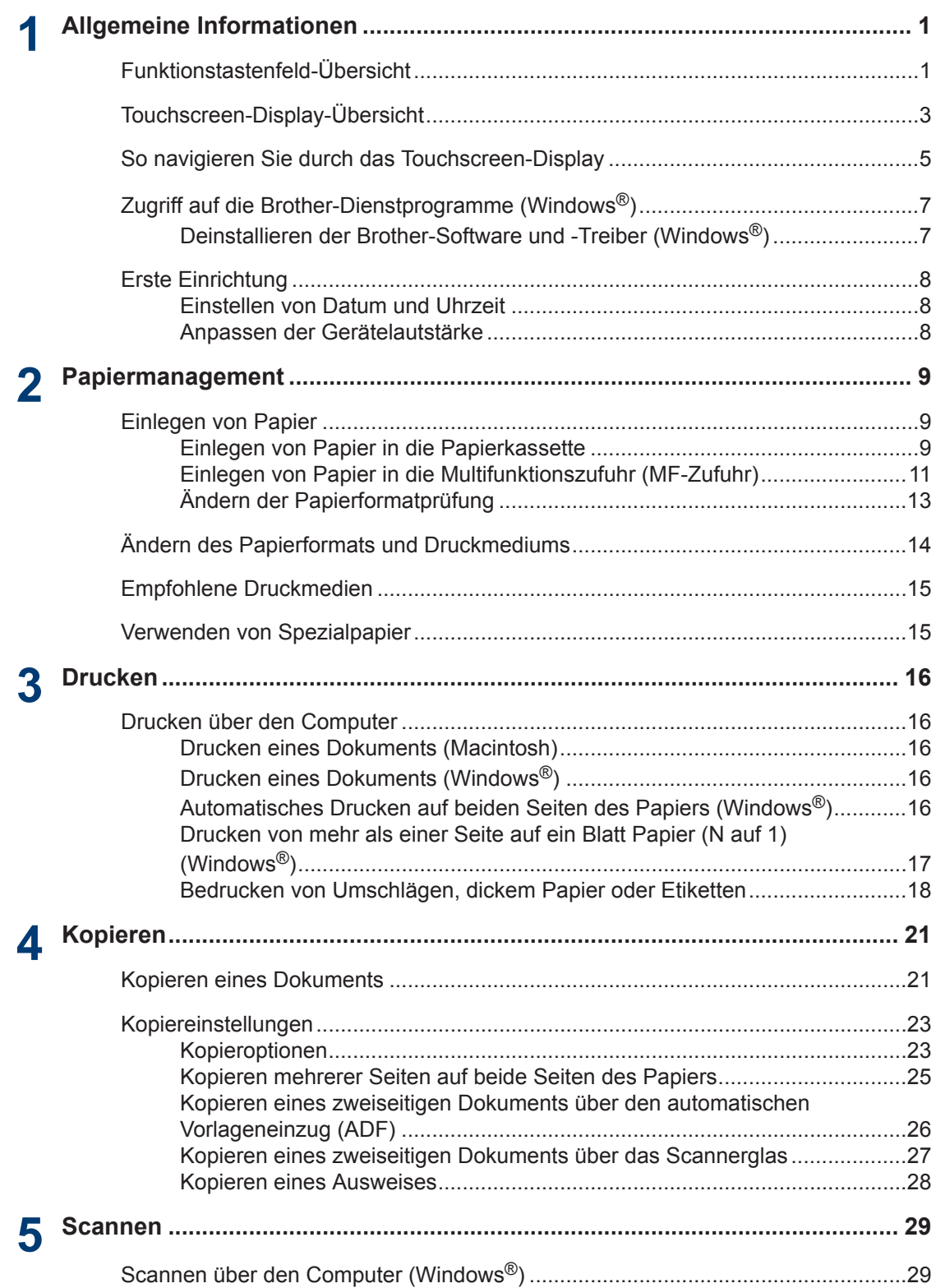

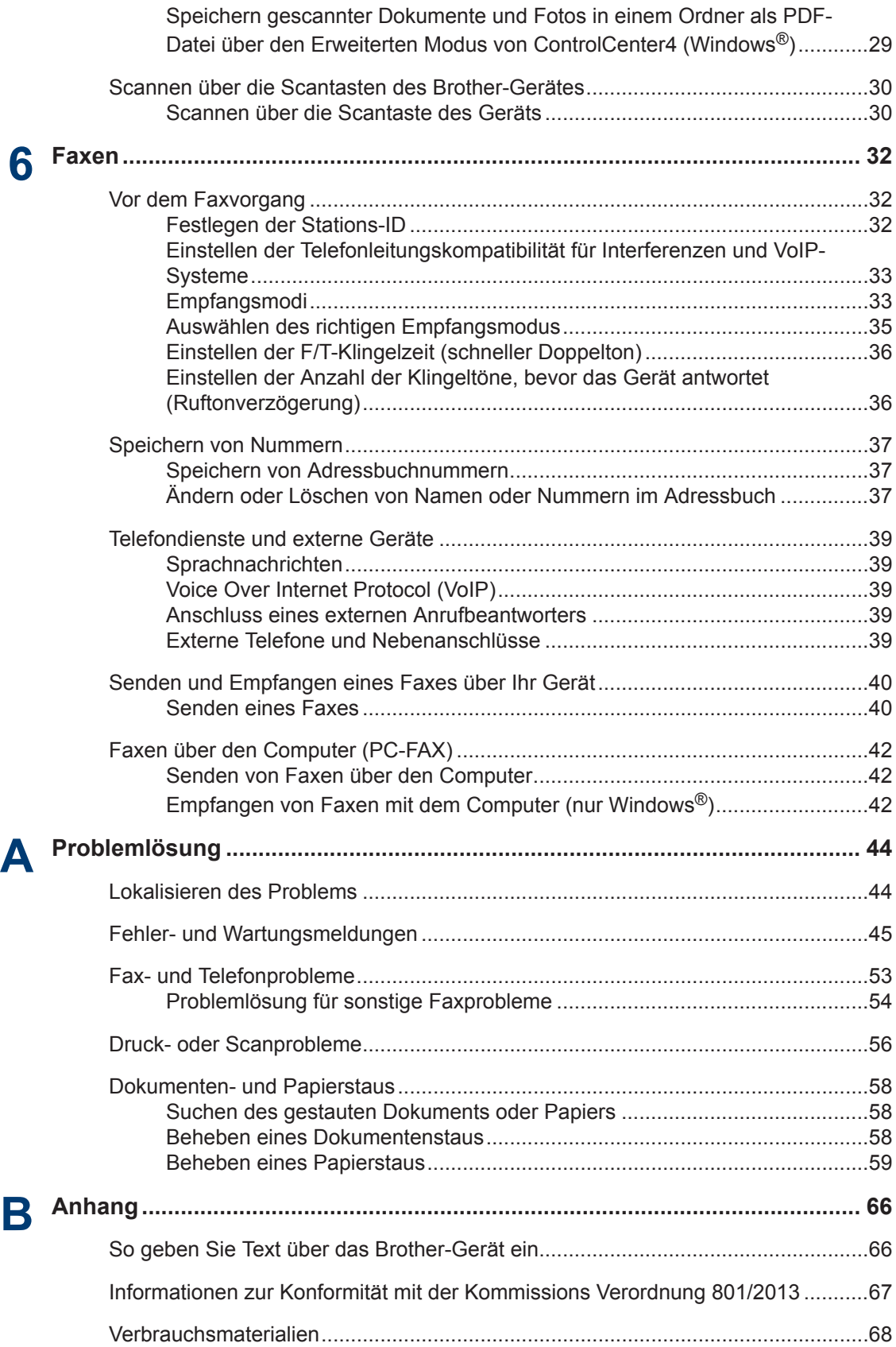

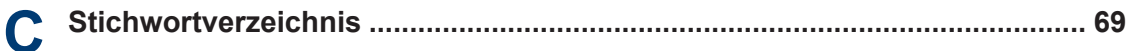

## **Funktionstastenfeld-Übersicht**

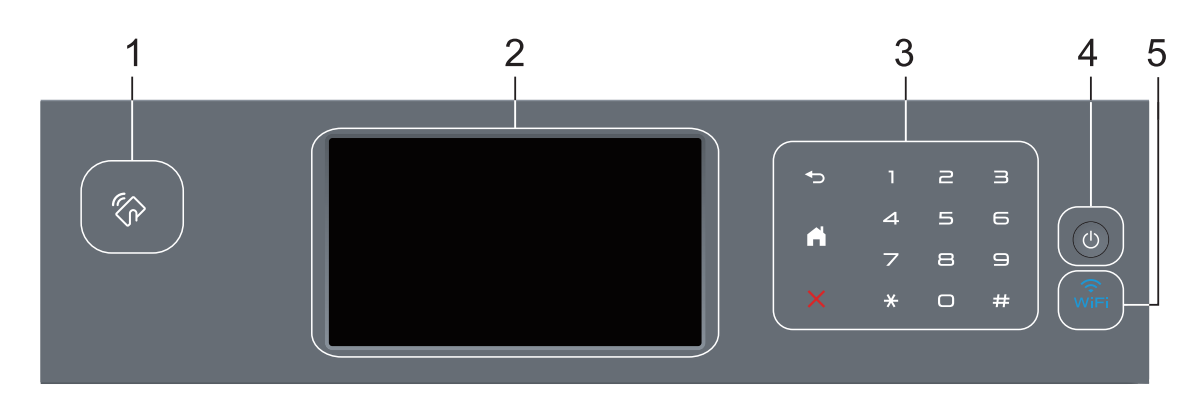

**1. Near Field Communication (NFC)-Leser (nur bei bestimmten Modellen verfügbar)**

Sie können die Kartenauthentifizierung mit der IC-Karte durch Berühren des NFC-Lesegeräts auf dem Funktionstastenfeld verwenden.

Wenn Ihr Android™-Gerät die NFC-Funktion unterstützt, können Sie auf die gleiche Art von Ihrem Gerät drucken oder Dokumente auf das Gerät scannen.

#### **2. Touchscreen-Liquid Crystal Display (LCD)**

Rufen Sie Menüs und Optionen auf, indem Sie den Touchscreen berühren.

#### **3. Touchpanel**

<span id="page-12-0"></span>**1**

#### **(Zurück)**

Drücken Sie diese Taste, um zum vorherigen Menü zurückzukehren.

### **(Startseite)**

- Drücken Sie diese Taste, um zum Startbildschirm zurückzukehren.
- Wenn sich das Gerät im Energiesparmodus befindet, blinkt das Start-Symbol.

#### **(Abbrechen)**

Wenn die Schaltfläche leuchtet, können Sie damit einen Vorgang abbrechen.

#### **Zifferntasten (numerische Tasten)**

Drücken Sie die Ziffern auf dem Touchpanel, um Telefon- oder Faxnummern zu wählen und um die Anzahl der Kopien einzugeben.

#### **4. Ein-/Ausschalten**

- Schalten Sie das Gerät ein, indem Sie (d) drücken.
- Schalten Sie das Gerät aus, indem Sie ( $\bigcirc$ ) gedrückt halten. Das Display zeigt vor dem Ausschalten einige Sekunden lang [Beenden] an. Wenn Sie ein externes Telefon oder einen Anrufbeantworter angeschlossen haben, sind diese immer verfügbar.

### **5. (WiFi)**

(Für Infrastruktur-Modus)

Wenn die Anzeige **WiFi** leuchtet, ist das Brother-Gerät mit einem Wireless-Access Point verbunden. Wenn die **WiFi**-Leuchte blinkt, ist die Wireless-Verbindung inaktiv oder das Gerät stellt gerade eine Verbindung zu einem Wireless-Access Point her.

(Für Ad-hoc-Modus)

Die LED **WiFi** ist immer aus.

**1**

### <span id="page-14-0"></span>**Touchscreen-Display-Übersicht**

Sie können für den Startbildschirm unter zwei Bildschirmarten wählen: Funktionsbildschirme und Favoritenbildschirm. Wenn ein

Funktionsbildschirm angezeigt wird, streichen Sie nach links oder rechts oder drücken Sie d oder  $\blacktriangleright$ , um die anderen Funktionsbildschirme anzuzeigen.

Der Hauptbildschirm zeigt den Gerätestatus an, wenn das Gerät in Bereitschaft ist. Dieser Bildschirm wird auch Bildschirm im Bereitschaftsmodus genannt. Wenn dieser Bildschirm angezeigt wird, wartet das Gerät auf Ihren nächsten Befehl.

Wenn die Active Directory®- oder LDAP-Authentifizierung aktiviert ist, wird das Funktionstastenfeld des Geräts gesperrt.

Die verfügbaren Funktionen sind von Ihrem Modell abhängig.

#### **Funktionsbildschirme**

Die Funktionsbildschirme bieten Zugriff auf Funktionen, wie Faxen, Kopieren und Scannen.

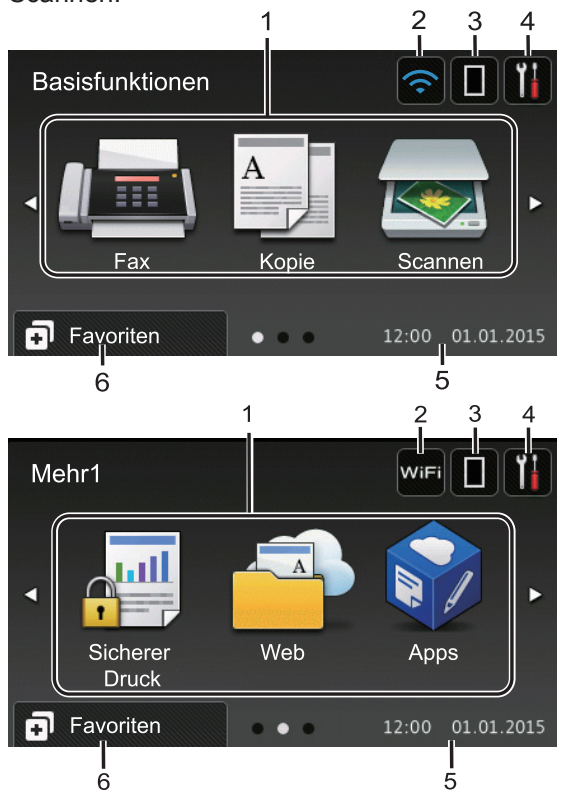

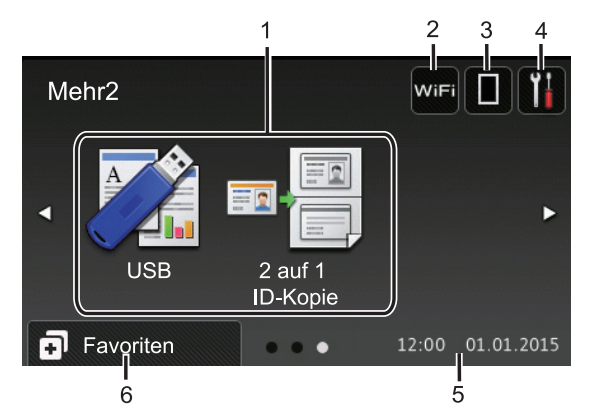

#### **Favoritenbildschirm**

Erstellen Sie Favoriten für häufig verwendete Vorgänge, wie das Senden eines Faxes, das Kopieren, das Scannen und die Verwendung von Web Connect.

D Es stehen acht Favoriten-Registerkarten mit sechs Favoriten auf jeder Favoriten-Registerkarte zur Verfügung. Insgesamt sind 48 Favoriten verfügbar.

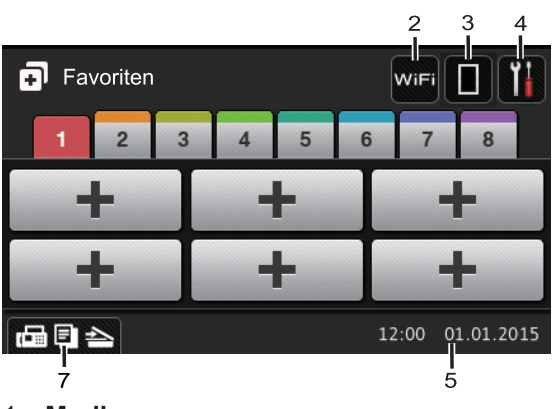

- 1. **Modi**
	- **[Fax]**

Drücken Sie diese Taste, um den Faxmodus aufzurufen.

• **[Kopie]**

Drücken Sie diese Taste, um den Kopiermodus aufzurufen.

• **[Scannen]**

Drücken Sie diese Taste, um den Scanmodus aufzurufen.

#### • **[Sicherer Druck]**

Drücken Sie diese Taste, um die Option [Sicherer Druck] auszuwählen.

#### • **[Web]**

Drücken Sie auf diese Option, um das Brother-Gerät mit einem Internetdienst zu verbinden. Weitere Informationen **EXECT** Web Connect Anleitung Besuchen Sie die Seite **Handbücher** Ihres Modells im Brother Solutions Center unter [support.brother.com](http://support.brother.com/), um die Anleitung herunterzuladen.

#### • **[Apps]**

Drücken Sie auf diese Option, um das Brother-Gerät mit dem App-Dienst von Brother zu verbinden. Weitere Informationen >> Web Connect *Anleitung* Besuchen Sie die Seite **Handbücher** Ihres Modells im Brother Solutions Center unter [support.brother.com](http://support.brother.com/), um die Anleitung herunterzuladen.

#### • **[USB]**

Drücken Sie hier, um auf das Direktdruck- oder das Scan-to-USB-Menü zuzugreifen.

• **[2 auf 1 ID-Kopie]**

Drücken Sie die Taste, um die Kopieroption 2 auf 1 (ID) aufzurufen.

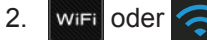

#### 2. WiFi oder **C** (Wireless Status)

Drücken Sie die Taste, um die Wireless-Einstellungen zu konfigurieren.

Eine vierstufige Anzeige zeigt die Stärke des aktuellen Wireless-Signals an, wenn Sie eine Wireless-Verbindung verwenden.

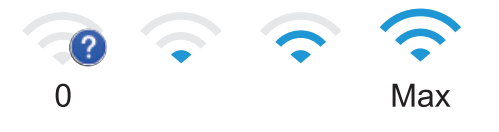

#### 3. **(Toner)**

Zeigt die verbleibende Nutzungsdauer des Toners an. Drücken Sie auf diese Option, um auf das Menü [Toner] zuzugreifen.

#### 4. **(Einstellungen)**

Drücken Sie auf diese Option, um auf das Menü [Einstell.] zuzugreifen.

Wenn die Einstellsperre aktiviert wurde,

wird im Display ein Schlosssymbol

angezeigt. Sie müssen das Gerät entsperren, um die Einstellungen zu ändern.

#### 5. **Datum und Uhrzeit**

Zeigt das Datum und die Uhrzeit an, die beim Gerät eingestellt sind.

#### 6. **[Favoriten]**

Drücken Sie auf diese Option, um auf den Bildschirm [Favoriten] zuzugreifen.

#### 7. **(Funktionsbildschirme)**

Drücken Sie diese Option, um die Funktionsbildschirme aufzurufen.

#### **Neues Fax**

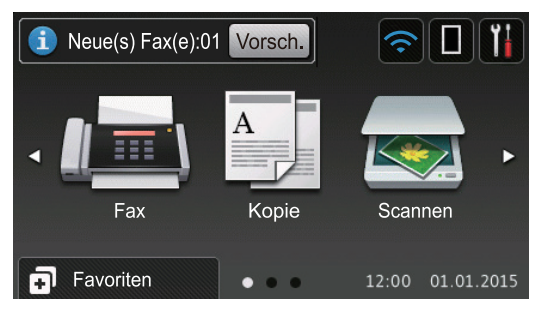

Wenn [Faxvorschau] auf [Ein] gesetzt ist, wird die Anzahl neuer Faxe, die Sie im Speicher empfangen haben, im oberen Bereich des Bildschirms angezeigt.

**1**

#### <span id="page-16-0"></span>**Warn-Symbol**

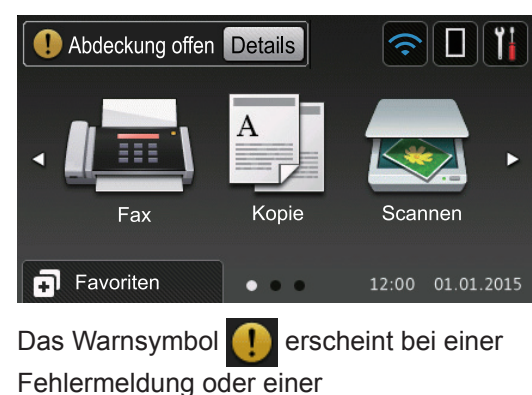

Wartungsmeldung; drücken Sie Details

um die Meldung anzuzeigen, und drücken

Sie dann **X**, um zum Bereitschaftsmodus zurückzukehren.

#### **HINWEIS**

Dieses Produkt verwendet eine Schrift von ARPHIC TECHNOLOGY CO., LTD.

### **So navigieren Sie durch das Touchscreen-Display**

Drücken Sie mit dem Finger auf das Display, um es zu bedienen. Um alle Optionen anzuzeigen und auf diese zuzugreifen, streichen Sie mit dem Finger nach links, rechts, oben oder unten oder drücken Sie < oder ▲  $\blacktriangledown$  im Display, um diese durchzublättern.

Die folgenden Schritte erläutern, wie Sie eine Geräteeinstellung ändern. In diesem Beispiel wird die Einstellung für die Displayhintergrundbeleuchtung von [Hell] in [Normal] geändert.

### **WICHTIG**

Drücken Sie NICHT mit einem spitzen Gegenstand wie einem Stift oder Griffel auf das Display. Das Gerät kann dadurch beschädigt werden.

### **HINWEIS**

Berühren Sie das Display NICHT unmittelbar nachdem Sie das Netzkabel angeschlossen oder das Gerät eingeschaltet haben. Andernfalls kann ein Fehler auftreten.

- **1** Drücken Sie [H] [Einstell.].
- **2** Drücken Sie [Alle Einstell.].
- **3** Streichen Sie mit dem Finger nach oben oder nach unten bzw. drücken Sie ▲ oder ▼, um die Option

[Geräteeinstell] anzuzeigen, und drücken Sie dann [Geräteeinstell].

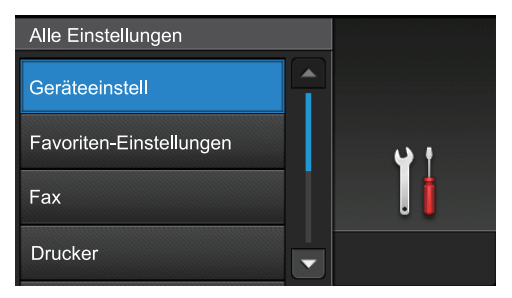

**4** Streichen Sie mit dem Finger nach oben oder nach unten bzw. drücken Sie a oder  $\nabla$ , um die Option [LCD-Einstell.] anzuzeigen, und drücken Sie dann [LCD-Einstell.].

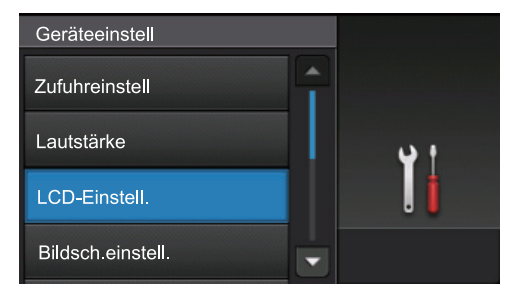

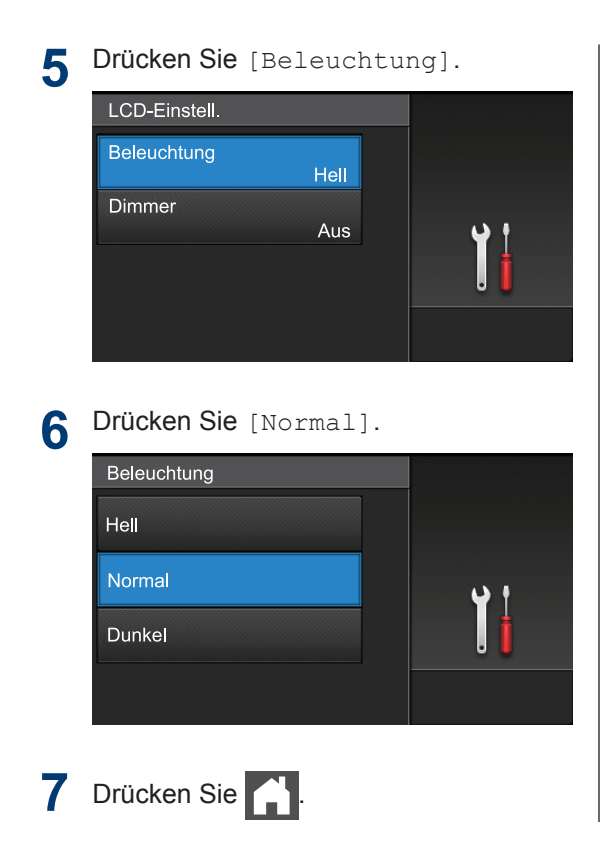

**1**

### <span id="page-18-0"></span>**Zugriff auf die Brother-Dienstprogramme (Windows®)**

**Brother Utilities** ist eine Startanwendung für einfachen Zugriff auf alle Brother-Anwendungen, die auf dem Computer installiert sind.

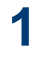

Sie haben die folgenden Möglichkeiten:

• (Windows $^{\circledR}$  XP, Windows Vista $^{\circledR}$ . Windows<sup>®</sup> 7, Windows Server<sup>®</sup> 2003, Windows Server® 2008 und Windows Server® 2008 R2)

Klicken Sie auf **(Start)** > **Alle**

**Programme** > **Brother** > **Brother Utilities**.

• (Windows $^{\circledR}$  8 und Windows Server $^{\circledR}$ 2012)

Tippen oder klicken Sie auf dem **Start**-Bildschirm oder dem Desktop

- auf (**Brother Utilities**).
- (Windows® 8.1 und Windows Server<sup>®</sup> 2012 R2)

Bewegen Sie die Maus in die untere linke Ecke des **Start**-Bildschirms und

klicken Sie auf  $(\bullet)$  (wenn Sie ein

berührungsbasiertes Gerät verwenden, streichen Sie auf dem **Start**-Bildschirm von unten nach oben, um den **Apps**-Bildschirm aufzurufen).

Wenn der **Apps**-Bildschirm angezeigt wird, tippen oder klicken Sie auf (**Brother Utilities**).

**2** Wählen Sie Ihr Gerät (wobei XXXX Ihre Modellbezeichnung ist).

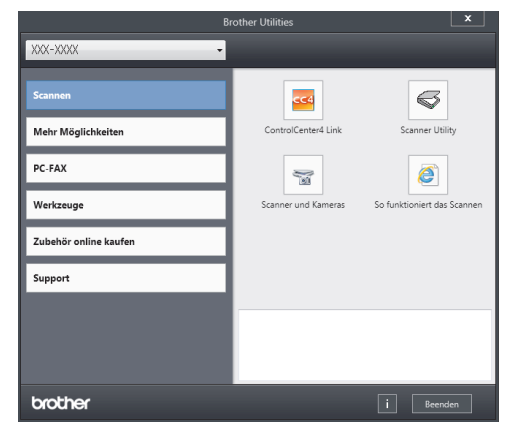

**3** Wählen Sie den Vorgang, den Sie verwenden möchten.

#### **Deinstallieren der Brother-Software und -Treiber (Windows®)**

- **1** Starten Sie (**Brother Utilities**).
- **2** Klicken Sie auf die Dropdown-Liste, und wählen Sie dann Ihren Modellnamen aus (sofern nicht bereits ausgewählt). Klicken Sie in der linken Navigationsleiste auf **Werkzeuge** und klicken Sie dann auf **Deinstallieren**.

Folgen Sie den Anweisungen im Dialogfeld, um die Software und Treiber zu deinstallieren.

## <span id="page-19-0"></span>**Erste Einrichtung**

#### **Einstellen von Datum und Uhrzeit**

**1** Drücken Sie [[Einstell.] > [Alle Einstell.] > [Inbetriebnahme] > [Datum & Uhrzeit] > [Datum].

- **2** Geben Sie die beiden letzten Stellen der<br>Lahreszahl über das Display ein und Jahreszahl über das Display ein und drücken Sie dann [OK].
- **3** Geben Sie die beiden Stellen des Monats über das Display ein und drücken Sie dann [OK].
- 4 Geben Sie die beiden Stellen des Tages<br>
Füher das Display ein und drücken Sie über das Display ein und drücken Sie dann [OK].
- **5** Drücken Sie [Zeit].
- **6** Geben Sie die Zeit (im 24-Stunden-<br>
Format) über das Display ein und Format) über das Display ein und drücken Sie dann [OK].

(Zum Beispiel: Geben Sie 19:45 für 7:45 abends ein.)

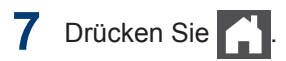

#### **Anpassen der Gerätelautstärke**

**1** Drücken Sie [[Einstell.]> [Alle Einstell.] > [Geräteeinstell] > [Lautstärke].

**2** Drücken Sie eine der folgenden Optionen:

(Die Optionen variieren abhängig von Ihrem Gerät.)

• [Klingeln]

Stellen Sie die Klingellautstärke ein.

• [Toneffekte]

Passen Sie die Lautstärke des Pieptons an, den Sie hören, wenn Sie eine Taste betätigen, eine fehlerhafte Eingabe machen oder Faxnachrichten senden oder empfangen.

• [Lautsprech]

Stellen Sie Lautsprecherlautstärke ein.

**3** Streichen Sie mit dem Finger nach oben oder nach unten bzw. drücken Sie A oder  $\mathbf v$ , um die Option [Aus], [Leise], [Normal] oder [Laut] anzuzeigen, und drücken Sie dann die gewünschte Option.

**4** Drücken Sie

### <span id="page-20-0"></span>**2 Papiermanagement**

### **Einlegen von Papier**

#### **Einlegen von Papier in die Papierkassette**

- Wenn die Einstellung zur Prüfung des Papiers auf Ein gesetzt ist und Sie die Papierkassette aus dem Gerät herausziehen, wird im Display eine Meldung angezeigt, in der Sie gefragt werden, ob Sie das Papierformat ändern möchten. Ändern Sie die Einstellungen für das Papierformat und die Papierart bei Bedarf und befolgen Sie dabei die Anweisungen auf dem Bildschirm.
- Wenn Sie ein anderes Papierformat oder einen anderen Papiertyp in die Kassette einlegen, müssen Sie gleichzeitig auch die Papierformat- und Papiertyp-Einstellung am Gerät oder auf dem Computer ändern.
- Wenn Sie dickes Papier verwenden, öffnen Sie die hintere Abdeckung (Ausgabefach für Druckseite oben), damit das bedruckte Papier in das Ausgabefach mit der Druckseite nach oben transportiert wird.

**1** Ziehen Sie die Papierkassette vollständig aus dem Gerät heraus.

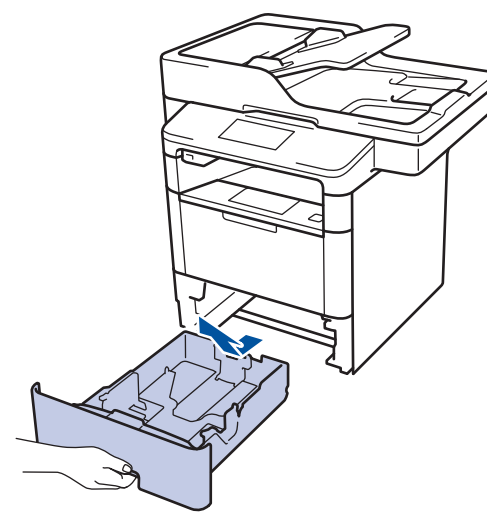

**2** Drücken Sie die Papierführungen nach unten und verschieben Sie sie so, dass sie dem Papier entsprechen.

Drücken Sie die grünen Entsperrungshebel, um die Papierführungen zu verschieben.

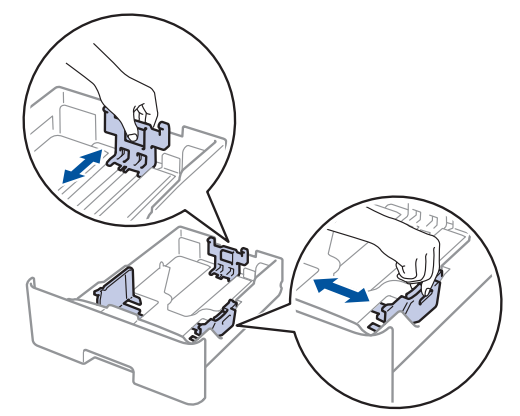

**3**

Fächern Sie den Papierstapel gut auf.

**4** Legen Sie das Papier mit der zu bedruckenden Seite *nach unten* in die Papierkassette ein.

Wenn Sie Briefkopfpapier oder vorbedrucktes Papier verwenden, legen Sie das Papier mit der richtigen

Ausrichtung ein, wie in den Abbildungen unten dargestellt.

#### **Papierausrichtung für Briefkopfpapier und vorbedrucktes Papier**

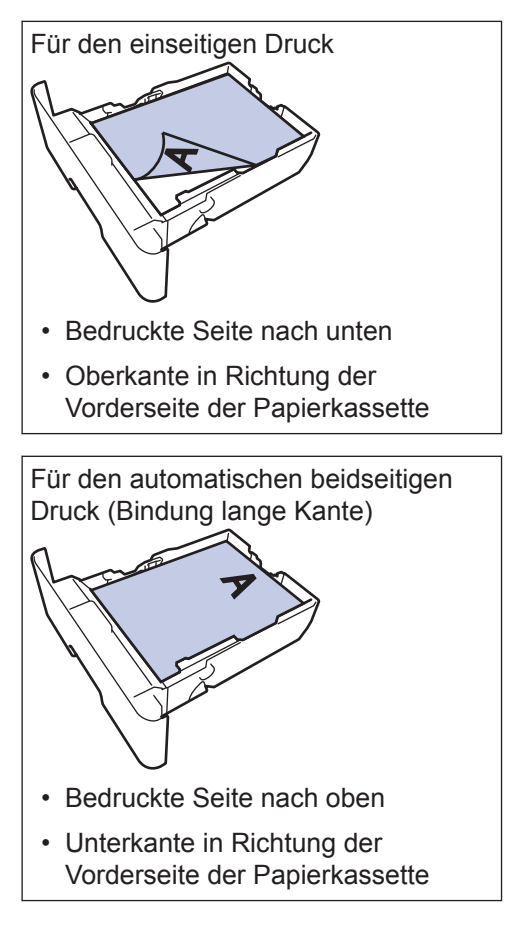

- Legen Sie NICHT gleichzeitig verschiedene Papierarten und -formate in die Papierkassette. Andernfalls kann es zu einem Papierstau oder einem fehlerhaften Einzug kommen.
- Wenn Sie Briefkopfpapier oder vorbedrucktes Papier für den beidseitigen Druck verwenden, ändern Sie die Einstellungen des Geräts, indem Sie den folgenden Schritt durchführen:

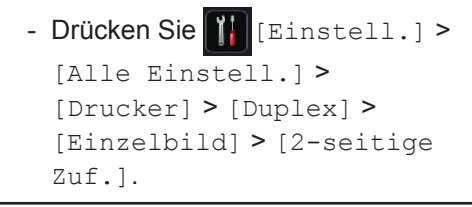

**5** Stellen Sie sicher, dass das Papier die<br>
Markierung für die maximale Markierung für die maximale Papierhöhe ( $\blacktriangledown$   $\blacktriangledown$   $\blacktriangledown$ ) nicht erreicht.

Wenn die Papierkassette zu voll ist, verursacht das einen Papierstau.

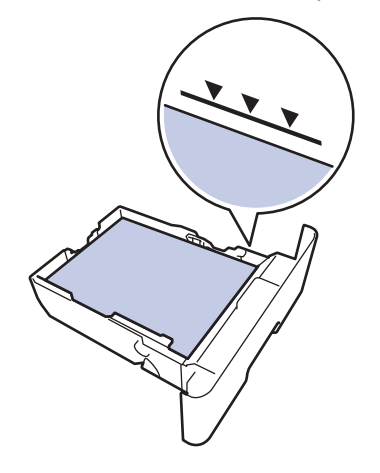

Schieben Sie die Papierkassette langsam vollständig in das Gerät ein.

**6**

<span id="page-22-0"></span>**7** Klappen Sie die Stütze aus, um zu verhindern, dass Papier aus der Papierablage herausrutscht.

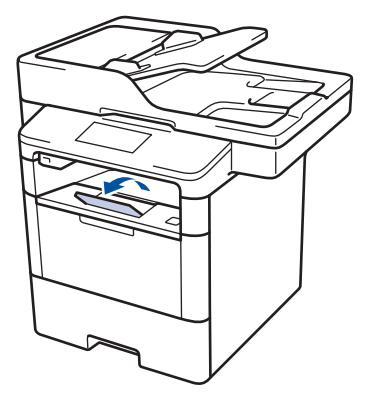

#### **Einlegen von Papier in die Multifunktionszufuhr (MF-Zufuhr)**

Wenn Sie ein anderes Papierformat oder einen anderen Papiertyp in die Kassette einlegen, müssen Sie gleichzeitig auch die Papierformat- und Papiertyp-Einstellung am Gerät oder auf dem Computer ändern.

Wenn Sie Umschläge, dickes Papier oder Etiketten verwenden >> Zugehörige *Informationen*: *Bedrucken von Umschlägen, dickem Papier oder Etiketten*

**1** Klappen Sie die Stütze aus, um zu verhindern, dass Papier aus der Papierablage mit Ausgaberichtung Bild nach unten herausrutscht.

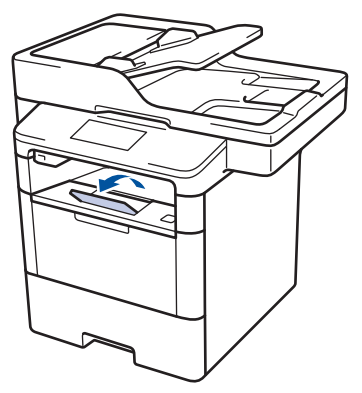

**2** Öffnen Sie die MF-Zufuhr und senken Sie sie vorsichtig ab.

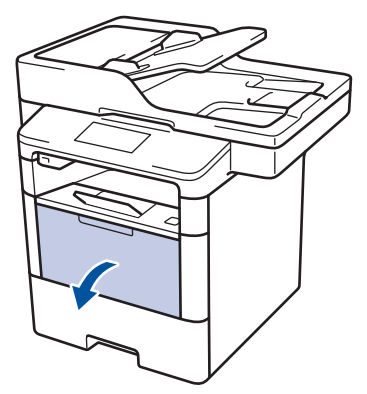

**3** Ziehen Sie die Verlängerung (1) der MF-<br>Zuführ heraus und klappen Sie die Zufuhr heraus und klappen Sie die Stütze (2) auf.

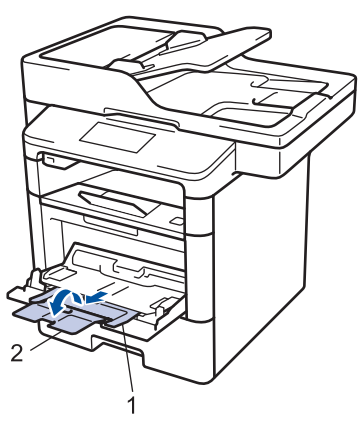

**4** Verschieben Sie die Papierführungen<br>der ME-Zufuhr entsprechend der Brei der MF-Zufuhr entsprechend der Breite des verwendeten Papiers. Wenn die Papierführung auf der rechten Seite über einen Hebel verfügt, drücken Sie diesen und verschieben Sie die Papierführung.

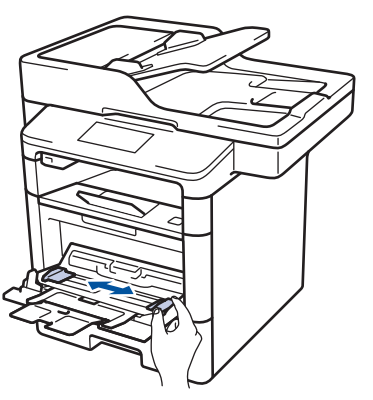

**5** Legen Sie Papier mit der zu bedruckenden Fläche *nach oben* in die MF-Zufuhr. Wenn Sie Briefkopfpapier oder vorbedrucktes Papier verwenden, legen Sie das Papier mit der richtigen

Ausrichtung ein, wie in den Abbildungen unten dargestellt.

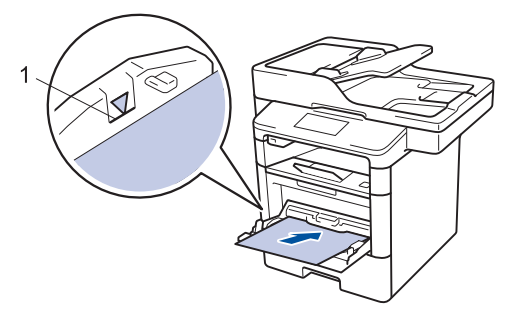

Stellen Sie sicher, dass das Papier die Markierung für die maximale Papierhöhe (1) nicht erreicht.

#### **Papierausrichtung für Briefkopfpapier und vorbedrucktes Papier**

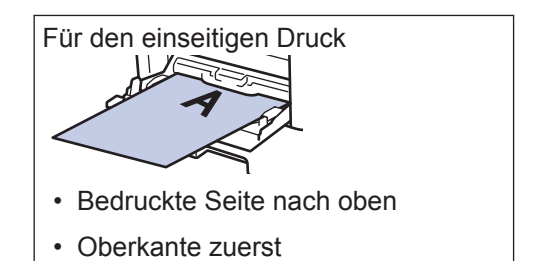

Für den automatischen beidseitigen Druck (Bindung lange Kante)

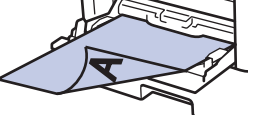

• Bedruckte Seite nach unten

• Unterkante zuerst

Wenn Sie Briefkopfpapier oder vorbedrucktes Papier für den beidseitigen Druck verwenden, ändern Sie die Einstellungen des Geräts, indem Sie den folgenden Schritt durchführen:

• Drücken Sie [H][Einstell.] >

[Alle Einstell.] > [Drucker] > [Duplex] > [Einzelbild] > [2 seitige Zuf.].

### <span id="page-24-0"></span>**Zugehörige Informationen Ändern der**

• [Bedrucken von Umschlägen, dickem](#page-29-0) [Papier oder Etiketten](#page-29-0) >> Seite 18

# **Papierformatprüfung**

Wenn Sie die Einstellung Format prüfen des Geräts aktivieren, zeigt das Gerät eine Meldung an, wenn Sie eine Papierkassette entfernen oder Papier in die MF-Zufuhr einlegen, und fragt Sie, ob Sie das Papierformat und den Papiertyp geändert haben.

In der Standardeinstellung ist die Funktion aktiviert.

1 Drücken Sie **[H** [Einstell.] > [Alle Einstell.] > [Geräteeinstell] > [Zufuhreinstell] > [Größe prüfen].

**2** Drücken Sie [Ein] oder [Aus].

**3** Drücken Sie

### <span id="page-25-0"></span>**Ändern des Papierformats und Druckmediums**

Wenn Sie das Format und den Typ des in die Kassette eingelegten Papiers ändern, müssen Sie gleichzeitig auch die Papierformat- und Papiertypeinstellung auf dem Display ändern.

1 Drücken Sie [H] [Einstell.] > [Alle Einstell.] > [Geräteeinstell] > [Zufuhreinstell] > [Druckmedium].

- **2** Streichen Sie mit dem Finger nach oben<br>
oder nach unten bzw. drücken Sie ▲ oder nach unten bzw. drücken Sie ▲ oder ▼, um die Optionen für die Papierkassette anzuzeigen, und drücken Sie dann die gewünschte Option.
- **3** Streichen Sie mit dem Finger nach oben oder nach unten bzw. drücken Sie ▲ oder nach unten bzw. drücken Sie ▲ oder ▼, um die Optionen für den Papiertyp anzuzeigen, und drücken Sie dann die gewünschte Option.
- **4** Drücken Sie
- **5** Streichen Sie mit dem Finger nach oben<br>
oder nach unten bzw. drücken Sie oder nach unten bzw. drücken Sie ▲ oder ▼, um die Option [Papierformat] anzuzeigen, und drücken Sie dann [Papierformat].

**6** Streichen Sie mit dem Finger nach oben<br>
oder nach unten bzw. drücken Sie A oder nach unten bzw. drücken Sie a oder ▼, um die Optionen für die Papierkassette anzuzeigen, und drücken Sie dann die gewünschte Option.

**7** Streichen Sie mit dem Finger nach oben<br>
oder nach unten bzw. drücken Sie ▲ oder nach unten bzw. drücken Sie ▲ oder ▼, um die Optionen für das

Papierformat anzuzeigen, und drücken Sie dann die gewünschte Option.

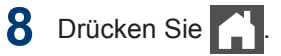

### <span id="page-26-0"></span>**Empfohlene Druckmedien**

Für die beste Druckqualität empfehlen wir die Verwendung des in der Tabelle aufgeführten Papiers.

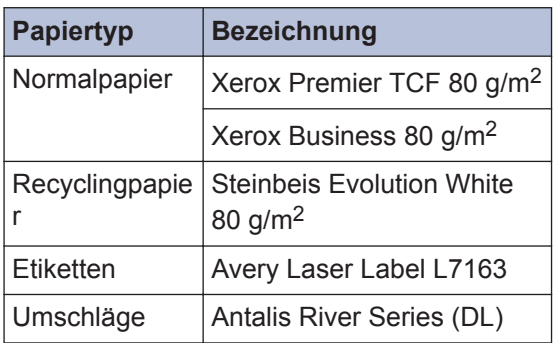

### **Verwenden von Spezialpapier**

Testen Sie immer Papierproben, bevor Sie sie kaufen, um die gewünschte Leistung sicherzustellen.

- Verwenden Sie KEIN Tintenstrahlpapier; es kann einen Papierstau verursachen oder Ihr Gerät beschädigen.
- Wenn Sie Briefpapier, Papier mit einer rauen Oberfläche oder Papier verwenden, das verknittert oder gefaltet ist, kann es zu einer schlechteren Leistung kommen.

Lagern Sie das Papier in der verschlossenen Originalverpackung. Das Papier muss gerade liegen und vor Feuchtigkeit, direkter Sonneneinstrahlung und Hitze geschützt sein.

### **WICHTIG**

Einige Papierarten liefern keine gute Leistung oder können Schäden am Gerät verursachen.

Verwenden Sie KEIN Papier:

- das sehr stark texturiert ist
- das sehr weich oder glänzend ist
- das gewellt oder verformt ist
- das beschichtet ist oder eine chemische Oberflächenbehandlung aufweist
- das beschädigt, verknittert oder gefaltet ist
- das die empfohlenen Gewichtsspezifikationen in dieser Anleitung übersteigt
- mit Reitern und Heftklammern
- mit Briefköpfen, für die Kaltfarben oder Thermographie verwendet wurde
- das mehrteilig oder Durchschreibepapier ist
- das für Tintenstrahldrucker konzipiert ist

Wenn Sie eine der oben aufgeführten Papierarten verwenden, können Sie Ihr Gerät beschädigen. Diese Schäden werden nicht von der Brother-Garantie oder dem Dienstleistungsvertrag abgedeckt.

**Drucken**

<span id="page-27-0"></span>**3**

### **Drucken über den Computer**

#### **Drucken eines Dokuments (Macintosh)**

Informationen zum Drucken >> Online-*Benutzerhandbuch*: *Drucken über den Computer (Macintosh)*

#### **Drucken eines Dokuments (Windows®)**

- **1** Wählen Sie den Druckbefehl der Anwendung.
- **2** Wählen Sie **Brother XXX-XXXX** (wobei XXXX Ihre Modellbezeichnung ist).
- **3** Klicken Sie auf **Drucken**.
- **4** Schließen Sie den Druckvorgang ab.

Weitere Informationen >> Online-*Benutzerhandbuch*: *Drucken über den Computer (Windows®)*

**Automatisches Drucken auf beiden Seiten des Papiers (Windows®)**

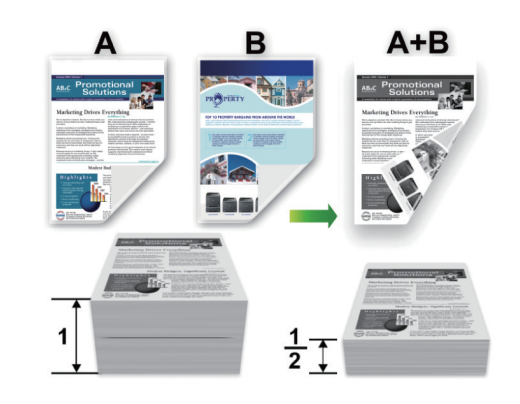

- Wählen Sie Papier im Format A4, wenn Sie die Option zum automatischen beidseitigen Druck verwenden.
- **1** Wählen Sie den Druckbefehl der Anwendung.
- **2** Wählen Sie **Brother XXX-XXXX** (wobei XXXX die Bezeichnung Ihres Modells ist) und klicken Sie dann auf die Schaltfläche für die Druckeigenschaften oder Druckeinstellungen.

Das Druckertreiberfenster erscheint.

**3** Wählen Sie im Feld **Ausrichtung** die Option **Hochformat** oder **Querformat**, um die Ausrichtung des Ausdrucks festzulegen.

Wenn Ihre Anwendung eine ähnliche Einstellung enthält, empfehlen wir, dass Sie die Ausrichtung über die Anwendung festlegen.

<u>(ა</u> Drucker **Drucken**

- <span id="page-28-0"></span>**4** Klicken Sie auf die Dropdown-Liste<br>**4 Duplex / Broschüre** und wählen S **Duplex / Broschüre** und wählen Sie die Option **Duplex**.
- **5** Klicken Sie auf die Schaltfläche **Duplexeinstellungen**.
- **6** Wählen Sie eine Option im Menü **Duplexart**.
- **7** Aktivieren Sie das Kontrollkästchen<br> **Rindekante-/Bundverschiebung Bindekante-/Bundverschiebung**, wenn Sie den Versatz für die Bindung in Zoll oder Millimeter angeben möchten.
- **8** Klicken Sie auf **OK**.
- **9** Klicken Sie erneut auf **OK** und schließen Sie dann den Druckvorgang ab.

**Drucken von mehr als einer Seite auf ein Blatt Papier (N auf 1) (Windows®)**

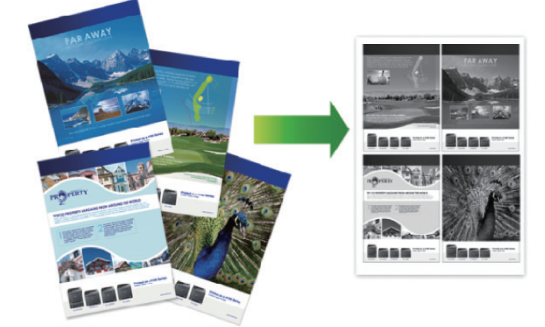

- **1** Wählen Sie den Druckbefehl der Anwendung.
- **2** Wählen Sie **Brother XXX-XXXX** (wobei XXXX die Bezeichnung Ihres Modells ist) und klicken Sie dann auf die Schaltfläche für die Druckeigenschaften oder Druckeinstellungen.

Das Druckertreiberfenster erscheint.

- **3** Wählen Sie im Feld **Ausrichtung** die Option **Hochformat** oder **Querformat**, um die Ausrichtung des Ausdrucks festzulegen.
	- Wenn Ihre Anwendung eine ähnliche Einstellung enthält, empfehlen wir, dass Sie die Ausrichtung über die Anwendung festlegen.
- **4** Klicken Sie auf die Dropdown-Liste **Mehrseitendruck** und wählen Sie die Option **2 auf 1**, **4 auf 1**, **9 auf 1**, **16 auf 1** oder **25 auf 1**.
- **5** Klicken Sie auf **OK**.
- **6** Schließen Sie den Druckvorgang ab.

#### <span id="page-29-0"></span>**Bedrucken von Umschlägen, dickem Papier oder Etiketten**

Wenn die rückwärtige Abdeckung (Papierablage mit Ausgaberichtung Bild nach oben) nach unten geklappt ist, weist das Gerät einen geraden Papierpfad von der MF-Zufuhr an der Vorderseite bis zur Rückseite des Geräts und zur Papierablage mit Ausgaberichtung Bild nach oben auf. Verwenden Sie die MF-Zufuhr und dieses Ausgabeverfahren, um dickes Papier oder Umschläge zu bedrucken.

- Legen Sie das Papier oder den Umschlag mit der zu bedruckenden Seite nach oben in die MF-Zufuhr.
- Legen Sie NICHT mehr als 10 Umschläge in die MF-Zufuhr. Andernfalls kann es zu einem Papierstau kommen.
- Legen Sie NICHT so viel Papier in die MF-Zufuhr ein, dass es die Markierung für die maximale Papiermenge übersteigt. Andernfalls kann es zu einem Papierstau kommen.
- **1** Öffnen Sie die rückwärtige Abdeckung des Geräts (Papierablage mit Ausgaberichtung Bild nach oben).

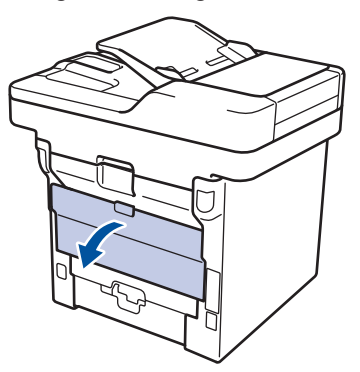

**2** Öffnen Sie den Papierstopper (Nur bei bestimmten Modellen verfügbar).

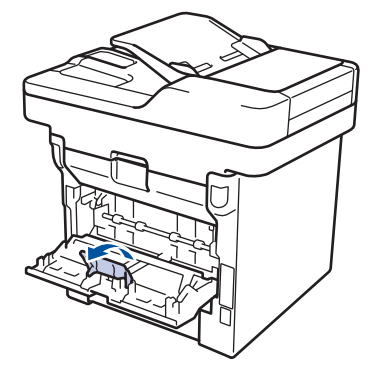

**3** Öffnen Sie an der Vorderseite des Geräts die MF-Zufuhr und senken Sie sie vorsichtig ab.

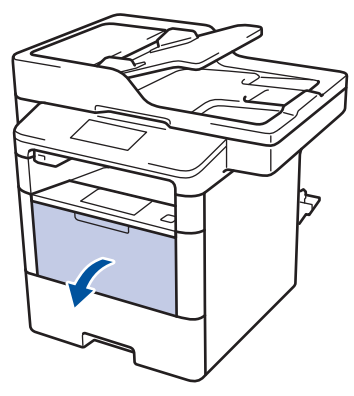

**4** Ziehen Sie die Verlängerung (1) der MF-Zufuhr heraus und klappen Sie die Stütze (2) auf.

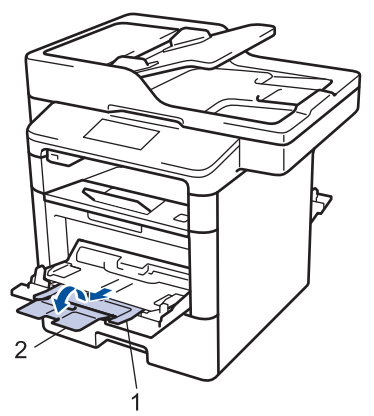

**5** Verschieben Sie die Papierführungen der MF-Zufuhr entsprechend der Breite des verwendeten Papiers. Wenn die Papierführung auf der rechten Seite über einen Hebel verfügt, drücken Sie

diesen und verschieben Sie die Papierführung.

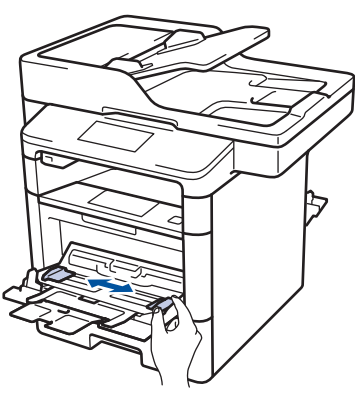

**6** Legen Sie Papier oder Etiketten in die<br>
ME-Zufuhr ein MF-Zufuhr ein.

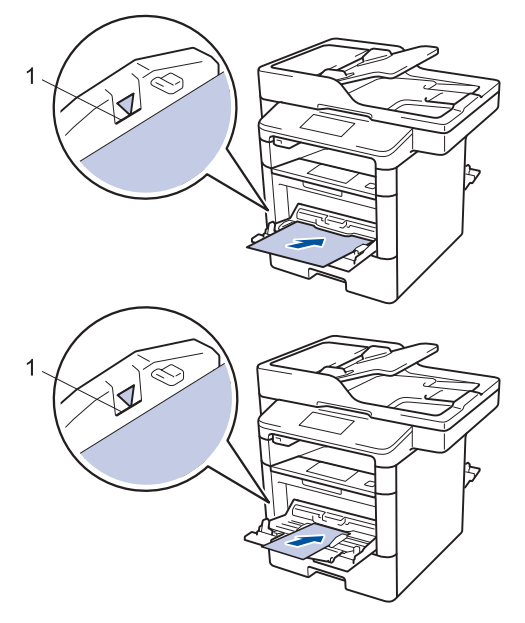

- Stellen Sie sicher, dass das Papier die Markierung für die maximale Papierhöhe (1) nicht erreicht.
- Legen Sie das Papier mit der zu bedruckenden Seite nach oben in die MF-Zufuhr.

**7** Wählen Sie den Druckbefehl der Anwendung.

**8** Wählen Sie **Brother XXX-XXXX** (wobei XXXX die Bezeichnung Ihres Modells ist) und klicken Sie dann auf die Schaltfläche für die Druckeigenschaftenoder -einstellungen.

Das Druckertreiberfenster erscheint.

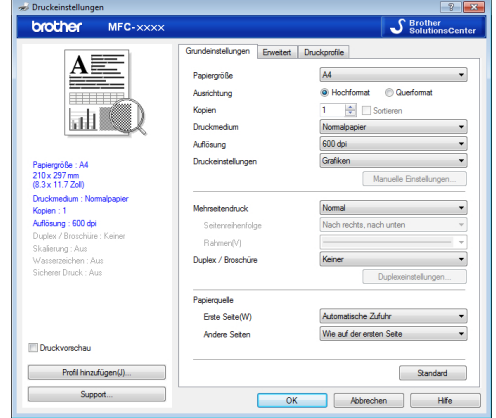

- **9** Klicken Sie auf die Dropdown-Liste **Papiergröße** und wählen Sie das Papierformat.
- **10** Klicken Sie auf die Dropdown-Liste **Druckmedium** und wählen Sie dann den verwendeten Papiertyp.
- **11** Klicken Sie auf die Dropdown-Listen **Erste Seite** und **Andere Seiten** und wählen Sie **MF-Zuführung**.
- **12** Wählen Sie im Feld **Ausrichtung** die Option **Hochformat** oder **Querformat**, um die Ausrichtung des Ausdrucks festzulegen.

Wenn Ihre Anwendung eine ähnliche Einstellung enthält, empfehlen wir, dass Sie die Ausrichtung über die Anwendung festlegen.

**13** Ändern Sie die anderen Druckereinstellungen bei Bedarf.

**14** Klicken Sie auf **OK**.

**15** Klicken Sie auf **Drucken**.

### **Zugehörige Informationen**

• [Einlegen von Papier in die](#page-22-0) [Multifunktionszufuhr \(MF-Zufuhr\)](#page-22-0) ▶▶ Seite [11](#page-22-0)

# **Kopieren**

### **Kopieren eines Dokuments**

<span id="page-32-0"></span>**4**

- **1** Stellen Sie sicher, dass Sie Papier im richtigen Format in die Papierkassette eingelegt haben.
- **2**

Sie haben die folgenden Möglichkeiten:

• Legen Sie das Dokument mit der einzulesenden Seite *nach oben* in den automatischen Vorlageneinzug (ADF) ein.

(Wenn Sie mehrere Seiten kopieren, empfehlen wir die Verwendung des automatischen Vorlageneinzugs (ADF).)

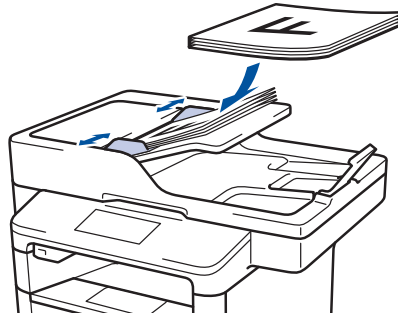

• Legen Sie die Vorlage mit der einzuscannenden Seite *nach unten* auf das Vorlagenglas.

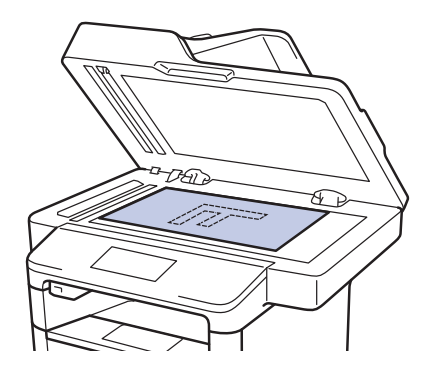

**3** Drücken Sie <sup>A</sup> [Kopie].

Das Display zeigt:

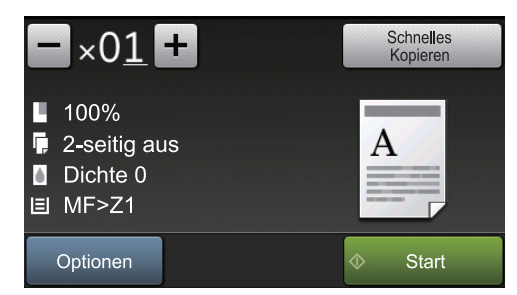

- **4** Ändern Sie bei Bedarf die Kopiereinstellungen.
	- $\times$  01 (Anzahl Kopien)

Geben Sie die gewünschte Kopienanzahl folgendermaßen ein:

- Drücken Sie  $+$  oder  $-$  auf dem Display.
- Drücken Sie die Zahlen auf dem Bedienfeld.
- [Optionen]

Drücken Sie optionen , um die

Kopiereinstellungen nur für die nächste Kopie zu ändern.

- Drücken Sie [OK], wenn Sie fertig sind.
- Wenn Sie alle neuen Optionen gewählt haben, können Sie sie speichern, indem Sie die Schaltfläche [Als Favorit speichern] drücken.
- [Schnelles Kopieren]

Drücken Sie schnelles | um auf die Voreinstellungen zum Kopieren zuzugreifen.

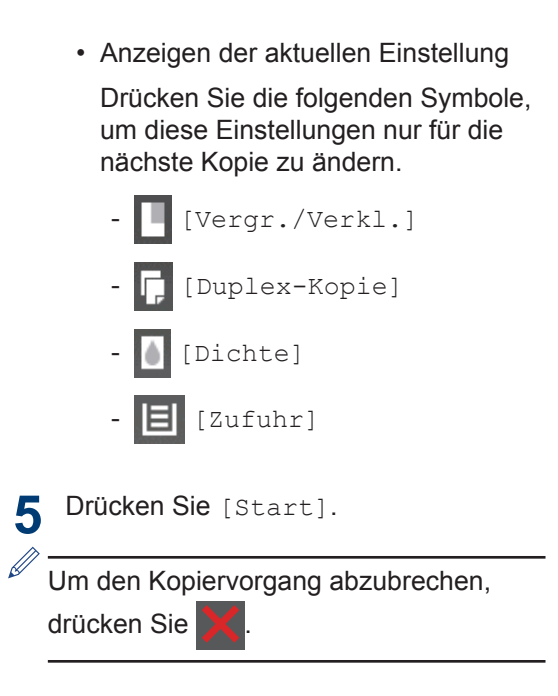

### <span id="page-34-0"></span>**Kopiereinstellungen**

### **Kopieroptionen**

Um die Kopiereinstellungen zu ändern, drücken Sie [Optionen].

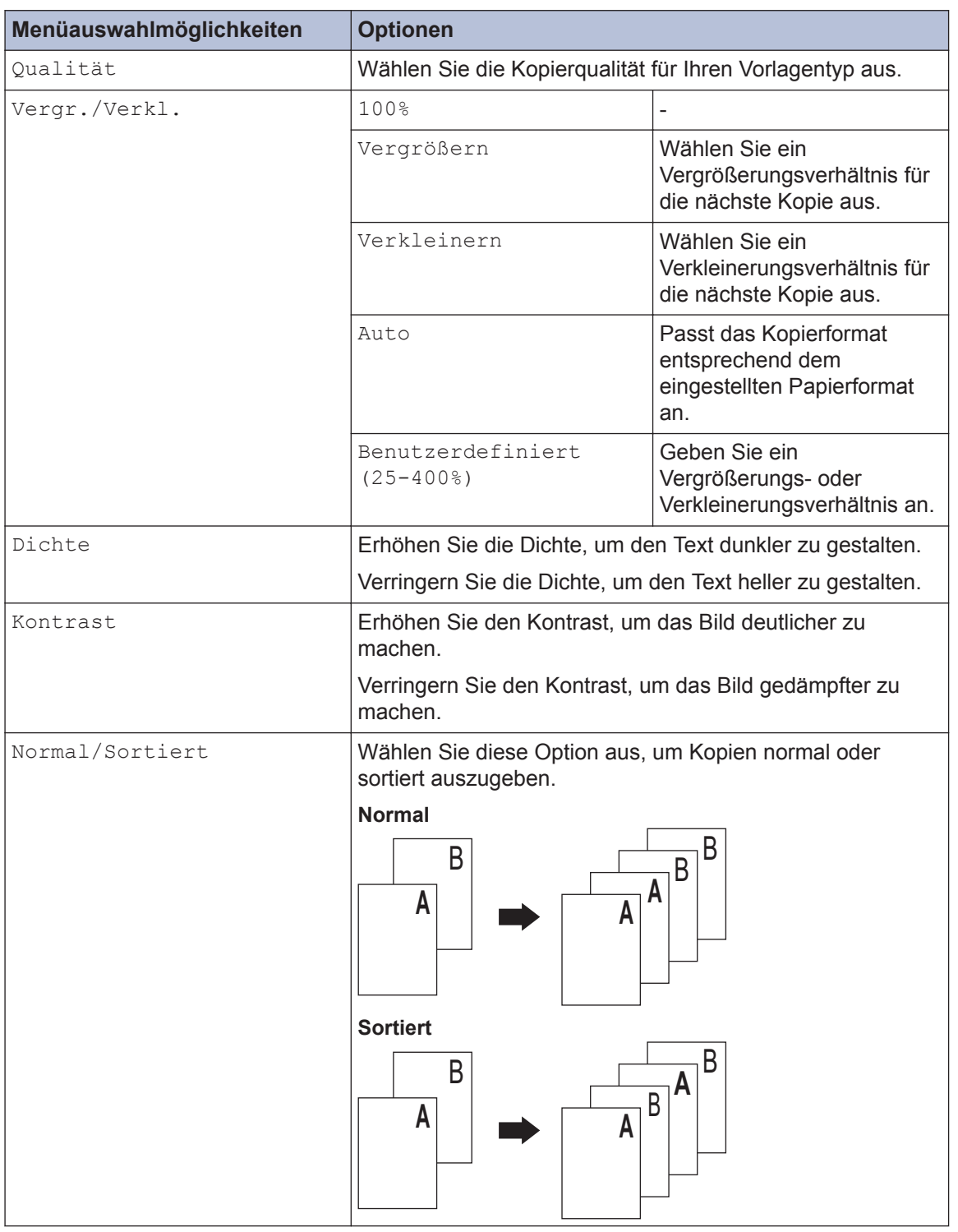

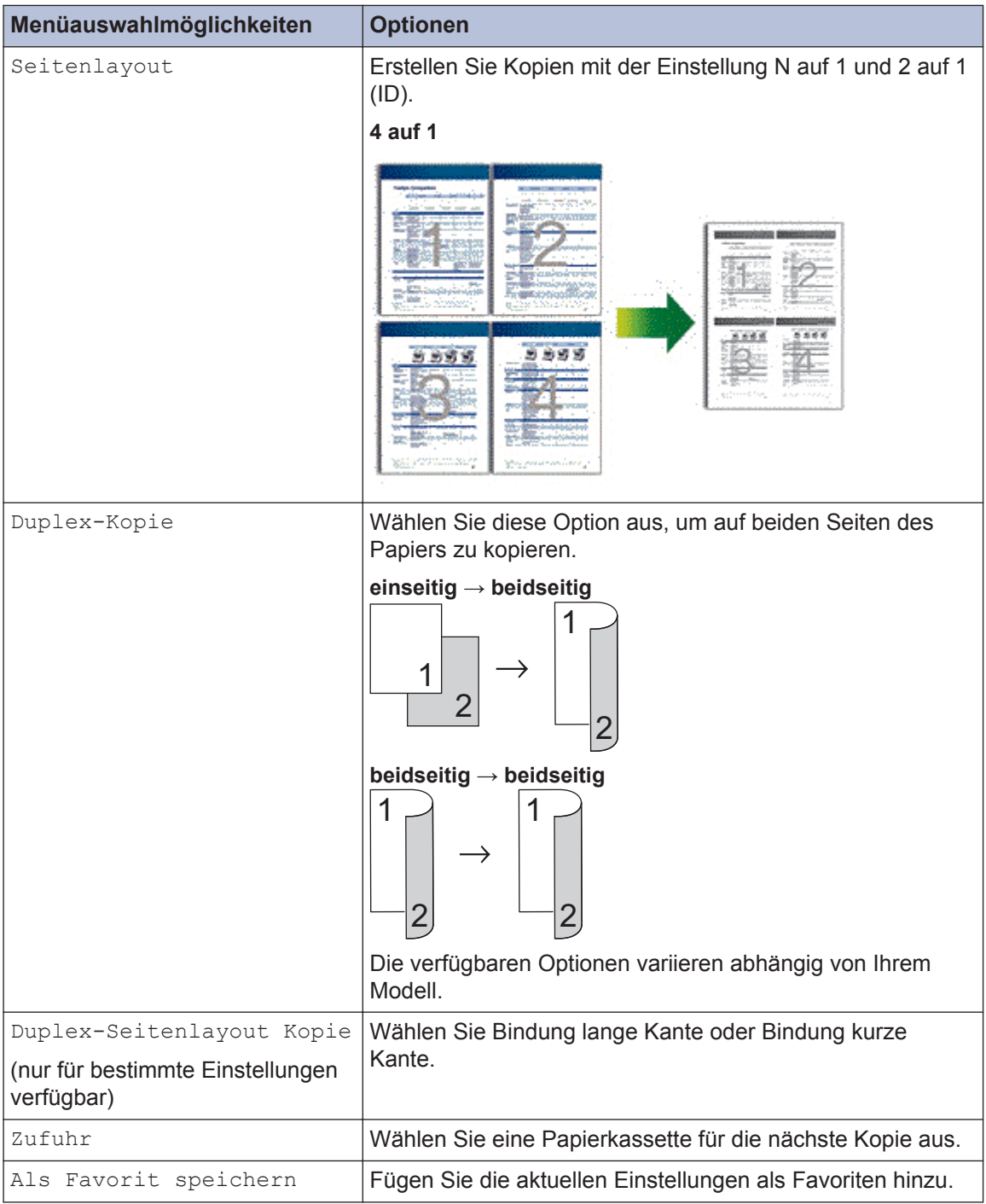
### **Kopieren mehrerer Seiten auf beide Seiten des Papiers**

- Sie müssen eine Layoutoption wählen, bevor Sie das beidseitige Kopieren starten können.
- Wählen Sie Papier im Format A4, wenn Sie die Option zum beidseitigen Kopieren nutzen.

#### **Hochformat**

**1-seitig > beidseitig; Drehung lange Kante**

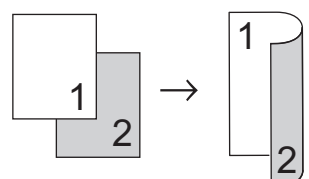

**1-seitig > beidseitig (Drehung kurze Kante)**

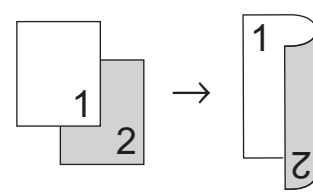

#### **Querformat**

**1-seitig > beidseitig; Drehung lange Kante**

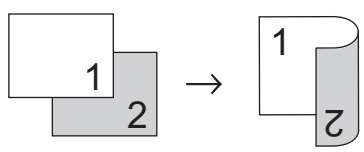

**1-seitig > beidseitig (Drehung kurze Kante)**

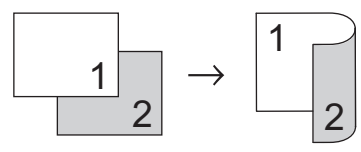

**1** Stellen Sie sicher, dass Sie Papier im richtigen Format in die Papierkassette eingelegt haben.

- **2** Sie haben die folgenden Möglichkeiten:
	- Legen Sie das Dokument mit der einzulesenden Seite *nach oben* in den automatischen Vorlageneinzug (ADF) ein.

(Wenn Sie mehrere Seiten kopieren, empfehlen wir die Verwendung des automatischen Vorlageneinzugs (ADF).)

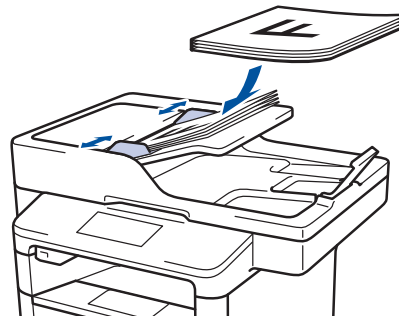

• Legen Sie die Vorlage mit der einzuscannenden Seite *nach unten* auf das Vorlagenglas.

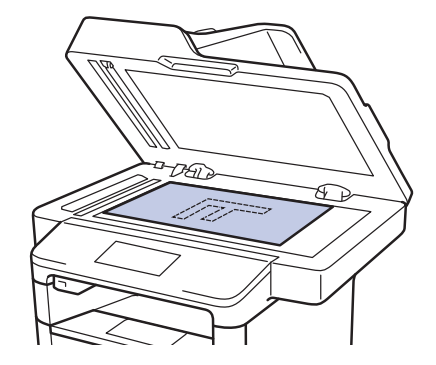

- $3$  Drücken Sie  $\frac{A}{A}$  [Kopie].
- **4** Geben Sie die Kopienanzahl ein.
- **5** Drücken Sie [Optionen] > [Duplex-Kopie].
- **6** Um die Layoutoptionen zu ändern,<br>drücken Sie [Layout] drücken Sie [Layout].
	- a. Drücken Sie die gewünschte Layoutoption.
	- [An langer Kante]
	- [An kurzer Kante]
- **7**
	- Drücken Sie [1-seitig⇒2-seitig].
- **8** Drücken Sie [OK].
- **9** Drücken Sie [Start], um die Seite zu scannen.

Wenn Sie den automatischen Vorlageneinzug (ADF) verwenden, zieht das Gerät die Seiten ein, scannt sie und beginnt mit dem Druckvorgang.

#### **Wenn Sie das Vorlagenglas verwenden, wechseln Sie zum nächsten Schritt.**

**10** Wenn das Gerät die Seite gescannt hat, drücken Sie die Taste [Weiter] oder [Beenden].

- Um eine weitere Seite zu scannen legen Sie die nächste Seite auf das Vorlagenglas, und drücken Sie [Weiter].
- Drücken Sie [Beenden], wenn Sie alle Seiten gescannt haben.

Berühren Sie die gedruckte Seite NICHT, bevor sie zum zweiten Mal ausgeworfen wird. Das Gerät druckt die erste Seite, wirft das Papier aus und zieht es dann wieder ein, um die zweite Seite zu drucken.

### **Kopieren eines zweiseitigen Dokuments über den automatischen Vorlageneinzug (ADF)**

**Für folgende Modelle:** DCP-L6600DW/MFC-L5750DW/MFC-L6800DW/ MFC-L6900DW

Wenn Sie mit dem automatischen Vorlageneinzug (ADF) ein beidseitiges Dokument kopieren, können Sie automatisch beidseitig bedruckte Kopien erstellen.

- Wählen Sie Papier im Format A4, wenn Sie die Option zum beidseitigen Kopieren nutzen.
- **1** Stellen Sie sicher, dass Sie Papier im richtigen Format in die Papierkassette eingelegt haben.
- **2** Legen Sie das Dokument mit der einzulesenden Seite *nach oben* in den automatischen Vorlageneinzug (ADF) ein.
- **Drücken Sie [A]** [Kopie].
- **4** Geben Sie die Kopienanzahl ein.
- **5** Drücken Sie [Schnelles Kopieren] > [2-seit(2⇒2)].
- **6** Drücken Sie [Start].

Das Gerät zieht die Seiten ein, scannt sie und beginnt mit dem Druckvorgang.

### **Kopieren eines zweiseitigen Dokuments über das Scannerglas**

**Für folgende Modelle:** DCP-L5500DN/MFC-L5700DN

- Um ein beidseitig bedrucktes Dokument über das Vorlagenglas zu kopieren, müssen Sie beide Seiten des Dokuments manuell scannen.
- Wählen Sie Papier im Format A4, wenn Sie die Option zum beidseitigen Kopieren nutzen.
- **1** Stellen Sie sicher, dass Sie Papier im richtigen Format in die Papierkassette eingelegt haben.
- **2** Legen Sie das Dokument *mit der Vorderseite nach unten* auf das Scannerglas.
- **Drücken Sie [A]** [Kopie].
- **4** Geben Sie die Kopienanzahl ein.
- **5** Drücken Sie [Schnelles Kopieren] > [2-seit(2⇒2)].
- **6** Drücken Sie [Start], um die Seite zu scannen.
- **7** Wenn das Gerät die Seite gescannt hat, drücken Sie die Taste [Weiter] oder [Beenden].
	- Um eine weitere Seite zu scannen, legen Sie die nächste Seite auf das Vorlagenglas, und drücken Sie [Weiter].
	- Drücken Sie [Beenden], wenn Sie alle Seiten gescannt haben.
- Nachdem Sie die erste Seite Ihres Dokuments gescannt haben, müssen Sie die Seite umdrehen, um die andere Seite zu scannen. Drehen Sie die Seite entlang der langen Kante um.

### **Kopieren eines Ausweises**

Verwenden Sie die Funktion [2auf1(ID)]. um beide Seiten eines Ausweises auf eine Seite zu kopieren, wobei die Originalgröße beibehalten wird.

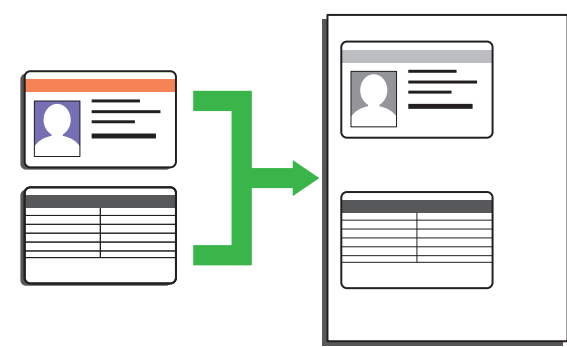

- Sie dürfen Ausweise nur unter den in den einschlägigen Gesetzen festgelegten Bedingungen kopieren. Weitere Informationen >> Produkt-*Sicherheitshinweise*
- **1** Legen Sie Ihren Ausweis mit der Vorderseite *nach unten* in die obere linke Ecke des Vorlagenglases.

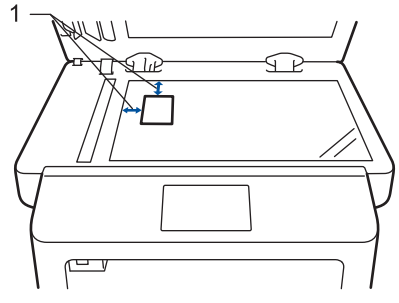

1: Abstand 4,0 mm oder mehr (oben, links)

- **2** Streichen Sie mit dem Finger nach links oder rechts bzw. drücken Sie < oder ▶, um die Option [2 auf 1 ID-Kopie] anzuzeigen, und drücken Sie dann [2 auf 1 ID-Kopie].
- **3** Geben Sie die Kopienanzahl ein.

**4** Drücken Sie [Start].

Das Gerät scannt eine Seite des Ausweises.

**5** Nachdem das Gerät die erste Seite gescannt hat, drehen Sie den Ausweis um.

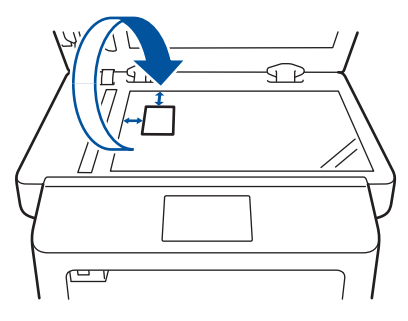

**6** Drücken Sie [Weiter], um die andere Seite zu scannen.

**Scannen**

## **Scannen über den Computer (Windows®)**

**5**

Es gibt verschiedene Arten, wie Sie mit Ihrem Computer Fotos und Dokumente auf dem Brother-Gerät scannen können. Verwenden Sie die Softwareanwendungen, die von Brother bereitgestellt werden, oder Ihre bevorzugte Scananwendung.

### **Speichern gescannter Dokumente und Fotos in einem Ordner als PDF-Datei über den Erweiterten Modus von ControlCenter4 (Windows®)**

Scannen Sie Dokumente und speichern Sie sie als PDF-Dateien in einem Ordner auf Ihrem Computer.

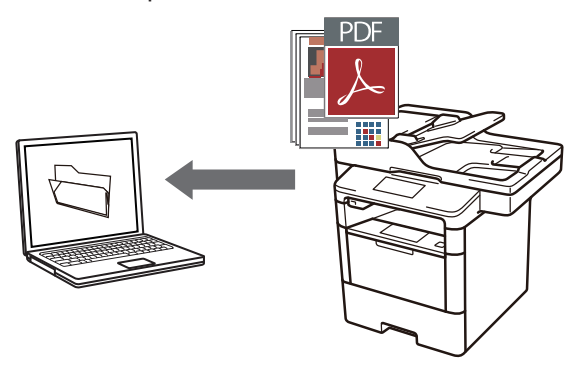

**1** Legen Sie das Dokument ein.

### **2** Klicken Sie auf **Start** > **Alle**

**Programme** > **Brother** > **Brother Utilities** und klicken Sie dann auf die Dropdown-Liste und wählen Sie Ihren Modellnamen aus (sofern nicht bereits ausgewählt). Klicken Sie in der linken Navigationsleiste auf **Scannen** und klicken Sie dann auf **ControlCenter4 Link**. Die Anwendung ControlCenter4 wird geöffnet.

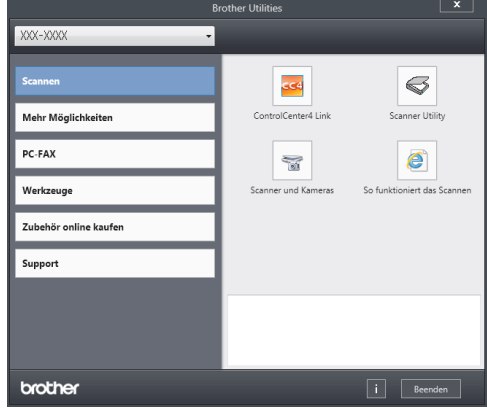

- **3** Wenn Sie die Anwendung ControlCenter4 zum ersten Mal öffnen, wählen Sie den Anzeigemodus **Erweiterter Modus** aus.
- **4** Klicken Sie auf die Registerkarte **Scannen**.

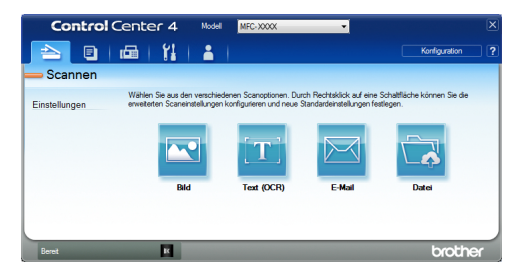

**5** Klicken Sie auf die Schaltfläche **Datei**. Das Scaneinstellungen-Dialogfeld wird angezeigt.

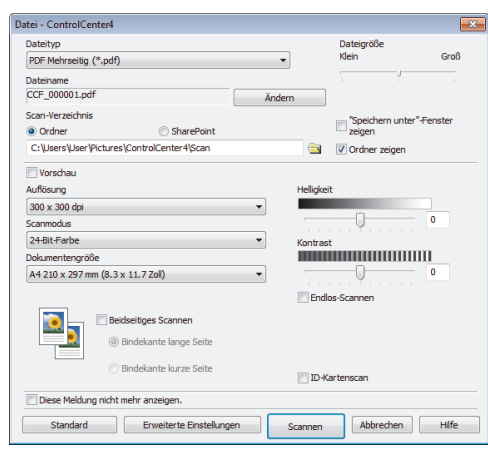

**6** Ändern Sie die Scaneinstellungen bei<br>Bedarf und klicken Sie dann auf Bedarf und klicken Sie dann auf **Scannen**.

Das Gerät scannt das Dokument und speichert die Datei in dem ausgewählten Ordner. Der Ordner wird automatisch geöffnet.

Weitere Informationen >> Online-*Benutzerhandbuch*: *Scannen über den Computer*

 $\mathscr{D}$ 

## **Scannen über die Scantasten des Brother-Gerätes**

#### **Scannen über die Scantaste des Geräts**

- **1** Sie haben die folgenden Möglichkeiten:
	- Legen Sie das Dokument mit der einzulesenden Seite *nach oben* in den automatischen Vorlageneinzug (ADF) ein.

(Wenn Sie mehrere Seiten scannen, empfehlen wir die Verwendung des automatischen Vorlageneinzugs (ADF).)

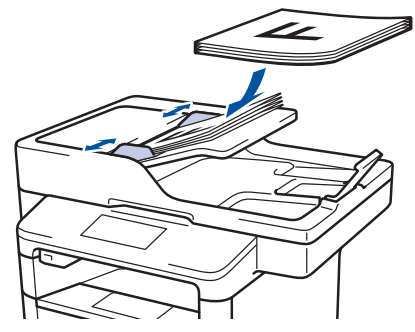

• Legen Sie die Vorlage mit der einzuscannenden Seite *nach unten* auf das Vorlagenglas.

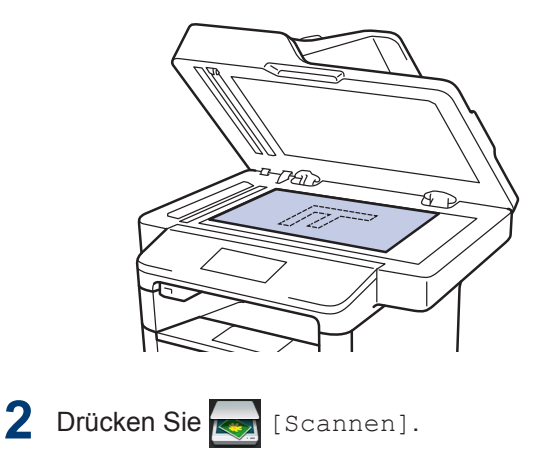

**3** Streichen Sie mit dem Finger nach links<br>
oder rechts bzw. drücken Sie ◀ oder ▶ oder rechts bzw. drücken Sie ◀ oder ▶. um das Scanmodussymbol anzuzeigen.

Das Symbol wird hervorgehoben und in die Mitte des Displays verschoben.

#### **Option Beschreibung**

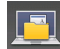

Drücken Sie diese Taste, um Dokumente zu scannen und sie in einem Ordner auf Ihrem Computer zu speichern.

Informationen zu anderen Scanoptionen uu *Online-Benutzerhandbuch*: *Scannen über die Scantasten des Brother-Gerätes*

- 4 Drücken Sie **[10]** [to Datei].
	-
- **5** Wenn das Gerät mit einem Netzwerk verbunden ist, drücken Sie ▲ oder ▼, um den Computer anzuzeigen, an den Sie das Dokument senden möchten, und drücken Sie dann den Computernamen.
- **6** Sie haben die folgenden Möglichkeiten:
	- Um die Einstellungen zu ändern, drücken Sie [Optionen] und wechseln dann zum nächsten Schritt.
	- Um die Standardeinstellungen wiederherzustellen, drücken Sie [Start].

Das Gerät scannt das Dokument.

- **7** Wählen Sie die zu ändernden Scaneinstellungen:
	- [2-seitiger Scan]
	- [Scan-Einstell.]
	- [Scantyp]
	- [Auflösung]
	- [Dateityp]
	- [Dokumentgröße]
	- [Helligkeit]
	- [Kontrast]
	- [ADF Auto ausricht.]
	- [Leerseite überspringen]
	- [Hintergrundfarbe entf.]
		- (Nur verfügbar für die Optionen [Farbe] und [Grau].)
- **8** Nehmen Sie die gewünschten Änderungen vor und drücken Sie dann  $[OK].$

**9** Drücken Sie [Start].

Das Gerät scannt das Dokument.

### **HINWEIS**

Verwenden Sie die Scannen-Taste am Gerät, um vorübergehende Änderungen an den Scaneinstellungen vorzunehmen. Um dauerhafte Änderungen vorzunehmen, verwenden Sie die ControlCenter-Software von Brother.

**Faxen**

## **Vor dem Faxvorgang**

### **Festlegen der Stations-ID**

#### **Für folgende Modelle:**

**6**

MFC-L5700DN/MFC-L5750DW/MFC-L6800DW/ MFC-L6900DW

Stellen Sie das Gerät so ein, dass Ihre Stations-ID und das Datum und die Uhrzeit des Faxes oben auf jedem gesendeten Fax gedruckt werden.

- 1 Drücken Sie [H] [Einstell.] > [Alle Einstell.] > [Inbetriebnahme] > [Abs.- Kennung] > [Fax].
- **2** Geben Sie Ihre Faxnummer (bis zu 20<br>
Stellen) über das Display ein und Stellen) über das Display ein und drücken Sie dann [OK].
- **3** Drücken Sie [Tel].
- **4** Geben Sie Ihre Telefonnummer (bis zu<br>20 Stellen) über das Display ein und 20 Stellen) über das Display ein und drücken Sie dann [OK].
- **5** Drücken Sie [Name].
- **6** Geben Sie Ihren Namen (bis zu 20 Zeichen) über das Display ein, und drücken Sie dann [OK].
- $\mathbb{Z}$ • Drücken Sie  $\overline{A}$  1  $\overline{\omega}$  , um zwischen Buchstaben, Ziffern und Sonderzeichen umzuschalten. (Die verfügbaren Zeichen können abhängig von Ihrem Land abweichen.)
	- Wenn Sie ein falsches Zeichen eingegeben haben, drücken Sie d oder c, um den Cursor zu dem Zeichen zu bewegen, und drücken Sie dann

**x** Drücken Sie das richtige Zeichen.

- Um ein Leerzeichen einzugeben, drücken Sie [Leerzeichen].
- Weitere Informationen >> Zugehörige *Informationen*

**7** Drücken Sie

### **Zugehörige Informationen**

• [So geben Sie Text über das Brother-Gerät](#page-77-0) ein  $\rightarrow \rightarrow$  [Seite 66](#page-77-0)

### <span id="page-44-0"></span>**Einstellen der Telefonleitungskompatibilitä t für Interferenzen und VoIP-Systeme**

**Für folgende Modelle:**

MFC-L5700DN/MFC-L5750DW/MFC-L6800DW/ MFC-L6900DW

Probleme beim Senden und Empfangen von Faxen aufgrund von möglichen Interferenzen der Telefonleitung können eventuell dadurch behoben werden, dass die Modemgeschwindigkeit reduziert wird, um Fehler bei der Faxübertragung zu minimieren. Wenn Sie einen Voice over IP (VoIP)-Dienst nutzen, empfiehlt Brother Ihnen, die Kompatibilität in "Basis (für VoIP)" zu ändern.

- VoIP ist ein Telefonsystem, das eine Internetverbindung statt einer traditionellen Telefonleitung verwendet.
- Telefongesellschaften bieten VoIP häufig zusammen mit Internet- und Kabeldiensten an.

#### Drücken Sie **[H]** [Einstell.] >

[Alle Einstell.] > [Inbetriebnahme] > [Kompatibilität].

**2**

Drücken Sie auf die gewünschte Option.

- Wählen Sie [Schnell] aus, um die Modemgeschwindigkeit auf 33.600 Bit/s festzulegen.
- Wählen Sie [Normal] aus, um die Modemgeschwindigkeit auf 14400 Bit/s festzulegen.
- Wählen Sie [Sicher (für VoIP)] aus, um die Modemgeschwindigkeit auf 9600 Bit/s zu reduzieren, und den Fehlerkorrekturmodus (ECM, Error Correction Mode) zu deaktivieren. Sie werden diese Option nur benötigen, wenn häufig Leitungsstörungen auftreten.

**3** Drücken Sie <sup>1</sup>.

### **Zugehörige Informationen**

• [Fax- und Telefonprobleme](#page-64-0)  $\triangleright$  Seite 53

#### **Empfangsmodi**

#### **Für folgende Modelle:**

MFC-L5700DN/MFC-L5750DW/MFC-L6800DW/ MFC-L6900DW

Einige Empfangsmodi nehmen den Anruf automatisch an (Modus Nur Fax und Modus Fax/Tel). Für diese Modi sollten Sie die Ruftonverzögerung einstellen.

#### **Nur-Fax-Modus**

([Fax] oder [Nur-Fax] im Gerätemenü)

Im Nur-Fax-Modus wird jeder Anruf automatisch als Fax beantwortet.

#### **Fax/Tel-Modus**

([Fax/Tel] im Gerätemenü)

Der Modus Fax/Tel unterstützt Sie dabei, eingehende Anrufe zu verwalten, indem er erkennt, ob es sich um Fax- oder Telefonanrufe handelt, und sie auf die folgenden Arten verarbeitet:

- Faxe werden automatisch empfangen.
- Bei Sprachanrufen werden Sie mit einem F/T-Klingeln darauf hingewiesen, den Anruf entgegenzunehmen. Das F/T-Klingeln ist ein schnelles Doppelklingeln, das von Ihrem Gerät erzeugt wird. >> *Zugehörige Informationen*: Externe Telefone und Nebenanschlüsse

#### **Manueller Modus**

([Manuell] im Gerätemenü)

Um ein Fax im manuellen Modus zu empfangen, nehmen Sie den Hörer des externen Telefons ab, das mit dem Gerät verbunden ist.

Wenn Sie Faxtöne hören (kurze wiederkehrende Pieptöne), drücken Sie zum Empfangen des Faxdokuments auf [Fax Start] und anschließend auf [Empfangen]. Verwenden Sie die Funktion Fax-Erkennung, um Faxe zu empfangen, wenn Sie den Hörer an der Leitung abgenommen haben, die das Gerät nutzt.

#### **Modus "Externer Anrufbeantworter"**

([TAD:Anrufbeantw.] im Gerätemenü)

Im Modus "Externer Anrufbeantworter" können eingehende Anrufe über einen externen Anrufbeantworter verwaltet werden.

Wenn ein Anruf ankommt, geschieht Folgendes:

- Faxe werden automatisch empfangen.
- Sprachanrufer können eine Nachricht auf dem externen Anrufbeantworter hinterlassen.

#### **Zugehörige Informationen**

- • [Externe Telefone und Nebenanschlüsse](#page-50-0)  $\rightarrow$  [Seite 39](#page-50-0)
- • [Fax- und Telefonprobleme](#page-64-0) >> Seite 53

### <span id="page-46-0"></span>**Auswählen des richtigen Empfangsmodus**

#### **Für folgende Modelle:**

MFC-L5700DN/MFC-L5750DW/MFC-L6800DW/MFC-L6900DW

Wählen Sie den geeigneten Empfangsmodus je nachdem, welche externen Geräte und Telefondienste Sie verwenden möchten.

Werkseitig ist das Gerät so eingestellt, dass es automatisch alle Faxe empfängt. Das Schaubild unten hilft Ihnen bei der Auswahl des richtigen Modus.

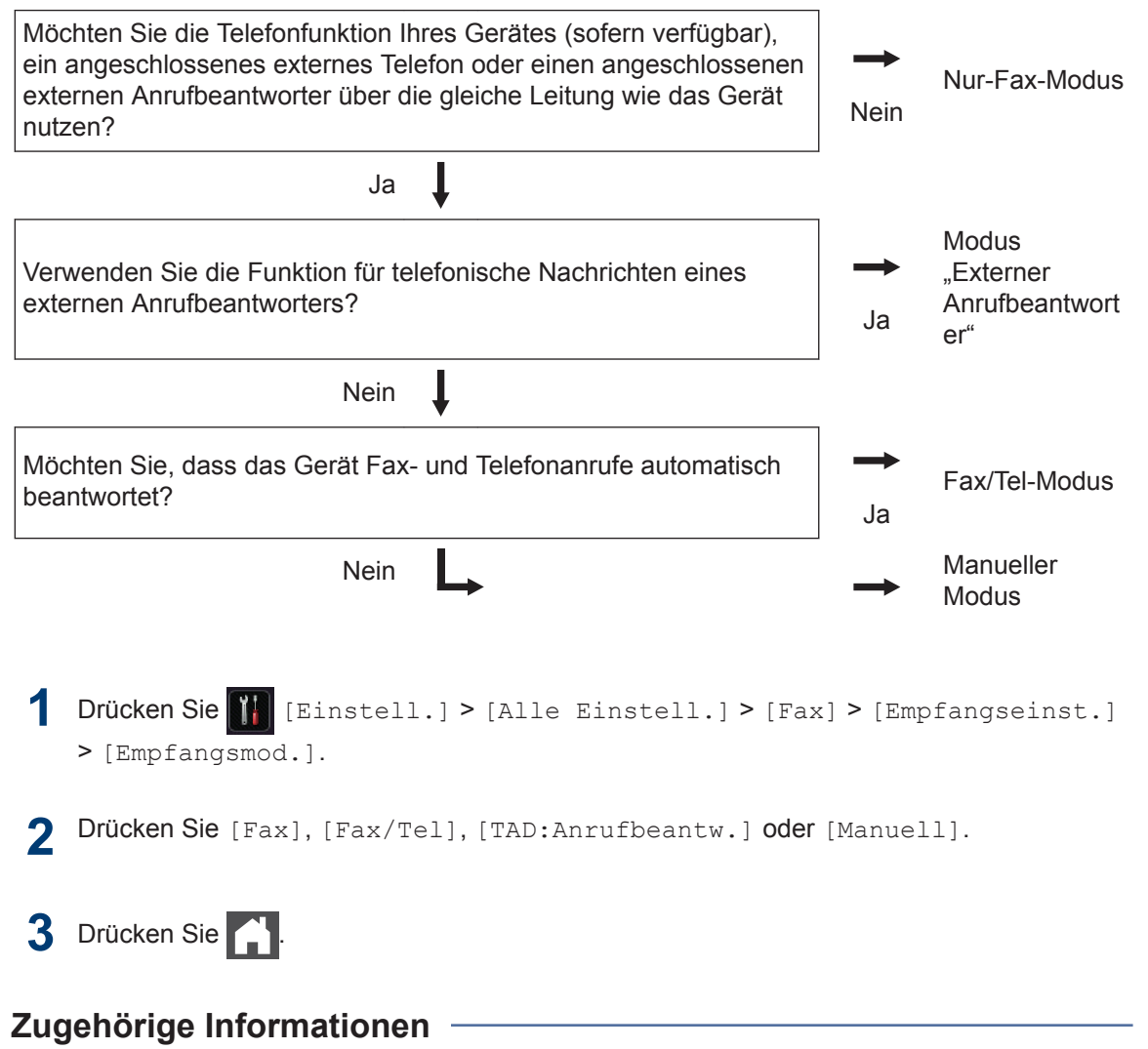

• [Fax- und Telefonprobleme](#page-64-0) >> Seite 53

### **Einstellen der F/T-Klingelzeit (schneller Doppelton)**

**Für folgende Modelle:** MFC-L5700DN/MFC-L5750DW/MFC-L6800DW/

MFC-L6900DW

Wenn Sie den Empfangsmodus auf Fax/Tel setzen und es sich bei dem Anruf um ein Fax handelt, empfängt Ihr Gerät es automatisch. Wenn es sich aber um einen Telefonanruf handelt, gibt das Gerät den F/T-Klingelton (schneller Doppelton) so lange aus, wie in der Option F/T-Klingelzeit festgelegt. Wenn Sie das F/T-Klingeln hören, wissen Sie, dass ein Anrufer Sie sprechen möchte.

• Die Funktion F/T-Klingelzeit kann verwendet werden, wenn Sie den Fax/ Tel-Modus als Empfangsmodus einstellen.

Da der F/T-Klingelton vom Gerät generiert wird, klingeln Nebenanschlüsse und externe Anschlüsse nicht. Sie können jedoch an allen Telefonanschlüssen Anrufe entgegennehmen.

**1** Drücken Sie [H] [Einstell.] >

[Alle Einstell.] > [Fax] > [Empfangseinst.] > [F/T Rufzeit].

**2** Drücken Sie die Option, um festzulegen, wie lang das Gerät klingeln soll, um Sie auf einen Telefonanruf hinzuweisen.

**3** Drücken Sie

Selbst wenn der Anrufer während des Pseudo-/Doppeltons auflegt, wird das Gerät für die eingestellte Dauer weiterklingeln.

### **Einstellen der Anzahl der Klingeltöne, bevor das Gerät antwortet (Ruftonverzögerung)**

**Für folgende Modelle:** MFC-L5700DN/MFC-L5750DW/MFC-L6800DW/ MFC-L6900DW

Wenn jemand Ihr Gerät anruft, hören Sie das normale Telefonklingeln. Die Anzahl der Ruftöne ist in der Option Ruftonverzögerung eingestellt.

- Mit der Einstellung für die Ruftonverzögerung wird festgelegt, nach welcher Anzahl von Klingeltönen das Gerät im Modus Nur Fax oder Fax/Tel antwortet.
- Wenn externe Telefone oder Nebenstellen an dieselbe Leitung angeschlossen sind, wählen Sie die maximale Anzahl Ruftöne.

**1** Drücken Sie **[Et]** [Einstell.] > [Alle Einstell.] > [Fax] > [Empfangseinst.] > [Klingelanzahl].

**2** Drücken Sie die Anzahl der Ruftöne, um anzugeben, wie häufig die Leitung klingeln soll, bevor das Gerät den Anruf annimmt.

Bei Auswahl von [0] antwortet das Gerät ohne Verzögerung und es ertönt kein Klingelton (nur für einige Länder verfügbar).

## **3** Drücken Sie

## **Speichern von Nummern**

#### **Für folgende Modelle:**

MFC-L5700DN/MFC-L5750DW/MFC-L6800DW/ MFC-L6900DW

Speichern Sie Fax- und Telefonnummern zum schnellen Wählen und Versenden von Faxen an Gruppen im Gerät. Wenn Sie eine gespeicherte Nummer wählen, zeigt das Display die Nummer an.

Wenn es zu einem Stromausfall kommt, gehen die Adressbuchnummern im Speicher des Geräts nicht verloren.

### **Speichern von Adressbuchnummern**

**Für folgende Modelle:**

MFC-L5700DN/MFC-L5750DW/MFC-L6800DW/ MFC-L6900DW

**1** Drücken Sie **[Fax]** > [Adressbuch].

## **2** Führen Sie Folgendes aus:

- a. Drücken Sie [Bearbeiten].
- b. Drücken Sie [Neue Adr. hinzufg].
- c. Drücken Sie [Name].
- d. Geben Sie den Namen mithilfe des Displays ein (bis zu 16 Zeichen), und drücken Sie dann [OK].
- e. Drücken Sie [Adresse].
- f. Geben Sie die Fax- oder Telefonnummer mithilfe des Displays ein (bis zu 20 Stellen), und drücken Sie dann [OK].

• Wenn Sie eine E-Mail-Adresse speichern möchten, die mit Internet-Fax oder Scan-to-E-Mail-Server verwendet werden soll, drücken Sie

, geben Sie die E-Mail-Adresse ein und drücken Sie [OK].

(Bei bestimmten Modellen müssen Sie Internetfax herunterladen, um die Internetfax-Funktion und die Funktion Scan-to-E-Mail-Server zu verwenden.)

g. Drücken Sie [OK].

Wiederholen Sie diese Schritte, um eine weitere Nummer im Adressbuch zu speichern.

## **3** Drücken Sie ...

### **Ändern oder Löschen von Namen oder Nummern im Adressbuch**

**Für folgende Modelle:** MFC-L5700DN/MFC-L5750DW/MFC-L6800DW/ MFC-L6900DW

- Drücken Sie **[Fax]** | Fax] > [Adressbuch] > [Bearbeiten].
- **2** Sie haben die folgenden Möglichkeiten:
	- Drücken Sie [Ändern], um die Namen oder Fax- oder Telefonnummern zu bearbeiten.

Streichen Sie mit dem Finger nach oben oder nach unten bzw. drücken Sie A oder ▼, um die zu ändernde Nummer anzuzeigen, und drücken Sie diese.

- Um den Namen zu ändern, drücken Sie [Name]. Geben Sie den neuen Namen (bis zu 16 Zeichen) über das Display ein, und drücken Sie dann [OK].
- Um die Fax- oder Telefonnummer zu ändern, drücken Sie

**6**

**Faxen**

[Adresse]. Geben Sie über das Display die neue Fax- oder Telefonnummer ein (bis zu 20 Stellen), und drücken Sie dann  $[OK].$ 

Drücken Sie [OK] zum Beenden.

So geben Sie Text ein:

Um ein Zeichen zu ändern, drücken Sie d oder ▶, um den Cursor so zu positionieren, dass das falsche Zeichen hervorgehoben ist, und drücken Sie dann

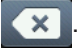

 $\mathscr{D}$ 

Geben Sie das neue Zeichen ein.

- Um Ziffern zu löschen, streichen Sie nach oben oder unten oder drücken Sie A oder  $\nabla$ , um [Löschen] anzuzeigen. Drücken Sie dann [Löschen].
	- Wählen Sie die Fax- oder Telefonnummern, die Sie löschen möchten, indem Sie diese drücken und ein rotes Häkchen setzen, und drücken Sie dann [OK].

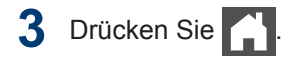

## <span id="page-50-0"></span>**Telefondienste und externe Geräte**

**Für folgende Modelle:**

 $\mathscr{Q}$ 

MFC-L5700DN/MFC-L5750DW/MFC-L6800DW/MFC-L6900DW

Sie können möglicherweise die folgenden Dienste und Verbindungen mit dem Brother-Gerät verwenden.

Dies sind Zusammenfassungen der Anschlussmöglichkeiten für das Gerät. Weitere Informationen zu den einzelnen Themen >> Online-Benutzerhandbuch

### **Sprachnachrichten**

**Für folgende Modelle:** MFC-L5700DN/MFC-L5750DW/MFC-L6800DW/ MFC-L6900DW

Wenn der Voice Mail-Dienst über dieselbe Telefonleitung, an die das Brother-Gerät angeschlossen ist, läuft, kann beim Empfangen eingehender Faxe ein Konflikt mit dem Brother-Gerät entstehen. Wenn dieser Dienst verwendet wird, sollte der Empfangsmodus des Brother-Geräts auf manuellen Modus eingestellt werden.

### **Voice Over Internet Protocol (VoIP)**

**Für folgende Modelle:** MFC-L5700DN/MFC-L5750DW/MFC-L6800DW/ MFC-L6900DW

VoIP ist ein Telefonsystemtyp, der eine Internetverbindung statt einer traditionellen Telefonleitung nutzt. Das Gerät funktioniert mit einigen VoIP-Systemen möglicherweise nicht. Wenn Sie Fragen zum Anschluss des Geräts an ein VoIP-System haben, wenden Sie sich an den VoIP-Anbieter.

### **Anschluss eines externen Anrufbeantworters**

**Für folgende Modelle:** MFC-L5700DN/MFC-L5750DW/MFC-L6800DW/ MFC-L6900DW

Sie können sich dazu entschließen, einen externen Anrufbeantworter an Ihr Brother-Gerät anzuschließen. Um erfolgreich Faxe zu empfangen, müssen Sie es richtig

anschließen. Schließen Sie den externen Anrufbeantworter an den T-Stück-Stecker am Brother-Leitungskabel an, das im Lieferumfang des Geräts enthalten ist, oder an die Buchse EXT. des Brother-Geräts (der Leitungsanschluss hängt vom Land ab). Wenn Sie eine abgehende Nachricht auf dem externen Anrufbeantworter aufzeichnen, empfehlen wir, 5 Sekunden Stille am Anfang der Nachricht aufzuzeichnen und die gesprochene Nachricht auf 20 Sekunden zu beschränken. Stellen Sie den Empfangsmodus des Geräts auf Externer Anrufbeantworter ein.

#### **Externe Telefone und Nebenanschlüsse**

**Für folgende Modelle:** MFC-L5700DN/MFC-L5750DW/MFC-L6800DW/ MFC-L6900DW

Sie können ein separates Telefon an den T-Stück-Stecker am Brother-Leitungskabel anschließen, das im Lieferumfang des Geräts enthalten ist, oder an die Buchse EXT. des Brother-Geräts (der Leitungsanschluss hängt vom Land ab). Wenn Sie einen Faxanruf an einer Nebenstelle oder einem externen Telefon annehmen, können Sie den Empfang am Gerät starten, indem Sie **\* 5 1** drücken. Wenn das Gerät einen Telefonanruf annimmt und der schnelle Doppelrufton zu hören ist, damit Sie den Anruf übernehmen, drücken Sie **# 5 1**, um den Anruf am Nebenstellentelefon anzunehmen. (# 51: nur für die Schweiz)

### **Zugehörige Informationen**

• [Empfangsmodi](#page-44-0) >> Seite 33

## **Senden und Empfangen eines Faxes über Ihr Gerät**

### **Senden eines Faxes**

#### **Für folgende Modelle:**

**1**

MFC-L5700DN/MFC-L5750DW/MFC-L6800DW/ MFC-L6900DW

Sie haben die folgenden Möglichkeiten:

• Legen Sie das Dokument mit der einzulesenden Seite *nach oben* in den automatischen Vorlageneinzug (ADF) ein.

(Wenn Sie mehrere Seiten faxen, empfehlen wir die Verwendung des automatischen Vorlageneinzugs (ADF).)

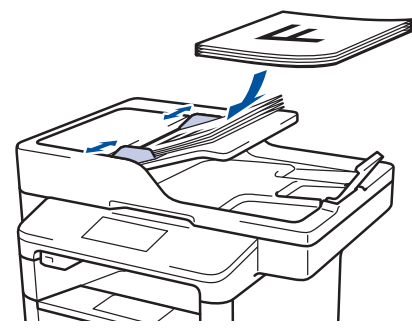

• Legen Sie die Vorlage mit der einzuscannenden Seite *nach unten* auf das Vorlagenglas.

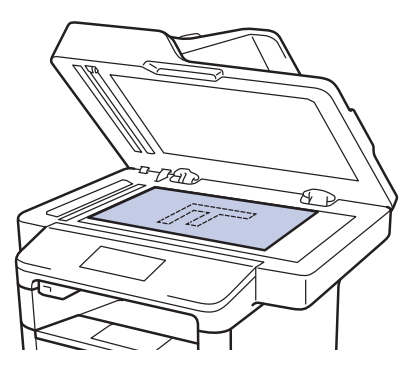

- **2** Drücken Sie **[Fax]**.
- **3** Geben Sie die Faxnummer ein.
	- **Über die Zifferntasten**

Drücken Sie die Ziffern, um die Faxnummer einzugeben.

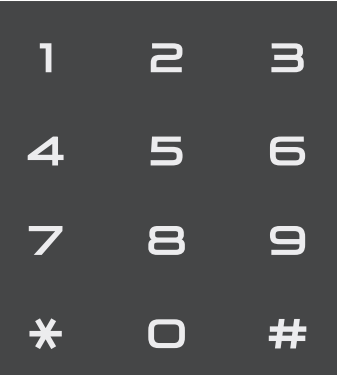

#### • **Über das Adressbuch**

Drücken Sie **[Adress-buch**] und führen Sie dann einen der folgenden Schritte durch:

- Streichen Sie mit dem Finger nach oben oder nach unten bzw. drücken Sie A oder V, um die gewünschte Nummer anzuzeigen, und drücken Sie diese.
- Drücken Sie  $\mathsf{Q}$ , geben Sie den Namen ein und drücken Sie dann [OK]. Drücken Sie auf den Namen, den Sie wählen möchten.

Wenn Sie den Vorgang beendet haben, drücken Sie [Übernehmen].

#### • **Verwenden des Anrufverlaufs**

Drücken Sie [Gewählt Nrn] und drücken Sie dann die Option [Gewählte Nummern].

Streichen Sie mit dem Finger nach oben oder nach unten bzw. drücken Sie A oder ▼, um die gewünschte Faxnummer anzuzeigen, und drücken Sie diese.

Um ein Fax zu senden, drücken Sie [Übernehmen].

**4** Drücken Sie [Fax Start].

Das Gerät scannt und sendet das Dokument.

**Wenn Sie das Dokument auf das Scannerglas gelegt haben, befolgen Sie die Anweisungen in der Tabelle.**

#### **Option Beschreibung**

Ja Um die nächste Seite zu scannen, drücken Sie die Option Ja und legen dann die nächste Seite auf das Vorlagenglas.

> Drücken Sie OK, um die Seite zu scannen.

Nein Nachdem Sie die letzte Seite gescannt haben, drücken Sie die Option Nein.

> Das Gerät sendet das Dokument.

Zum Stoppen des Faxvorgangs drücken Sie

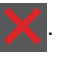

. **<sup>6</sup> Faxen**

## **Faxen über den Computer (PC-FAX)**

### **Senden von Faxen über den Computer**

#### **Für folgende Modelle:**

MFC-L5700DN/MFC-L5750DW/MFC-L6800DW/ MFC-L6900DW

Mit der Brother PC-FAX-Funktion können Sie eine Datei, die in einer Anwendung auf Ihrem Computer erstellt wurde, als Standardfax senden und sogar ein Deckblatt anhängen.

Für Windows®:

Weitere Informationen >> Online-*Benutzerhandbuch*: *PC-FAX für Windows®*

Für Macintosh:

Weitere Informationen >> Online-*Benutzerhandbuch*: *PC-FAX für Macintosh*

**1** Wählen Sie in der Anwendung **Datei** und dann **Drucken**.

> (Die Schritte können abhängig von der Anwendung variieren.)

Das Dialogfeld Drucken wird angezeigt.

- **2** Wählen Sie **Brother PC-FAX**.
- **3** Klicken Sie auf **Drucken**. Die **BrotherPC-FAX**-

Benutzeroberfläche wird angezeigt.

- 4 Geben Sie die Faxnummer des Empfängers ein.
	- a. Verwenden Sie die Computertastatur oder klicken Sie auf das Ziffernfeld der **BrotherPC-FAX**-Benutzeroberfläche.
	- b. Klicken Sie auf **Sendeadresse hinzufügen**.

Sie können auch eine gespeicherte Nummer aus dem **Adressbuch** auswählen.

- **5**
- Klicken Sie auf **Start**.

Das Dokument wird an das Brother-Gerät gesendet und dann an den Empfänger gefaxt.

Wenden Sie sich an den Anbieter der Anwendung, wenn Sie weiteren Support benötigen.

### **Empfangen von Faxen mit dem Computer (nur Windows®)**

**Für folgende Modelle:** MFC-L5700DN/MFC-L5750DW/MFC-L6800DW/ MFC-L6900DW

Verwenden Sie die PC-FAX-Software von Brother, um Faxe auf dem Computer zu empfangen, sie zu filtern und nur die gewünschten Faxe zu drucken.

- Auch wenn der Computer ausgeschaltet ist (z. B. nachts oder am Wochenende) empfängt das Gerät Ihre Faxe und speichert sie im Gerätespeicher. Die Anzahl der empfangenen Faxe, die im Speicher abgelegt sind, wird im Display angezeigt.
- Wenn Sie den Computer einschalten und die PC-FAX-Empfangssoftware ausgeführt wird, überträgt der MFC Ihre Faxe automatisch auf den Computer.
- Damit der PC-Faxempfang funktioniert, muss die Software PC-FAX-Empfang auf dem Computer laufen.
- Bevor Sie PC-FAX-Empfang einrichten können, müssen Sie die Software MFL-Pro Suite auf Ihrem Computer installieren. Stellen Sie sicher, dass das Brother-Gerät mit dem Computer verbunden und eingeschaltet ist.
- Wenn das Gerät einen Fehler anzeigt und die Faxe aus dem Speicher nicht ausdrucken kann, verwenden Sie PC-FAX, um Ihre Faxe auf einen Computer zu übertragen.
- *Die PC-Faxempfangssoftware ist für den Macintosh nicht verfügbar.*

Sie haben die folgenden Möglichkeiten:

• (Windows $^{\circledR}$  XP, Windows Vista $^{\circledR}$  und Windows<sup>®</sup> 7)

Klicken Sie auf **Start** > **Alle**

**Programme** > **Brother** > **Brother Utilities** > **PC-FAX** > **Empfangen**.

• (Windows $\mathscr{B}$  8)

**1**

Klicken Sie auf (**Brother**

**Utilities**) und klicken Sie dann auf die Dropdown-Liste und wählen Sie Ihren Modellnamen aus (sofern nicht bereits ausgewählt).

Klicken Sie in der linken Navigationsleiste auf **PC-FAX** und klicken Sie dann auf **Empfangen**.

**2** Überprüfen Sie die Nachricht und klicken Sie auf **Ja**.

> Das Fenster **PC-FAX Receive** wird angezeigt. Das Symbol **PC-Fax Receive (Bereit)** erscheint auch in der Taskleiste des Computers.

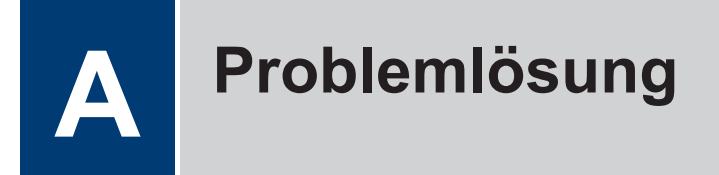

Verwenden Sie diesen Abschnitt, um Probleme zu beheben, die bei der Verwendung des Brother-Geräts auftreten können.

## **Lokalisieren des Problems**

Auch wenn Sie der Meinung sind, dass ein Problem mit Ihrem Gerät besteht, können Sie die meisten Probleme selbst beheben.

Überprüfen Sie zuerst Folgendes:

- Das Netzkabel des Geräts ist richtig angeschlossen und das Gerät ist eingeschaltet.
- Alle orangefarbenen Transportschutzteile des Gerätes wurden entfernt.
- (Für Netzwerkmodelle) Der Access Point (für Wireless-Netzwerke), Router oder Hub ist eingeschaltet und die Verbindungsanzeige blinkt.
- Das Papier ist richtig in die Papierkassette eingelegt.
- Die Schnittstellenkabel sind sicher mit dem Gerät und dem Computer verbunden.
- Überprüfen Sie das Display oder den Status des Geräts in **Brother Status Monitor** auf dem Computer.

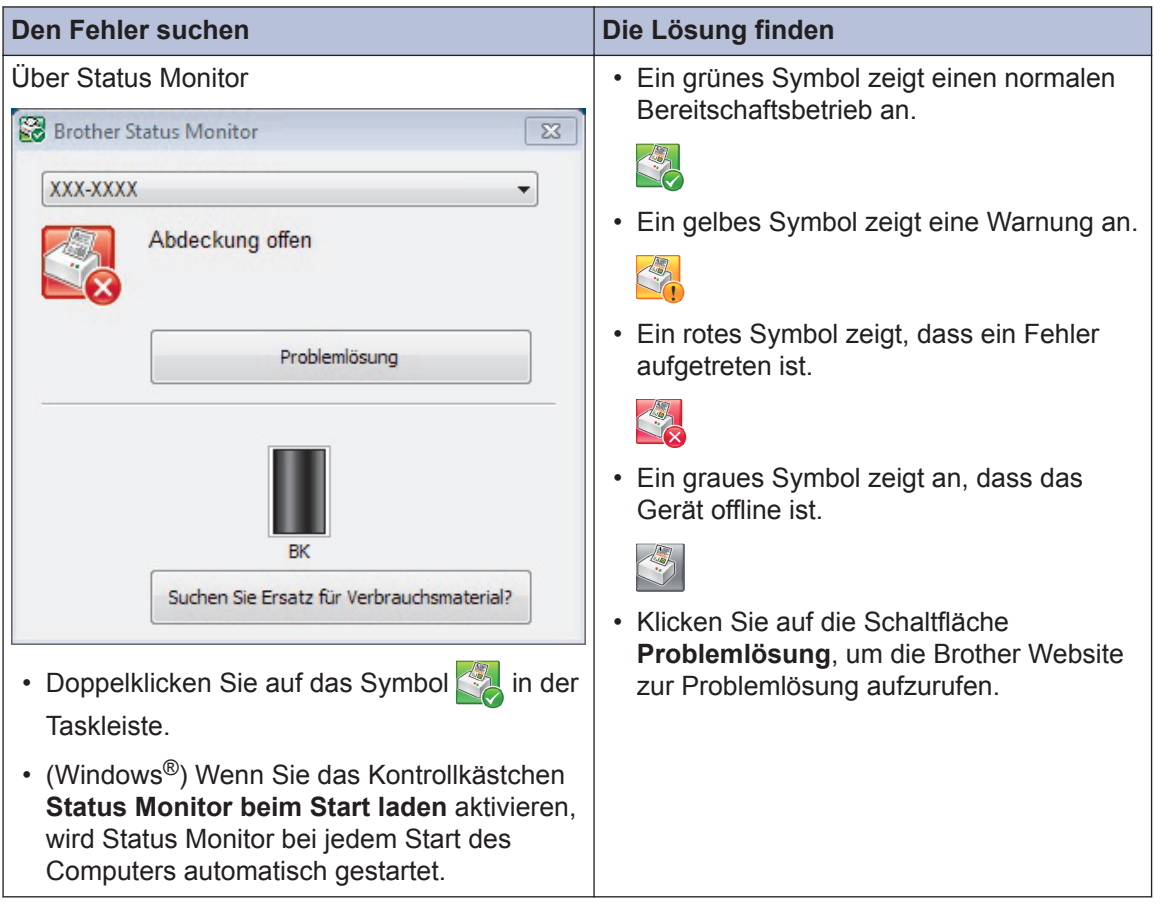

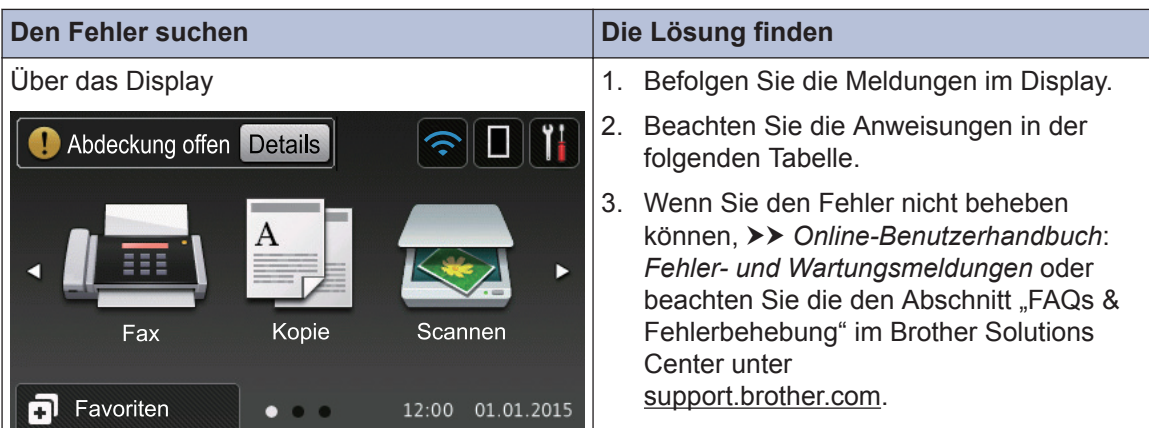

## **Fehler- und Wartungsmeldungen**

(DCP-L6600DW/MFC-L6800DW/MFC-L6900DW)

Wenn auf dem Display Fehler angezeigt werden und Ihr Android™-Gerät die NFC-Funktion unterstützt, halten Sie das Gerät an das NFC-Logo am Brother-Gerät, um auf das Brother Solutions Center zuzugreifen und die aktuellen FAQs für Ihr Gerät durchzugehen. (Seitens Ihres Mobilfunkanbieters können Gebühren für Nachrichtenübermittlung und Datennutzung anfallen.)

Stellen Sie sicher, dass die NFC-Einstellungen sowohl des Brother-Gerätes als auch des Android™-Gerätes aktiviert sind.

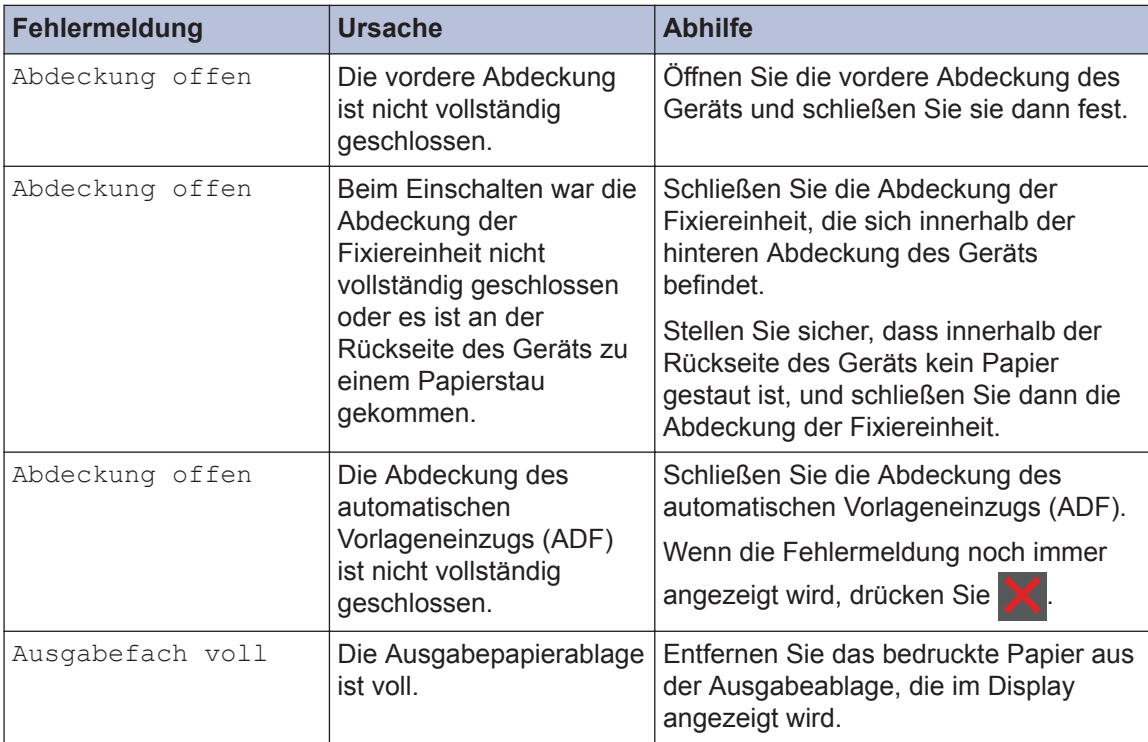

Die häufigsten Fehler- und Wartungsmeldungen sind in der Tabelle aufgeführt.

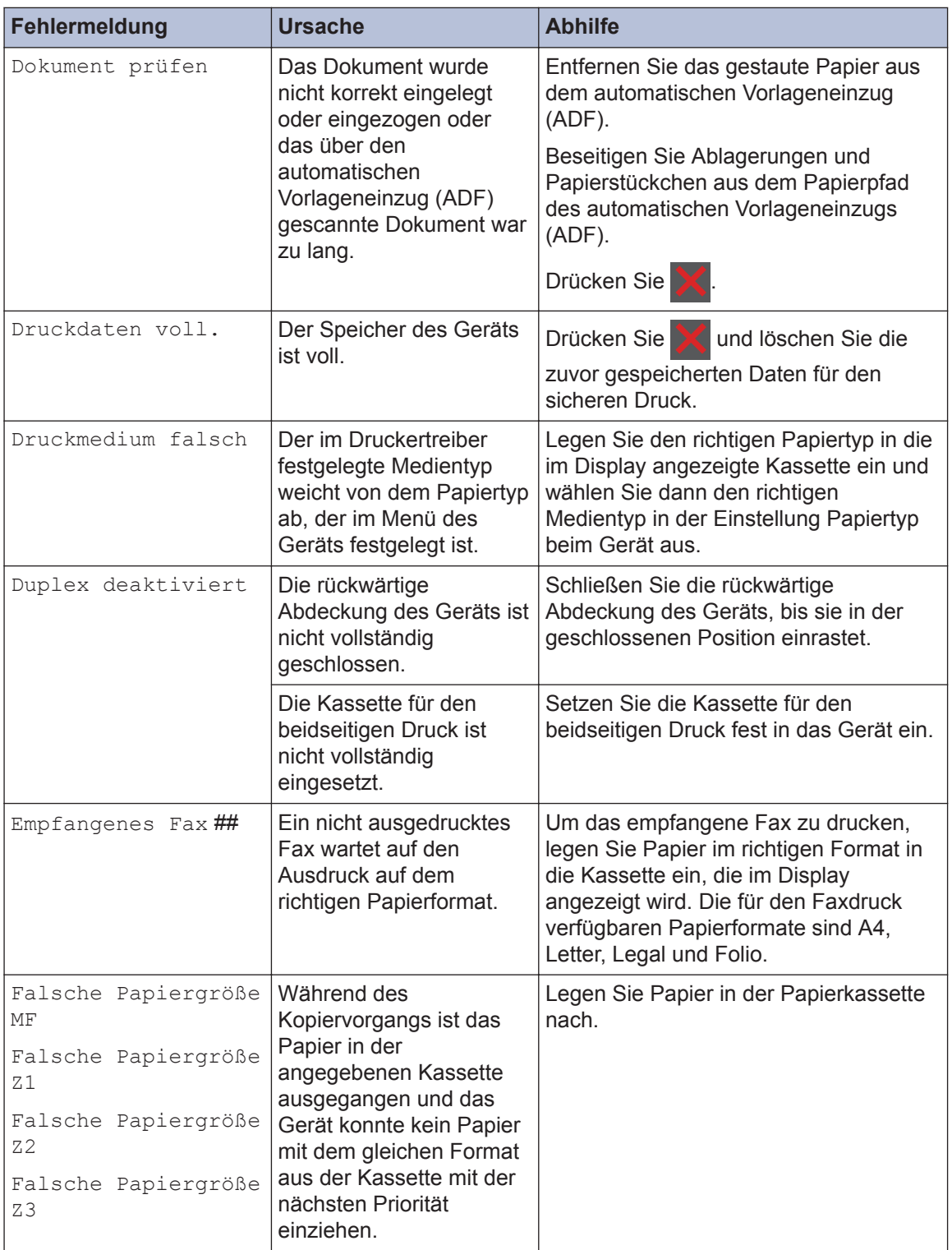

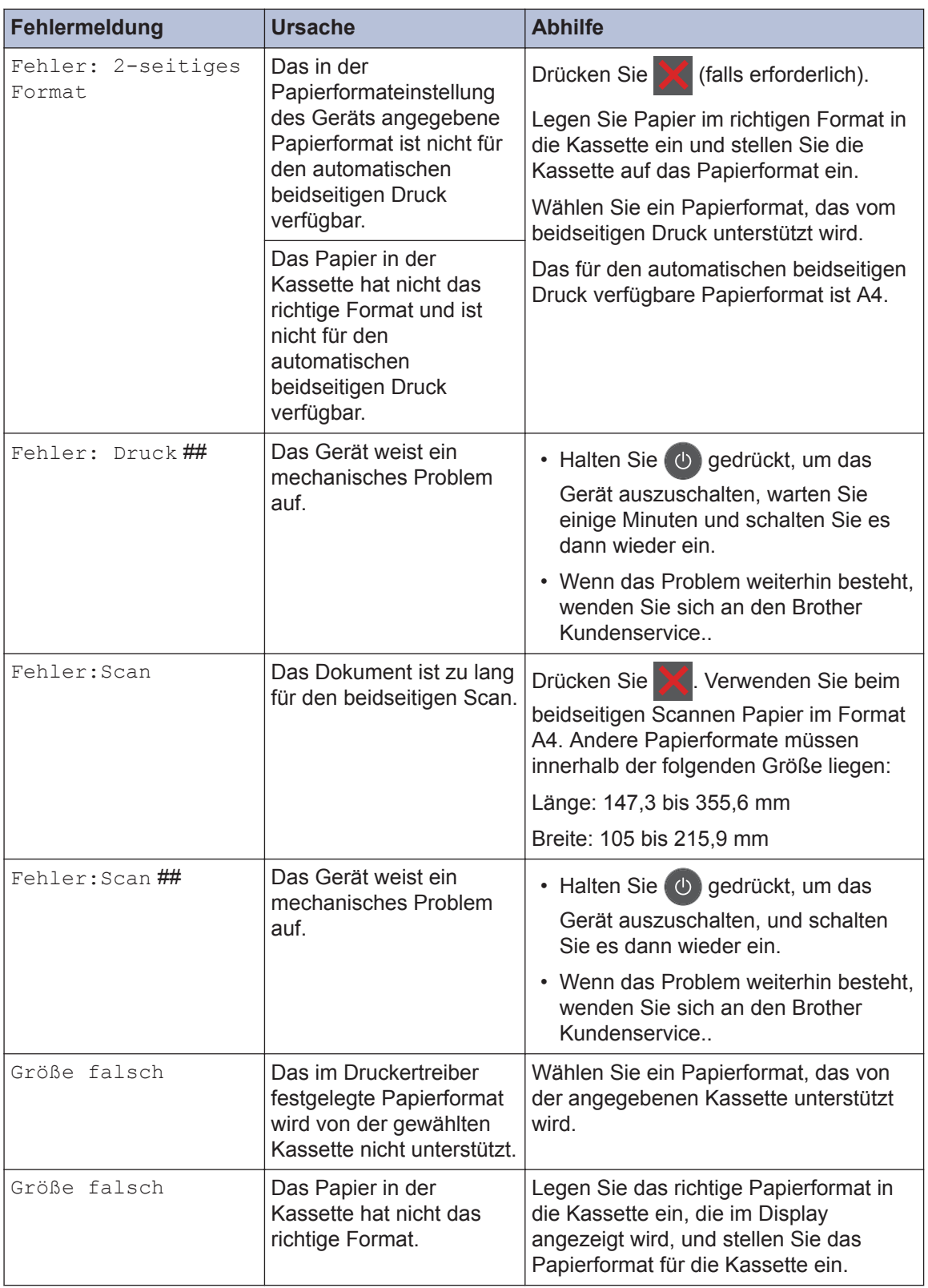

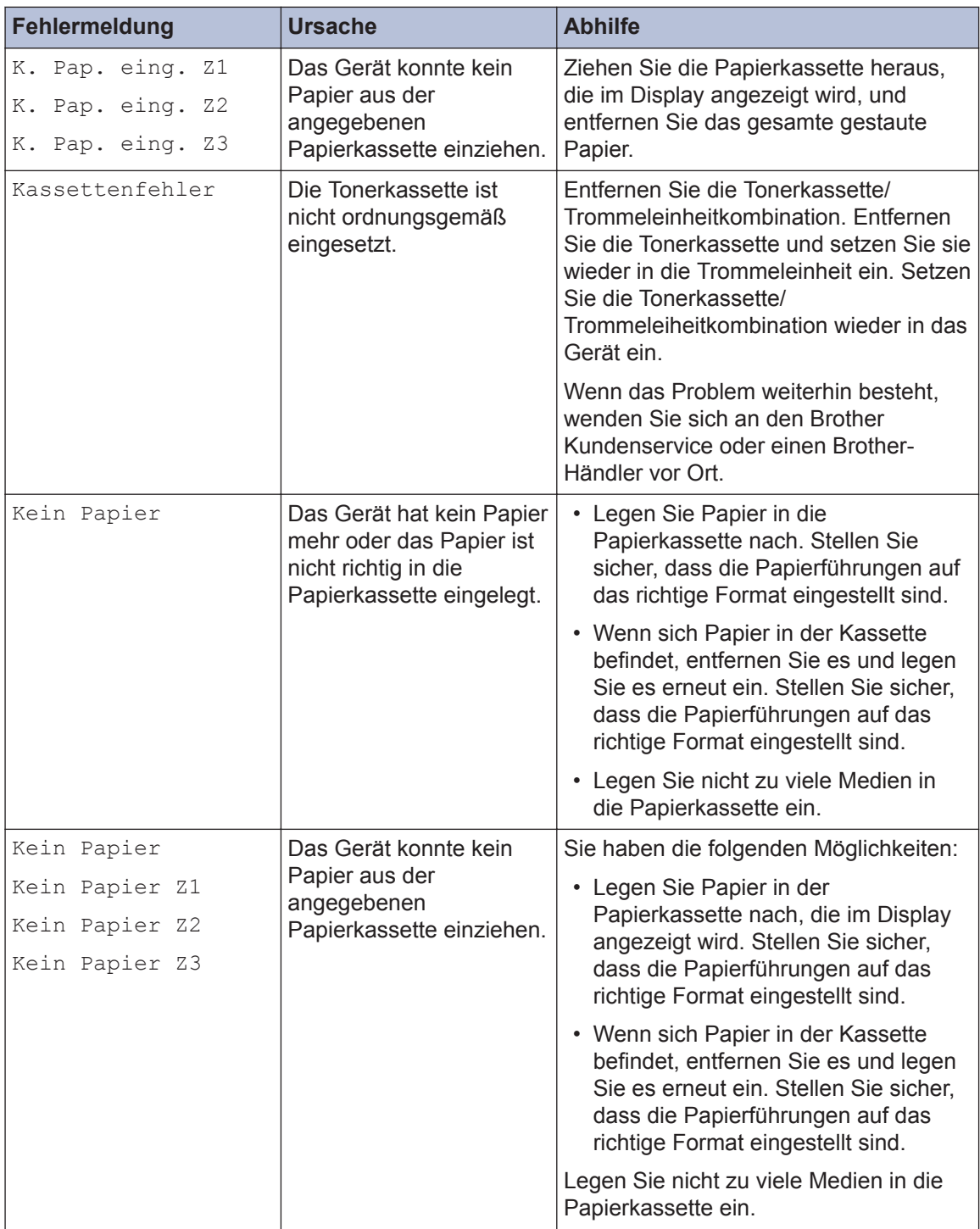

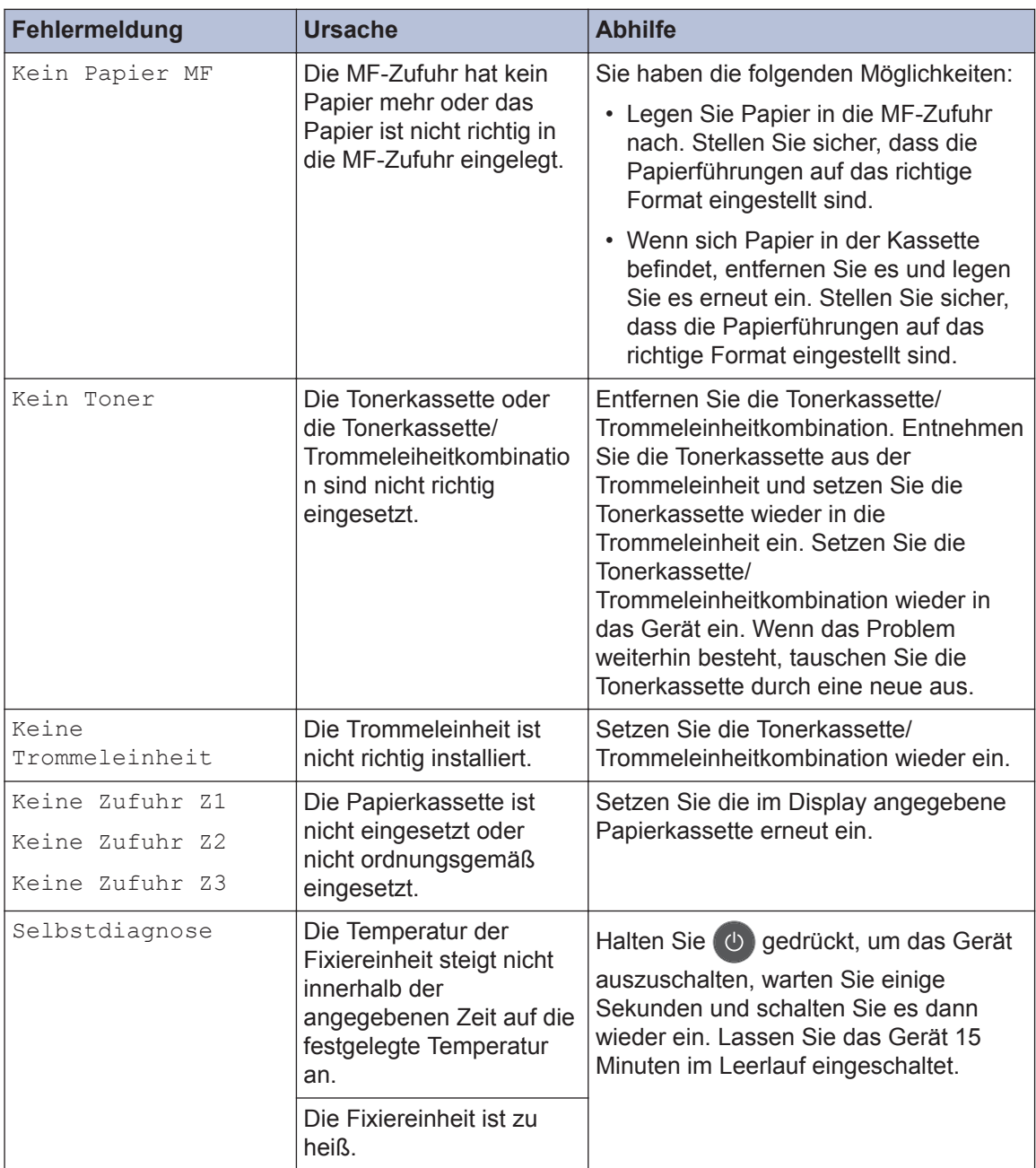

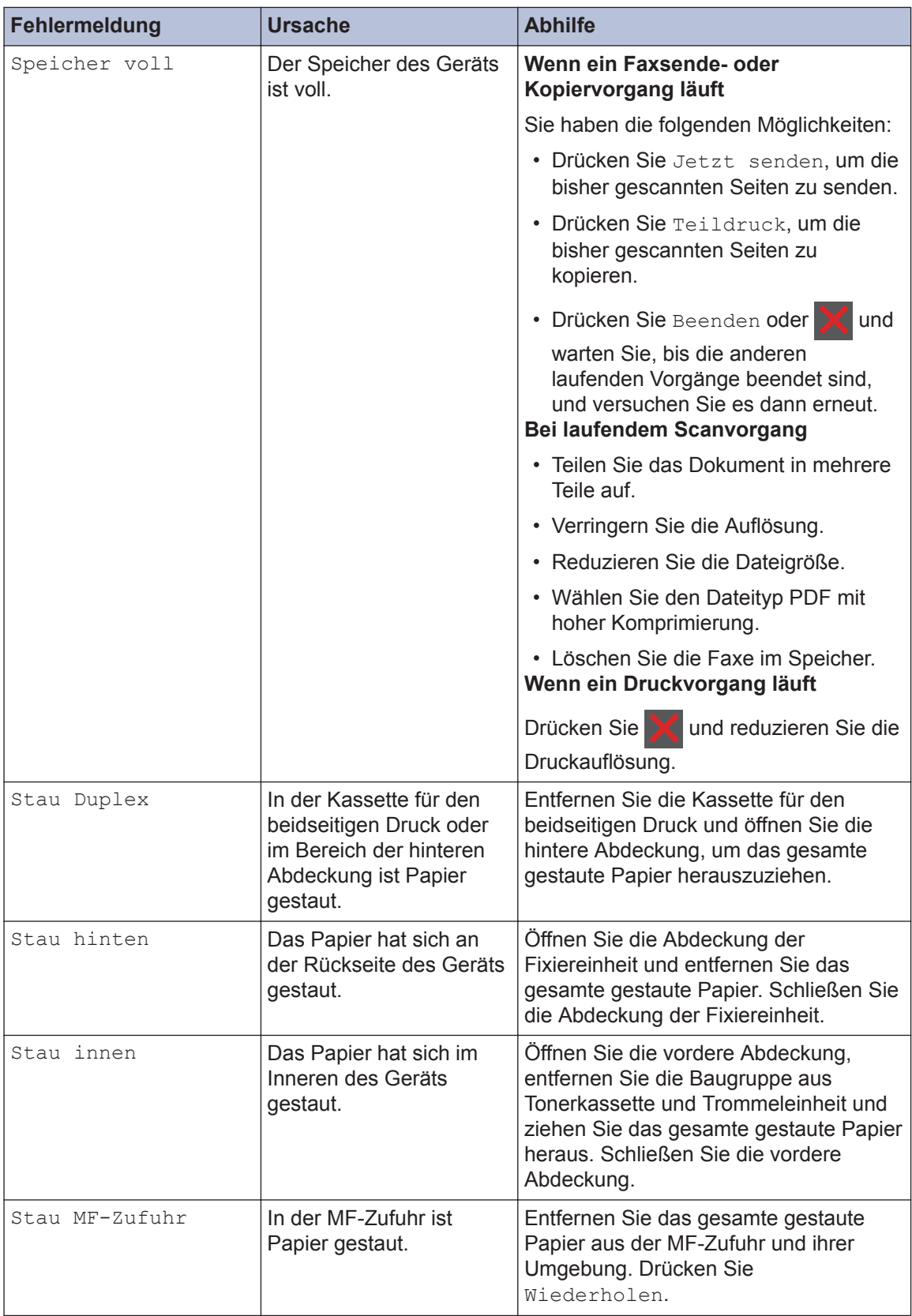

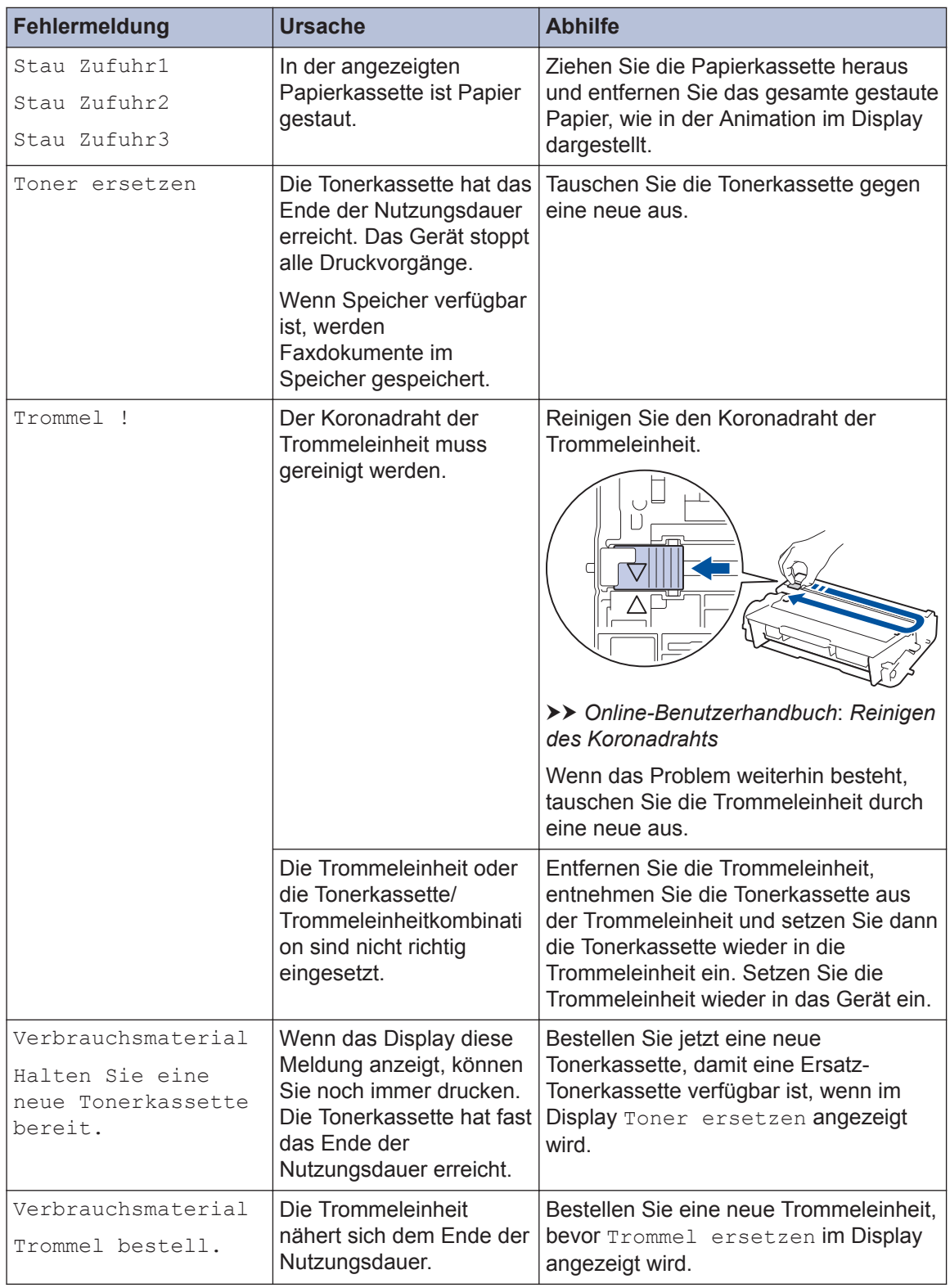

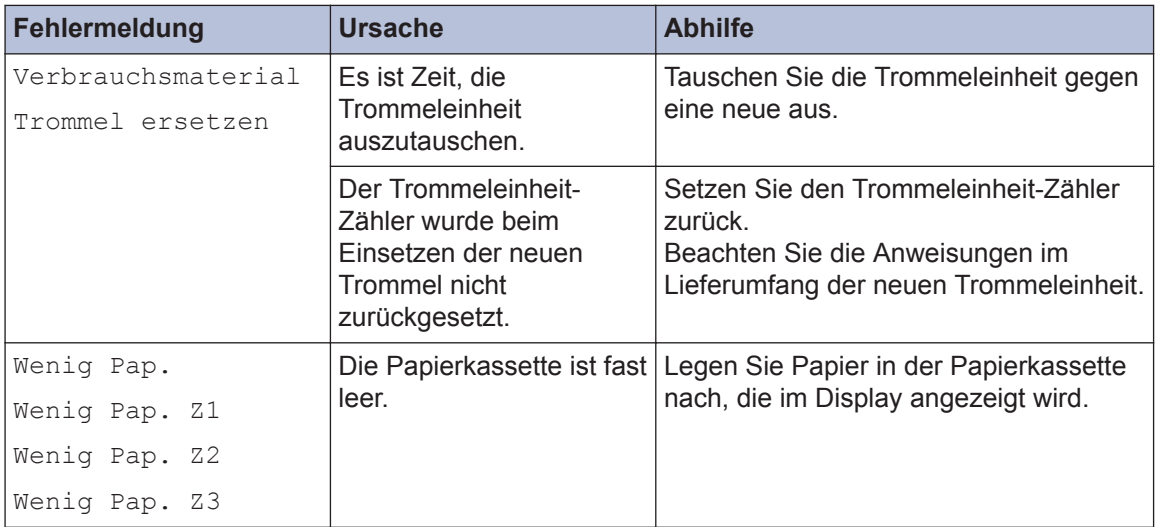

# <span id="page-64-0"></span>**Fax- und Telefonprobleme**

**Für folgende Modelle:** MFC-L5700DN/MFC-L5750DW/MFC-L6800DW/MFC-L6900DW

Wenn Sie kein Fax senden oder empfangen können, prüfen Sie folgende Punkte:

**1** Schließen Sie ein Ende des Telefonleitungskabels an den Bereich mit der Bezeichnung "LINE" und das andere Ende des Telefonleitungskabels direkt an eine Telefonwandbuchse an.

Wenn Sie Faxe senden und empfangen können, wenn die Telefonleitung direkt an das Fax angeschlossen ist, steht das Problem möglicherweise nicht in Verbindung mit dem Gerät. Wenden Sie sich bei Verbindungsproblemen an Ihre Telefongesellschaft.

- **2** Überprüfen Sie den Empfangsmodus.
	- uu *Zugehörige Informationen*:
	- *Empfangsmodi*
	- *Auswählen des richtigen Empfangsmodus*
- **3** Versuchen Sie, die Kompatibilitätseinstellungen zu ändern.

Möglicherweise können Sie Faxe senden und empfangen, indem Sie die Verbindungsgeschwindigkeit reduzieren.

Weitere Informationen >> *Zugehörige Informationen: Einstellen der Telefonleitungskompatibilität für Interferenzen und VoIP-Systeme*

Wenn sich das Problem noch immer nicht beheben lässt, schalten Sie das Gerät aus und dann wieder ein.

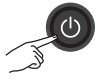

#### **Zugehörige Informationen**

- • [Einstellen der Telefonleitungskompatibilität für Interferenzen und VoIP-Systeme](#page-44-0) >> Seite 33
- • [Empfangsmodi](#page-44-0)  $\triangleright$  Seite 33
- • [Auswählen des richtigen Empfangsmodus](#page-46-0) >> Seite 35

### **Problemlösung für sonstige Faxprobleme**

#### **Für folgende Modelle:**

MFC-L5700DN/MFC-L5750DW/MFC-L6800DW/MFC-L6900DW

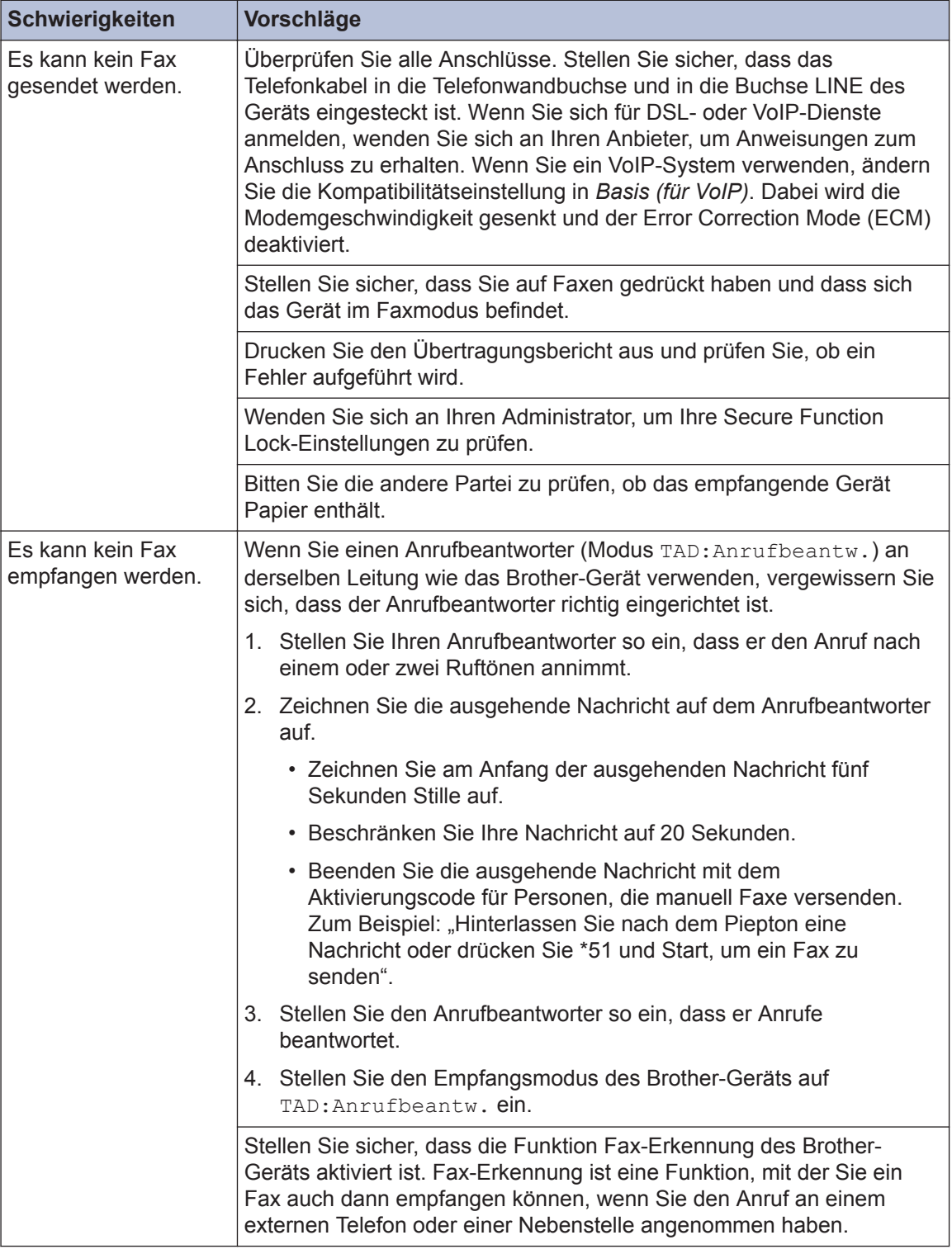

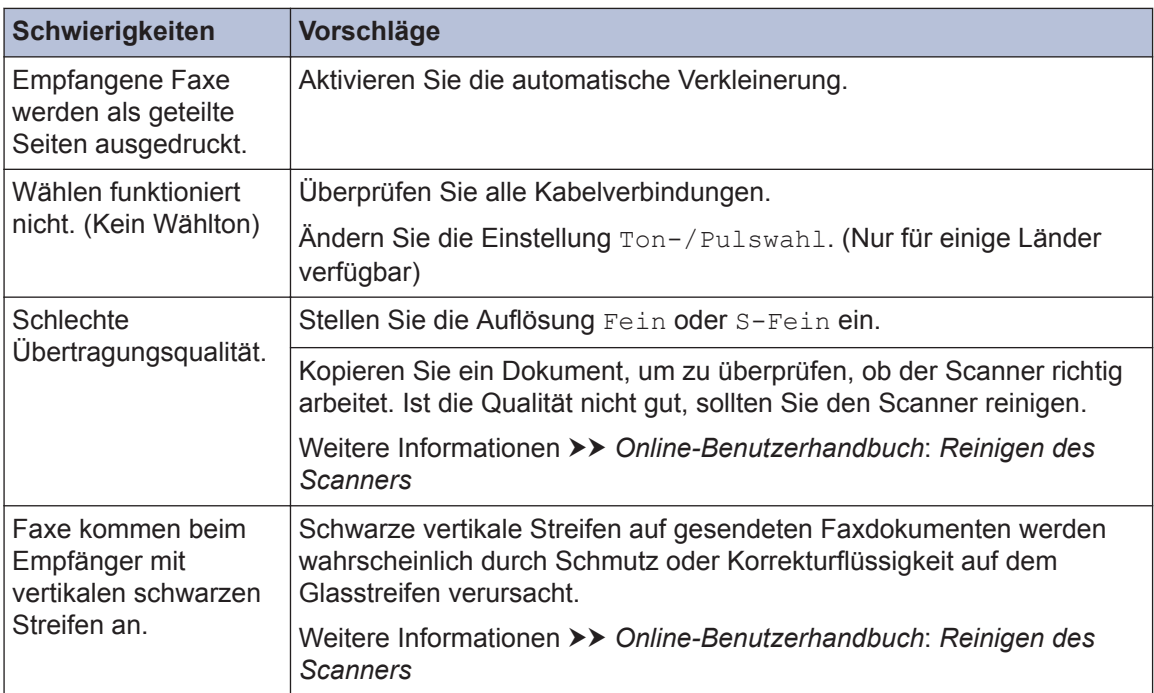

## **Druck- oder Scanprobleme**

**Wenn Sie ein Dokument nicht drucken oder scannen können, prüfen Sie folgende Punkte:**

- **1** Alle Schutzkomponenten des Geräts wurden entfernt.
- 2 Die Schnittstellenkabel sind sicher mit<br>dem Gerät und dem Computer dem Gerät und dem Computer verbunden.
- **3** Der Drucker- oder Scannertreiber wurde richtig installiert.

Um sicherzustellen, dass der Druckeroder Scannertreiber richtig auf dem Computer installiert wurde >> Online-*Benutzerhandbuch*: Sonstige Probleme

**4** (nur Scanproblem)

Überprüfen Sie, ob dem Gerät eine verfügbare IP-Adresse zugewiesen wurde. (Windows®)

a. Sie haben die folgenden Möglichkeiten:

(Windows® XP)

Klicken Sie auf **Start** > **Systemsteuerung** > **Drucker und andere Hardware** > **Scanner und Kameras**.

(Windows Vista®)

Klicken Sie auf **(Start)** >

**Systemsteuerung** > **Hardware und Sound** > **Scanner und Kameras**.

(Windows $^{\circledR}$  7)

Klicken Sie auf **(Start)** > **Alle**

#### **Programme** > **Brother** > **Brother Utilities**.

Klicken Sie auf die Dropdown-Liste und wählen Sie Ihren Modellnamen aus (sofern nicht bereits

ausgewählt). Klicken Sie in der linken Navigationsleiste auf **Scannen** und klicken Sie dann auf **Scanner und Kameras**.

(Windows® 8)

Klicken Sie auf (**Brother**

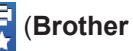

**Utilities**) und klicken Sie dann auf die Dropdown-Liste und wählen Sie Ihren Modellnamen aus (sofern nicht bereits ausgewählt). Klicken Sie in der linken Navigationsleiste auf **Scannen** und klicken Sie dann auf **Scanner und Kameras**.

b. Sie haben die folgenden Möglichkeiten:

(Windows® XP)

Rechtsklicken Sie auf ein Scannergerät und wählen Sie dann **Eigenschaften**. Das Dialogfeld Eigenschaften Netzwerkscanner wird angezeigt.

(Windows Vista®, Windows® 7 und Windows<sup>®</sup> 8)

Klicken Sie auf die Schaltfläche **Eigenschaften**.

c. Klicken Sie auf die Registerkarte **Netzwerk-Einstellungen**, um die IP-Adresse des Geräts zu überprüfen.

#### **Versuchen Sie, mit dem Gerät zu drucken. Wenn das Problem weiterhin besteht, deinstallieren Sie den Druckertreiber und installieren Sie ihn neu.**

**5** Wenn das Problem auch nach diesen Schritten weiterhin besteht, versuchen Sie folgendes:

Bei einer USB-Schnittstellenverbindung

- Tauschen Sie das USB-Kabel gegen ein neues aus.
- Verwenden Sie einen anderen USB-Anschluss.

Für eine verkabelte Netzwerkverbindung

• Tauschen Sie das LAN-Kabel gegen ein neues aus.

• Verwenden Sie einen anderen LAN-Anschluss an Ihrem Hub.

Für eine Wireless-Netzwerkverbindung

• Überprüfen Sie den Status der Wi-Fi-Anzeige des Geräts.

Wenn die Wi-Fi-Anzeige am Funktionstastenfeld des Geräts blinkt, hat Ihr Gerät keine Verbindung zum WLAN-Access Point hergestellt. Richten Sie die Wireless-Netzwerkverbindung erneut ein.

Wenn die Wi-Fi-Anzeige am Funktionstastenfeld des Geräts aus ist, ist die WLAN-Verbindungseinstellung deaktiviert. Aktivieren Sie die WLAN-Verbindung und richten Sie die Wireless-Netzwerkverbindung ein.

Weitere Informationen >> Online-*Benutzerhandbuch*: *Einführung in Ihr Brother-Gerät*

#### **Wenn Sie nicht beide Seiten des Papiers bedrucken können, überprüfen Sie folgendes:**

**6** Ändern Sie die Papierformateinstellung<br>
beim Druckertreiber in A4 beim Druckertreiber in A4.

## **Dokumenten- und Papierstaus**

### **Suchen des gestauten Dokuments oder Papiers**

Wenn das Dokument oder Papier im Gerät einen Papierstau verursacht, helfen Ihnen die Meldung im Display oder in Status Monitor, die Stelle zu lokalisieren.

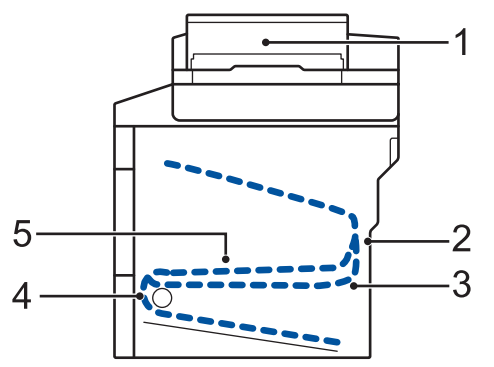

- 1. Dokumentenstau
- 2. Stau Rückseite
- 3. Stau beidseitig
- 4. Stau Ablage
- 5. Stau innen

### **Beheben eines Dokumentenstaus**

**Das Dokument hat sich im oberen Bereich des automatischen Vorlageneinzugs (ADF) gestaut**

- **1** Öffnen Sie die Abdeckung des automatischen Vorlageneinzugs (ADF).
- **2** Ziehen Sie das gestaute Dokument nach links heraus.

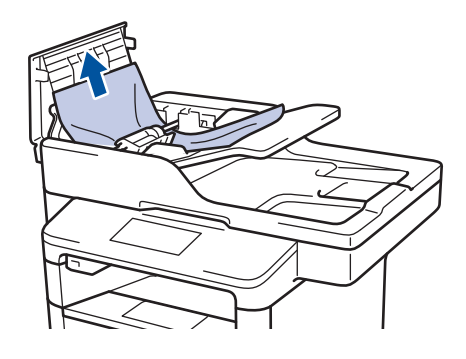

**3** Schließen Sie die Abdeckung des automatischen Vorlageneinzugs (ADF).

#### **Das Dokument hat sich unter der Dokumentabdeckung gestaut**

**4** Ziehen Sie das gestaute Dokument nach rechts heraus.

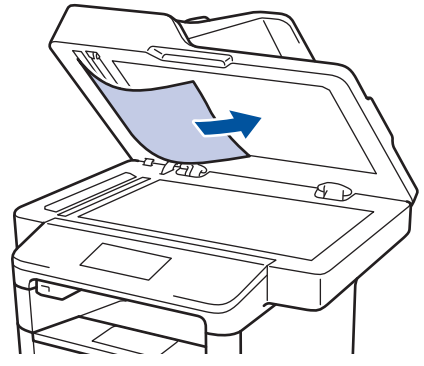

Wenn das Dokument einreißt oder reißt, entfernen Sie alle kleinen Papierteile, um weitere Papierstaus zu vermeiden.

#### **Entfernen kleiner im automatischen Vorlageneinzug (ADF) gestauter Papierstücke**

**5** Schieben Sie einen Streifen steifes Papier, beispielsweise Fotokarton, in den automatischen Vorlageneinzug (ADF), um kleine Papierstückchen durchzuschieben.

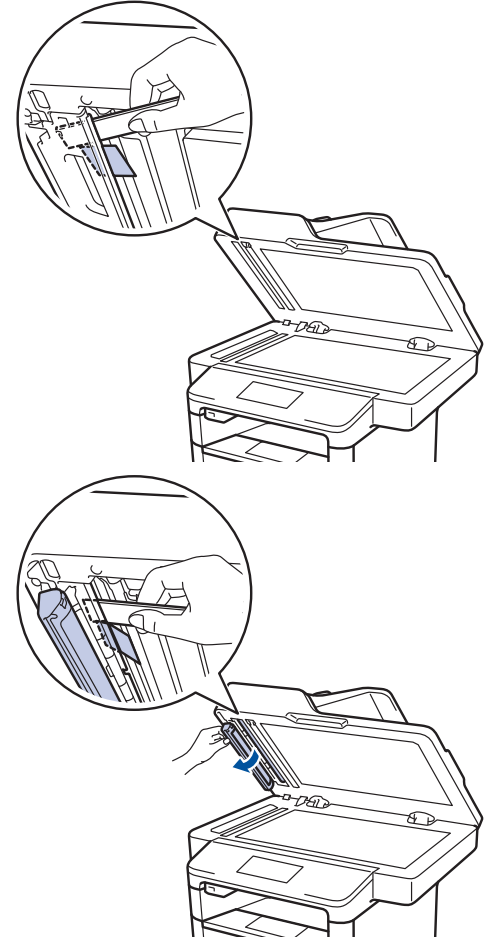

Wenn das Dokument einreißt oder reißt, entfernen Sie alle kleinen Papierteile, um weitere Papierstaus zu vermeiden.

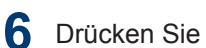

### **Beheben eines Papierstaus**

Entfernen Sie immer das verbleibende Papier aus der Papierkassette und richten Sie den Stapel aus, wenn Sie neues Papier ergänzen. Das hilft zu verhindern, dass mehrere Blätter Papier gleichzeitig eingezogen werden und verhindert so Papierstaus.

#### **Das Papier hat sich in der MF-Zufuhr gestaut**

Wenn das Funktionstastenfeld des Geräts oder der Status Monitor anzeigen, dass ein Papierstau in der MF-Zufuhr vorliegt, führen Sie diese Schritte aus:

- **1** Entfernen Sie das Papier aus der MF-Zufuhr.
- **2** Entfernen Sie alle gestauten<br>
Papierblätter aus der MF-Zur Papierblätter aus der MF-Zufuhr und ihrer Umgebung.

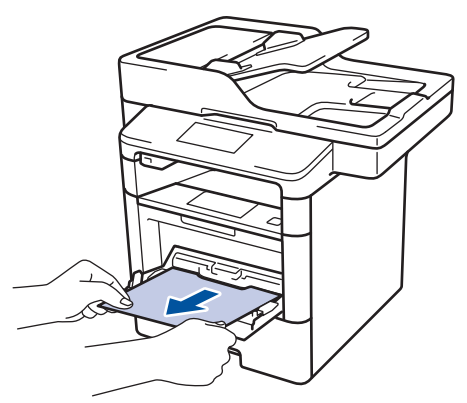

- **3** Fächern Sie den Papierstapel durch und<br>Legen Sie ihn dann in die ME-Zufuhr legen Sie ihn dann in die MF-Zufuhr zurück.
- **4** Legen Sie Papier in die MF-Zufuhr nach<br>
und achten Sie darauf, dass sich der und achten Sie darauf, dass sich der Papierstapel unterhalb der Führungen (1) für die maximale Papierhöhe an beiden Seiten der Zufuhr befindet.

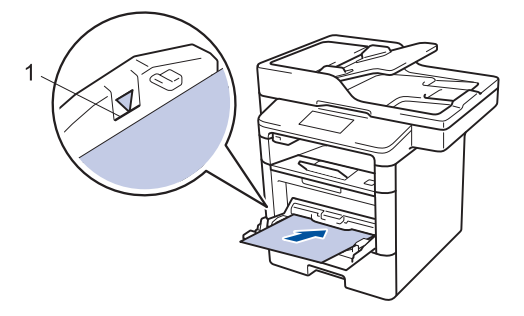

5 Drücken Sie [Wiederholen], um den Druckvorgang fortzusetzen.

#### **Das Papier hat sich in der Papierkassette gestaut**

Wenn das Funktionstastenfeld des Geräts oder der Status Monitor anzeigen, dass ein Papierstau in der Papierkassette vorliegt, führen Sie diese Schritte aus:

**1** Ziehen Sie die Papierkassette vollständig aus dem Gerät heraus.

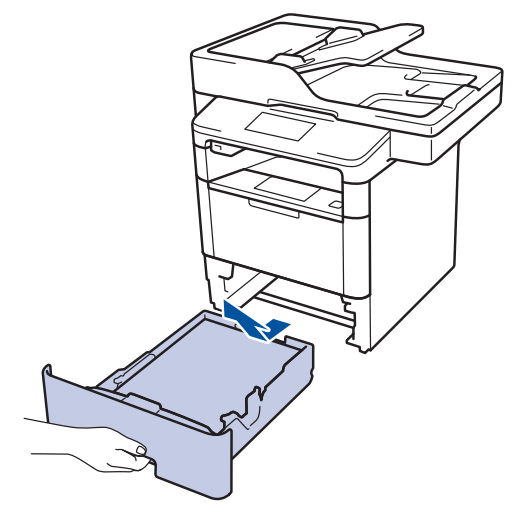

**2** Ziehen Sie das gestaute Papier langsam heraus.

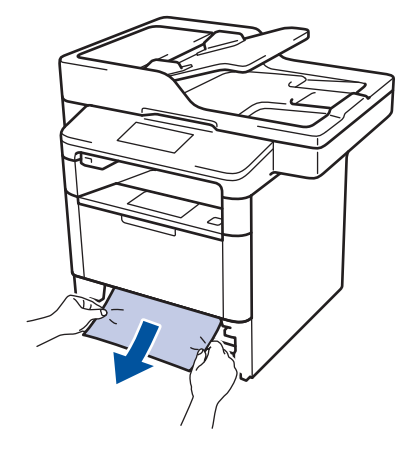

Wenn Sie das gestaute Papier mit beiden Händen nach unten ziehen, können Sie das Papier einfacher entfernen.

**3** Fächern Sie den Papierstapel auf, um weitere Papierstaus zu vermeiden, und verschieben Sie die Papierführungen
so, dass sie dem Papierformat entsprechen.

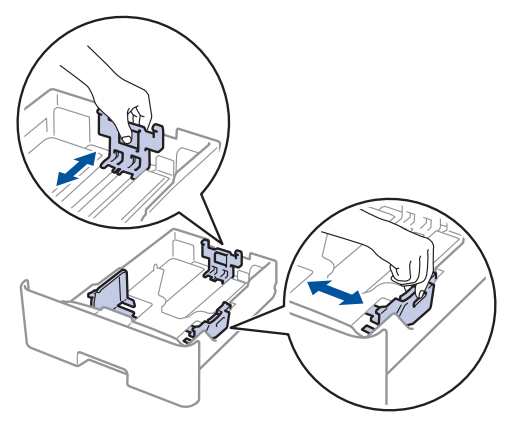

**4** Stellen Sie sicher, dass das Papier die<br>Markierung für die maximale Markierung für die maximale Papierhöhe ( $\blacktriangledown$   $\blacktriangledown$   $\blacktriangledown$ ) nicht erreicht.

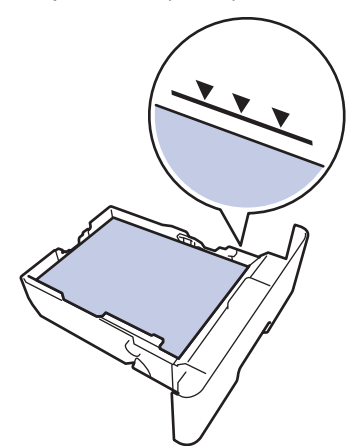

**5** Schieben Sie die Papierkassette wieder<br>
fest zurück in das Gerät fest zurück in das Gerät.

#### **Papierstau hinten**

Wenn das Funktionstastenfeld des Geräts oder der Status Monitor anzeigen, dass ein Papierstau an der Rückseite des Geräts vorliegt, führen Sie diese Schritte aus:

- **1** Lassen Sie das Gerät 10 Minuten lang eingeschaltet, damit der innere Lüfter die extrem heißen Teile im Geräteinneren abkühlen kann.
- **2**
	- Öffnen Sie die hintere Abdeckung.

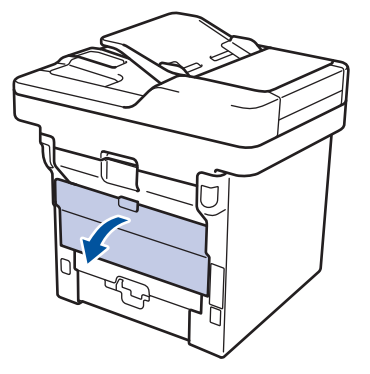

**3** Ziehen Sie die grünen Hebel links und rechts in Ihre Richtung, um die Abdeckung der Fixiereinheit zu lösen.

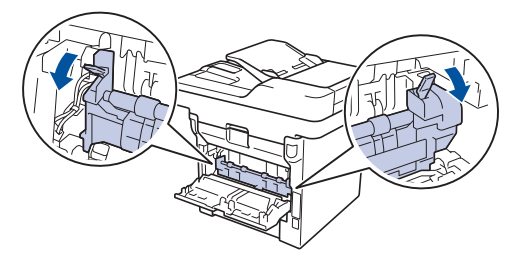

# **WARNUNG**

#### HEISSE OBERFLÄCHE

Die internen Teile des Geräts sind extrem heiß. Warten Sie, bis sich das Gerät abgekühlt hat, bevor Sie sie berühren.

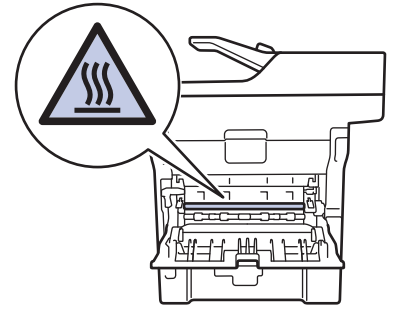

4 Ziehen Sie das gestaute Papier<br>
vorsichtig mit beiden Händen au vorsichtig mit beiden Händen aus der **Fixiereinheit** 

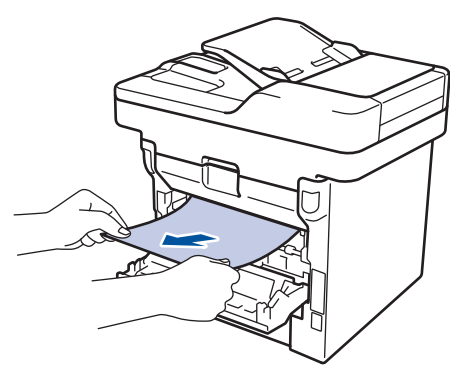

**5** Schließen Sie die Abdeckung der Fixiereinheit.

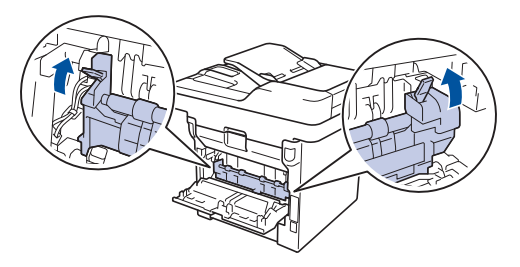

**6** Schließen Sie die hintere Abdeckung,<br>
bis sie in der geschlossenen Position bis sie in der geschlossenen Position einrastet.

## **Das Papier hat sich im Inneren des Geräts gestaut**

Wenn das Funktionstastenfeld des Geräts oder der Status Monitor anzeigen, dass ein Papierstau im Gerät vorliegt, führen Sie diese Schritte aus:

- **1** Lassen Sie das Gerät 10 Minuten lang eingeschaltet, damit der innere Lüfter die extrem heißen Teile im Geräteinneren abkühlen kann.
- **2**
	- Öffnen Sie die vordere Abdeckung.

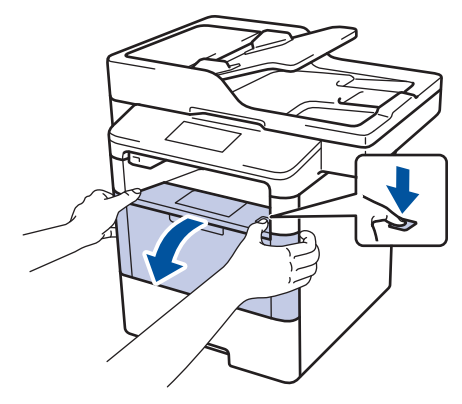

**3** Entfernen Sie die Tonerkassette und die Trommeleinheitgruppe.

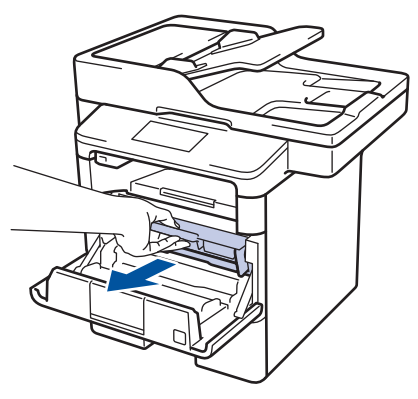

# **WARNUNG**

#### HEISSE OBERFLÄCHE

Die internen Teile des Geräts sind extrem heiß. Warten Sie, bis sich das Gerät abgekühlt hat, bevor Sie sie berühren.

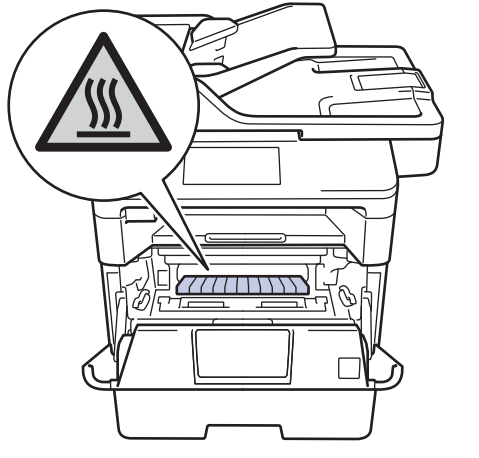

4 Ziehen Sie das gestaute Papier langsam heraus.

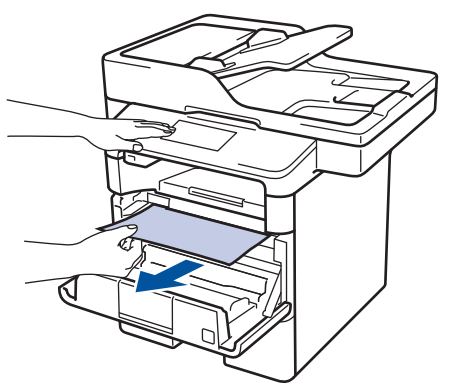

**5** Setzen Sie die Tonerkassette und die<br>
Trommeleinheitgruppe in das Gerät e Trommeleinheitgruppe in das Gerät ein.

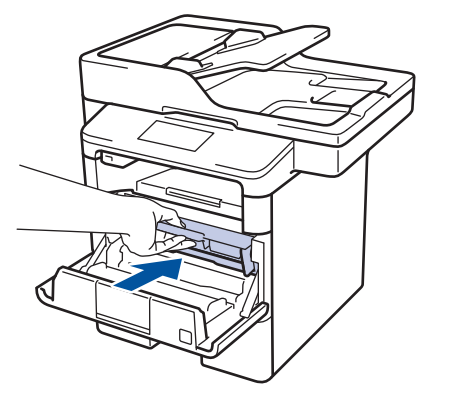

**6** Schließen Sie die vordere Abdeckung.

#### **Papierstau in der Kassette für beidseitigen Druck**

Wenn das Funktionstastenfeld des Geräts oder der Status Monitor anzeigen, dass ein Papierstau in der Papierkassette für den beidseitigen Druck vorliegt, führen Sie diese Schritte aus:

- **1** Lassen Sie das Gerät für 10 Minuten eingeschaltet, damit das interne Gebläse die extrem heißen Teile im Gerät abkühlen kann.
- 2 Ziehen Sie die Papierkassette<br>
vollständig aus dem Gerät her vollständig aus dem Gerät heraus.

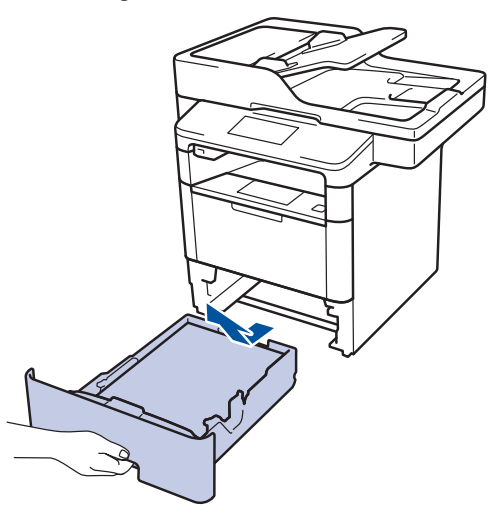

**3** Ziehen Sie die Kassette für den beidseitigen Druck an der Rückseite des Geräts vollständig aus dem Gerät heraus.

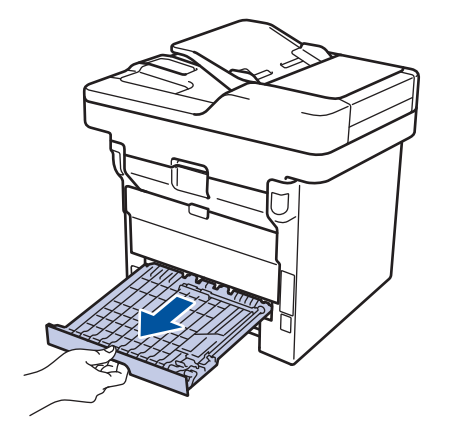

**4** Ziehen Sie das gestaute Papier aus dem Gerät oder aus der Kassette für den beidseitigen Druck heraus.

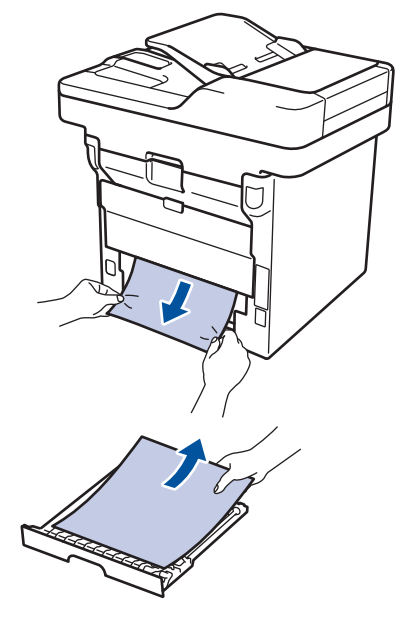

**5** Entfernen Sie das Papier, das sich möglicherweise aufgrund der statischen Elektrizität unter dem Gerät gestaut hat.

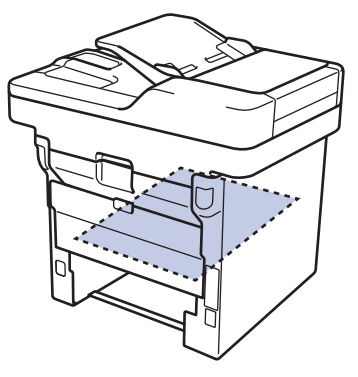

**6** Wenn das Papier nicht innerhalb der<br>
Kassette für beidseitigen Druck gesta Kassette für beidseitigen Druck gestaut ist, öffnen Sie die hintere Abdeckung.

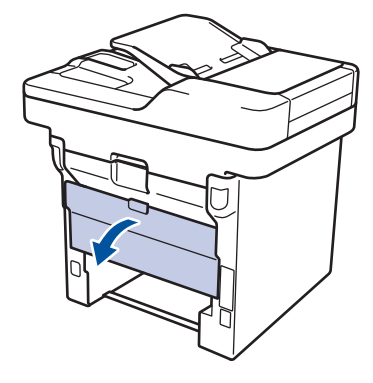

# **WARNUNG**

#### HEISSE OBERFLÄCHE

Die internen Teile des Geräts sind extrem heiß. Warten Sie, bis sich das Gerät abgekühlt hat, bevor Sie sie berühren.

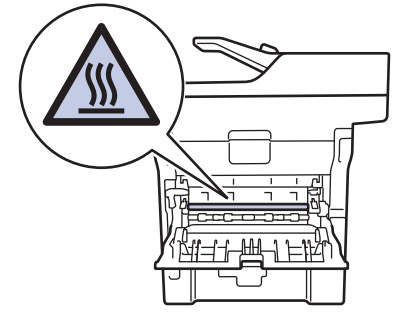

**7** Ziehen Sie das gestaute Papier vorsichtig mit beiden Händen aus der Rückseite des Geräts.

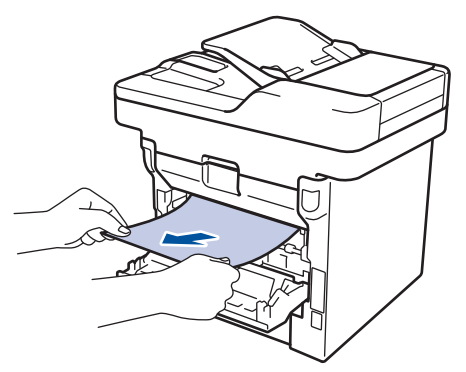

**8** Schließen Sie die hintere Abdeckung,<br>
bis sie in der geschlossenen Position bis sie in der geschlossenen Position einrastet.

- **9** Schieben Sie die Kassette für den beidseitigen Druck fest an der Rückseite des Geräts hinein.
- **10** Schieben Sie die Papierkassette wieder fest in die Vorderseite des Geräts.

<span id="page-77-0"></span>**B Anhang**

# **So geben Sie Text über das Brother-Gerät ein**

- Wenn Sie Text beim Brother-Gerät eingeben müssen, wird im Display eine Tastatur angezeigt.
- Die verfügbaren Zeichen können abhängig von Ihrem Land abweichen.
- Die Tastaturbelegung kann je nach dem durchgeführten Vorgang unterschiedlich sein.

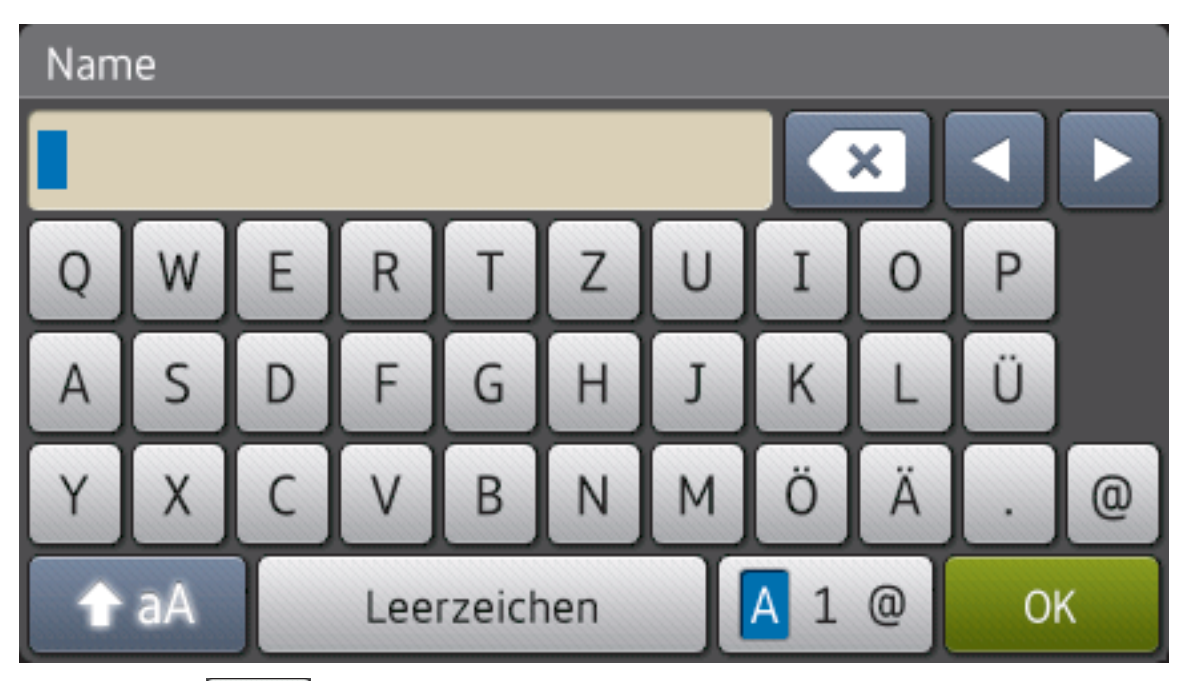

- Drücken Sie  $\overline{A}$  1  $\overline{Q}$ , um zwischen Buchstaben, Ziffern und Sonderzeichen umzuschalten.
- Drücken Sie + aA , um zwischen Klein- und Großbuchstaben umzuschalten.
- Um den Cursor nach links oder rechts zu bewegen, drücken Sie  $\triangleleft$  oder  $\triangleright$ .

#### **Leerzeichen einfügen**

• Um ein Leerzeichen einzugeben, drücken Sie [Leerzeichen] oder  $\blacktriangleright$ .

#### **Korrekturen vornehmen**

- Um Zeichen zu korrigieren, drücken Sie < oder  $\blacktriangleright$ , um den Cursor zum Markieren des falsch geschriebenen Zeichens zu bewegen, und drücken Sie dann **XX**. Geben Sie das richtige Zeichen ein.
- Um ein Zeichen einzugeben, drücken Sie < oder b, um den Cursor an die richtige Stelle zu bewegen, und geben Sie dann das Zeichen ein.

• Drücken Sie für jedes zu löschende Zeichen (X oder halten Sie K gedrückt, um alle Zeichen zu löschen.

### **Zugehörige Informationen**

• [Festlegen der Stations-ID](#page-43-0) >> Seite 32

# **Informationen zur Konformität mit der Kommissions Verordnung 801/2013**

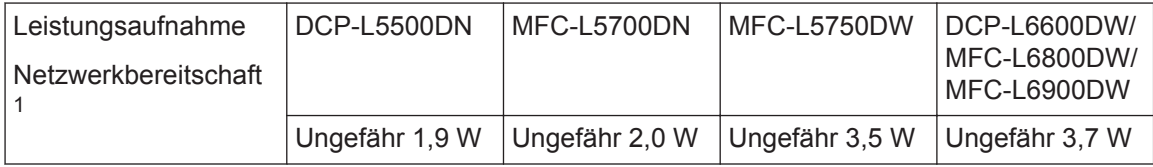

1 Alle Netzwerkports aktiviert und verbunden

#### **Wireless LAN aktivieren/deaktivieren**

Um die Wireless-Netzwerkverbindung zu aktivieren oder zu deaktivieren, drücken Sie

[Einstell.] > [Netzwerk] > [WLAN] > [WLAN aktiv] > [Ein] oder [Aus].

# <span id="page-79-0"></span>**Verbrauchsmaterialien**

Ø

Wenn es an der Zeit ist, die Verbrauchsmaterialien, wie den Toner oder die Trommel, auszutauschen, wird im Funktionstastenfeld des Geräts oder in Status Monitor eine Fehlermeldung angezeigt. Ausführliche Informationen zu den Verbrauchsmaterialien Ihres Geräts finden Sie unter<http://www.brother.com/original/index.html> oder besuchen Sie Ihren lokalen Brother-Händler.

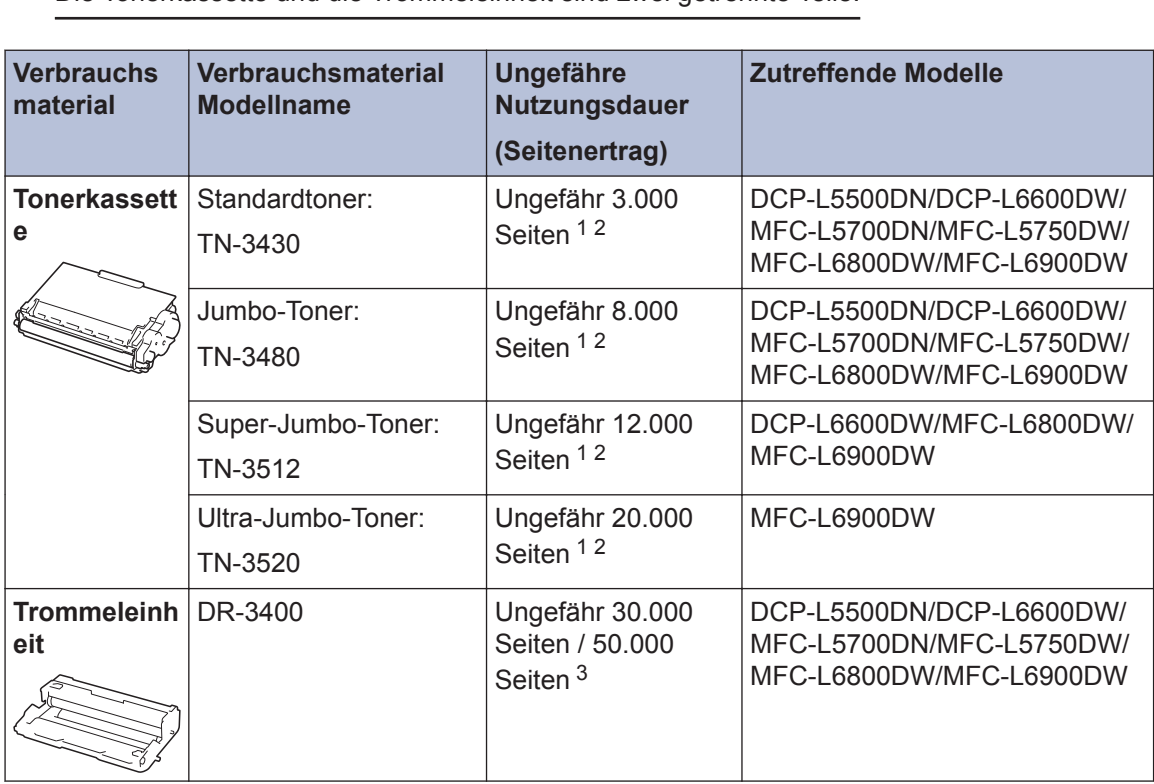

Die Tonerkassette und die Trommeleinheit sind zwei getrennte Teile.

1 Diese ungefähren Angaben zur Kartuschenergiebigkeit entsprechen der Norm ISO/IEC 19752.

2 Einseitig bedruckte Seiten im Format A4 oder Letter

3 Ungefähr 30.000 Seiten auf Grundlage von 1 Seite pro Auftrag und 50.000 Seiten auf Grundlage von 3 Seiten pro Auftrag [einseitig bedruckte Seite im Format A4/Letter]. Die Anzahl der Seiten kann durch eine Vielzahl von Faktoren beeinflusst werden, darunter unter anderem die Medienart und das Medienformat.

# **BROTHER**<br>**CREATIVECENTER**

Wenn Sie Windows® verwenden, doppelklicken Sie auf das Symbol Brother CreativeCenter

auf Ihrem Desktop, um die **KOSTENLOSE** Website zu besuchen, die als Ressource

entwickelt wurde, um Ihnen bei der einfachen Erstellung und dem einfachen Ausdruck speziell konzipierter Materialien für Arbeit und zu Hause mit Fotos, Text und viel Kreativität zu helfen.

Macintosh-Benutzer können das Brother CreativeCenter unter dieser Webadresse aufrufen:

<http://www.brother.com/creativecenter>

**Stichwortverzeichnis**

## **A**

**C**

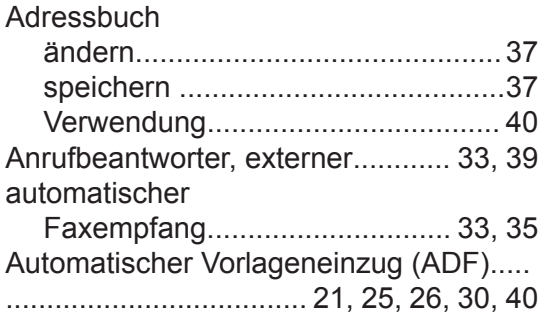

# **B**

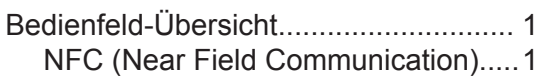

## **D**

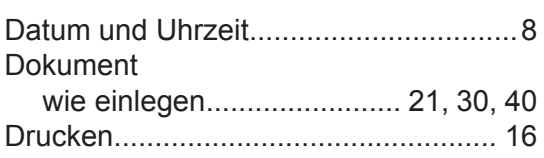

# **E**

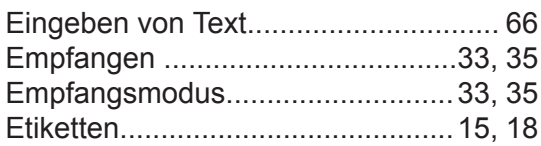

# **F**

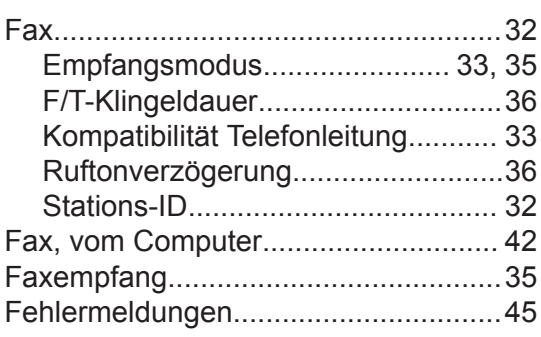

# **K**

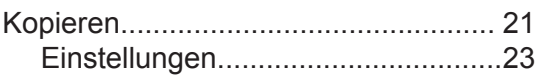

#### **L**

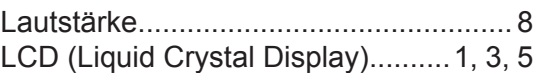

## **M**

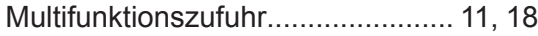

### **N**

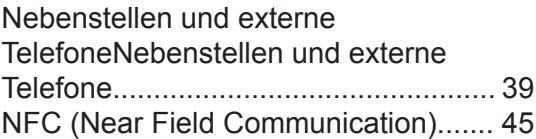

### **P**

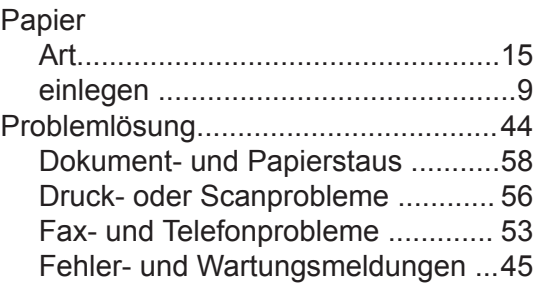

### **S**

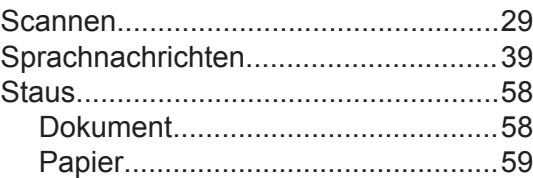

## **U**

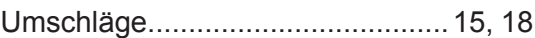

## **V**

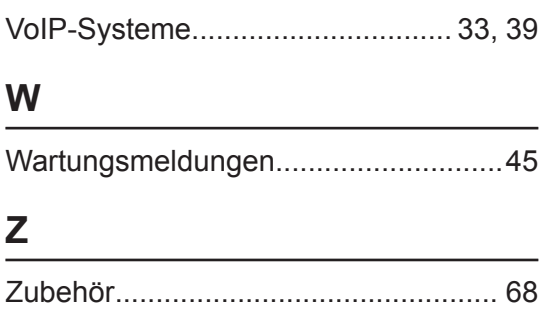

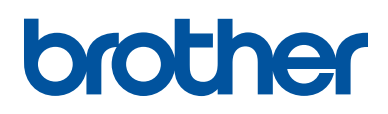

**Besuchen Sie unsere Website [www.brother.com](http://www.brother.com/)**

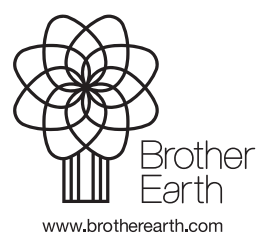

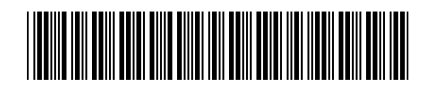

D0056B001-00 GER Version A